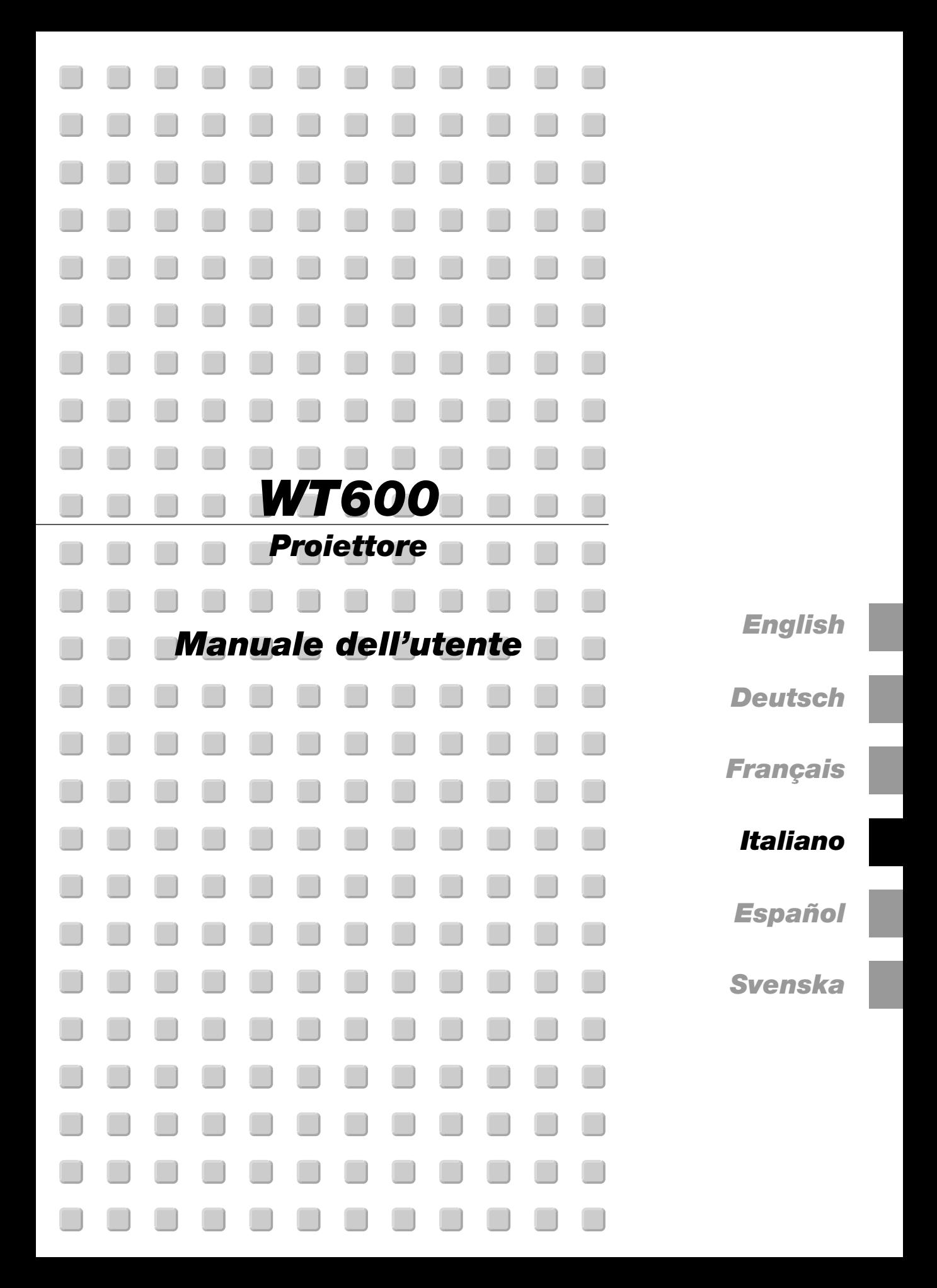

### **Precauzioni di sicurezza**

#### **Precauzioni**

Si prega di leggere attentamente questo manuale prima di usare il nuovo proiettore WT600 e di tenerlo a portata di mano per riferimenti futuri.

Il numero di serie è posto sul lato destro del proiettore. Segnatelo qui:

#### **PRECAUZIONE**

Per spegnere l'alimentazione, assicurarsi di scollegare la spina dalla presa a muro.

La presa a muro deve essere installata il più vicino possibile al dispositivo in posizione facilmente accessibile.

#### **PRECAUZIONE**

PER EVITARE SCOSSE ELETTRICHE, NON APRIRE L'INVOLUCRO.

ALL'INTERNO SI TROVANO PARTI NON RIPARABILI DA PARTE DELL'UTENTE. PER OGNI RIPARAZIONE, RIVOLGERSI A

PERSONALE QUALIFICATO.

Questo simbolo avverte l'utente che la tensione non isolata all'interno dell'unità può essere sufficiente per causare una scossa elettrica. Perciò è pericoloso venire in contatto con le parti all'interno dell'unità.

Questo simbolo avverte l'utente di importanti informazioni che sono state fornite in relazione al funzionamento e alla manutenzione dell'unità.

Queste informazioni devono essere lette attentamente per evitare eventuali problemi.

#### **AVVERTIMENTO**

**PER EVITARE INCENDI O SCOSSE ELETTRICHE, NON ESPORRE L'UNITA' ALLA PIOGGIA O ALL'UMIDITA'. NON COLLEGARE MAI LA SPINA DI MASSA DI QUEST'UNITA' AD UN CAVO DI PROLUNGA O IN UNA PRESA MURALE, A MENO CHE TUTTI E TRE I PERNI POSSANO ESSERE COMPLETAMENTE INSERITI. NON APRIRE L'INVOLUCRO. ALL'INTERNO SI TROVANO DEI COMPONENTI AD ALTA TENSIONE. TUTTI I LAVORI DI ASSISTENZA TECNICA DEVONO ESSERE ESEGUITI DA PERSONALE TECNICO QUALIFICATO.**

#### **Nota informativa sul rumore acustico-3.GSGV:**

Il livello di pressione sonora è inferiore a 70 dB (A) in conformità con le norme ISO 3744 e ISO 7779.

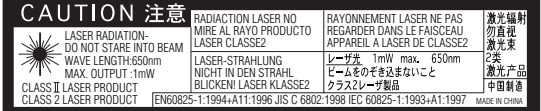

Quest'etichetta rimane sul lato del telecomando.

#### **PRECAUZIONE**

 $\bigwedge$ 

Tipo di oggetto inconsueto che può ridirigere la luce proveniente dagli. Obiettivi, può causare effetti imprevedibili come ad esempio fuoco o danni agli occhi.

#### **Importanti norme di sicurezza**

Nel Regno Unito, bisogna usare un cavo di alimentazione BS approvato dotato di una spina con un fusibile nero (cinque amplificatori). Se il cavo di alimentazione non è in dotazione con questo apparecchio, rivolgetevi al vostro rivenditore.

#### **Installazione**

- 1. Per ottenere i migliori risultati, usare il proiettore in una stanza buia.
- 2. Posizionare il proiettore su una superficie piana ed orizzontale in un ambiente asciutto, privo di polvere e umidità.
- 3. Non posizionare il proiettore nella luce diretta del sole, vicino ad un termosifone o nelle vicinanze di altre apparecchiature che generano del calore.
- 4. L'esposizione del proiettore alla luce diretta del sole, al fumo o al vapore recare danni allo specchio ed ai componenti interni.
- 5. Maneggiare il proiettore con cura. Eventuali cadute o vibrazioni possono danneggiare i componenti interni.
- 6. Non posizionare degli oggetti pesanti sul proiettore.
- 7. Se si desidera installare il proiettore nel soffitto: a. Non cercare mai di installare il proiettore da soli.
	- b. Il proiettore deve essere installato da dei tecnici qualificati per assicurare un funzionamento corretto e per ridurre il rischio di lesioni personali.
	- c. Inoltre, il soffitto deve essere sufficientemente forte da sostenere il proiettore e l'installazione deve essere conforme alle norme locali.
	- d. Per ulteriori informazioni, rivolgersi al concessionario.

#### **Precauzioni per evitare incendi e scosse elettriche**

- 1. Assicuratevi che la ventilazione sia sufficiente e che i fori di ventilazione non siano bloccati per prevenire l'accumulo di calore all'interno del proiettore. Lasciate almeno 10 cm di spazio tra il lato del vostro proiettore e il muro.
- 2. Prevenite l'introduzione di oggetti estranei, quali graffette e pezzi di carta, all'interno del proiettore. Non cercate di recuperare oggetti caduti all'interno del proiettore. Non inserite oggetti di metallo, ad esempio un filo o un cacciavite all'interno del proiettore. Se qualche oggetto dovesse cadere all'interno del proiettore, scollegate lo stesso immediatamente e fate rimuovere l'oggetto da un tecnico di servizio NEC qualificato.
- 3. Non posizionate dei liquidi sul proiettore.
- 4. Non fissate lo sguardo direttamente sullo specchio o sulla fonte luminosa quando è acceso il proiettore. Altrimenti vi potete danneggiare seriamente gli occhi.
- 5. Non bloccate il percorso della luce tra la fonte luminosa e lo specchio finale con eventuali oggetti. Altrimenti l'oggetto in questione si potrà incendiare.
- 6. Il proiettore è stato disegnato per funzionare con un'alimentazione di 100-120 o 200-240 V 50/60 Hz CA. Assicuratevi che l'alimentazione disponibile sia conforme a questi requisiti prima di cercare di usare il proiettore.
- 7. Maneggiate il cavo di alimentazione con cura ed evitate una piegatura eccessiva. Un cavo danneggiato può causare scosse elettriche o un incendio.
- 8. Se avete intenzione di non usare il proiettore per un lungo periodo di tempo, scollegate la spina dalla presa murale.

#### **ATTENZIONE**

- 1. Non cercate di toccare l'uscita di ventilazione su entrambi i lati mentre il proiettore è acceso per evitare un riscaldamento.
- 2. Non cercate di spostare o portare il proiettore usando il coperchio dello specchio.

Altrimenti il proiettore si può ribaltare e causare lesioni personali. Utilizzate i due manici laterali in maniera appropriata per spostare il proiettore.

Quando portate o trasportate il proiettore, chiudete e bloccate il coperchio dello specchio con l'interruttore di bloccaggio del coperchio dello specchio aperto.

3. Le impugnature servono per spostare il proiettore.

Non appendete il proiettore per le impugnature in un'installazione montata nel soffitto. Altrimenti, le impugnature si possono separare dall'unità o il proiettore si può separare dall'installazione, causando così delle lesioni alle persone.

- 4. Abilita la modalità del ventilatore ad alta velocità se continuate ad usare il proiettore per più giorni. (Dal menù Advanced, selezionate [Opzioni proiettore] → [Impostazione] → [Pagina 4] → [Modo Alta Velocità Ventola].
- 5. Non scollegate il cavo d'alimentazione dalla presa murale o in una delle seguenti circostanze.

Altrimenti, si può danneggiare il proiettore:

- \*Mentre è visualizzata l'icona della clessidra.
- \* Mentre è visualizzato il messaggio "Vi preghiamo di attendere.". Questo messaggio appare dopo lo spegnimento del proiettore.
- \* Quando girano i ventilatori di raffreddamento. (I ventilatori di raffreddamento continuano a girare per 90 secondi dopo lo spegnimento del proiettore).

6. Non espellete la scheda PC o scheda LAN durante l'accesso ai dati. Altrimenti si possono danneggiare della scheda PC o scheda LAN.

#### **Sostituzione della lampada**

- Per sostituire la lampada, seguite tutte le istruzioni fornite dalla pagina 7-1.
- Assicuratevi di sostituire la lampada quandop appare il messaggio **"La lampada è arrivata a fine vita. Per favore sostituire la lampada."**. Se continuate ad usare la lampada dopo che ha raggiunto la fine della sua durata utile, si può scoppiare la lampadina ed i pezzi di vetro si possono spargere nell'alloggiamento della lampada. Non toccate i frammenti di vetro, altrimenti vi potete fare male.

In tal caso, rivolgetevi al vostro rivenditore NEC per la sostituzione della lampada.

Lasciate trascorrere almeno 90 secondi dopo aver spento il proiettore. Poi spegnete l'interruttore principale, scollegate il cavo di alimentazione ed aspettate 60 minuti affinché si raffreddi il proiettore prima della sostituzione della lampada

#### **Cosa contiene la scatola?**

Assicuratevi che la scatola contenga tutti gli oggetti indicati. Se mancano dei pezzi, rivolgetevi al vostro rivenditore. Risparmiate la scatola originale e il materiale di imballaggio se

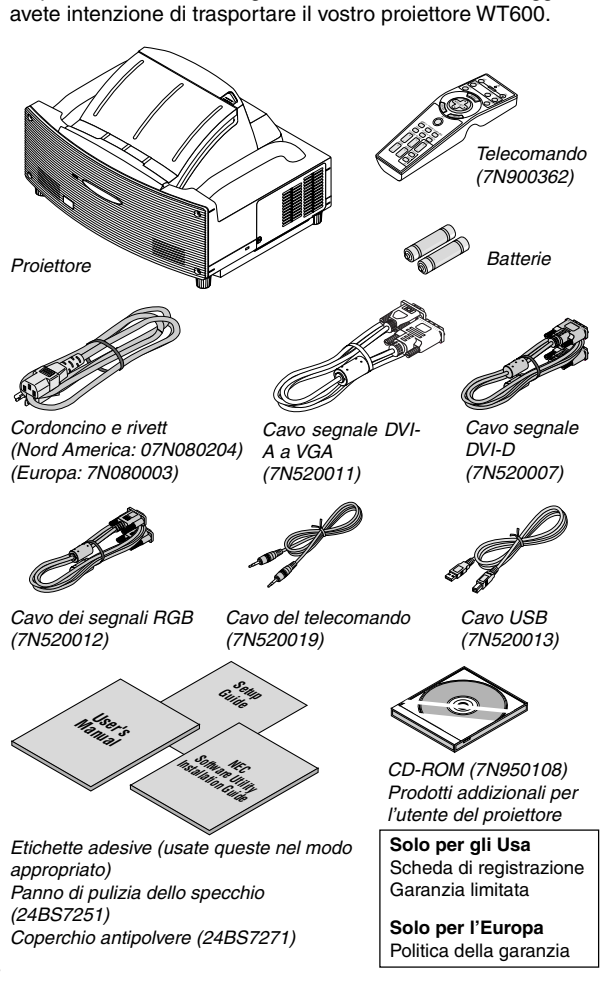

## **INDICE**

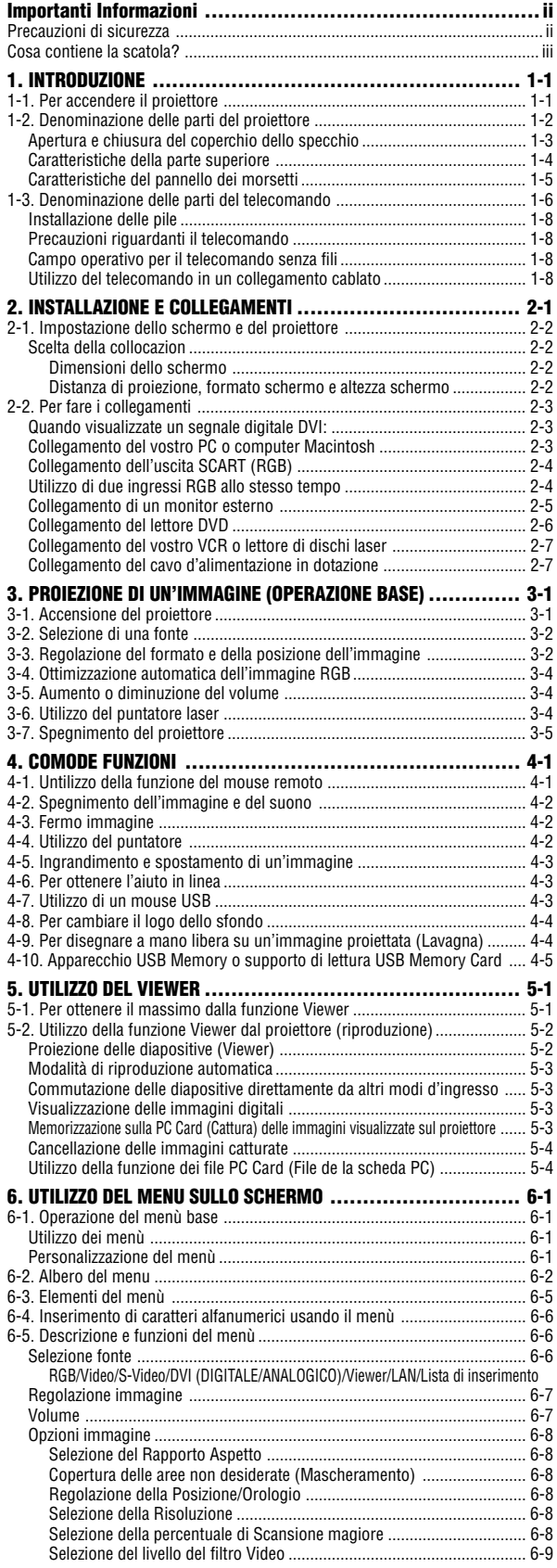

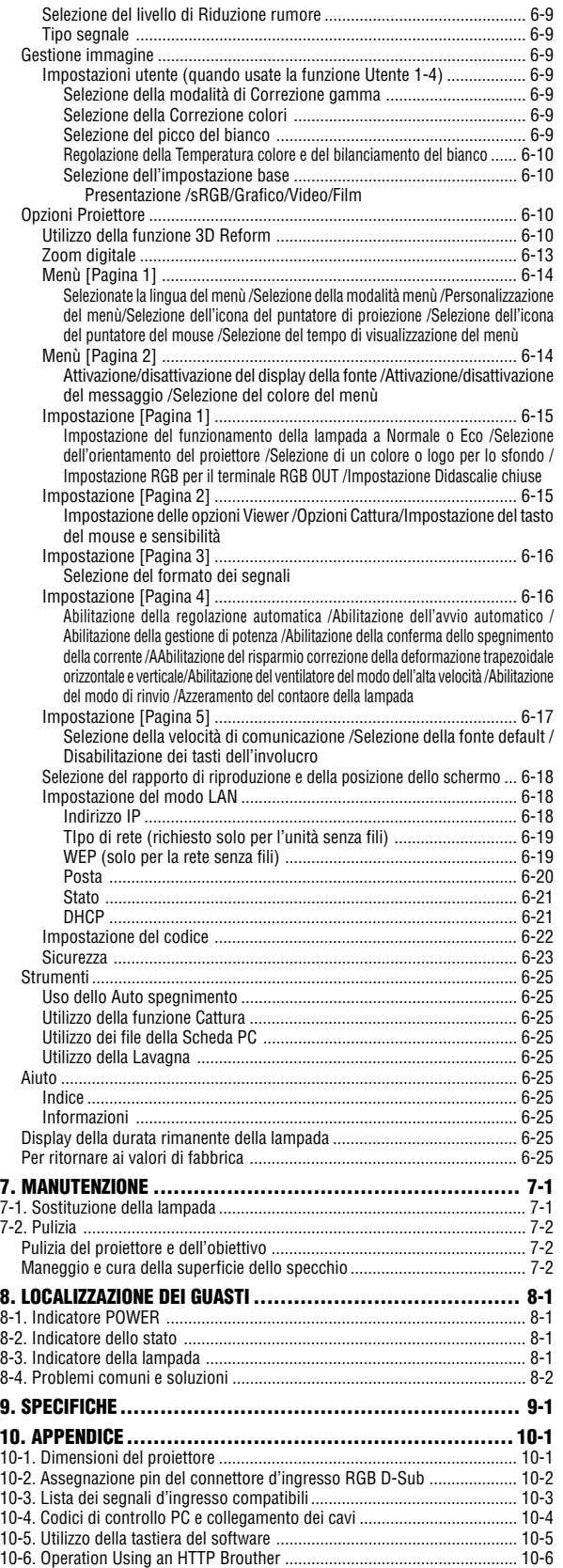

### **1-1. Per accendere il proiettore**

Questa sezione vi introduce il Proiettore WT600 e ne descrive le caratteristiche principali e i comandi.

#### **Congratulazioni per aver acquistato il proiettore WT600**

Il WT600 è un proiettore sofisticato e dotato di specchio non sferico XGA. Con il WT600 sarete capaci di proiettare immagini fino a 100" (misurato in diagonale) dal vostro riproduttore DVD, VCR, schema satellitare, fonte HDTV, PC, computer Workstation o Macintosh (desktop or notebook) e immagini dalla vostra scheda PC della macchina fotografica digitale o una memoria flesh compatta. Il WT600 fornisce un collegamento alla rete senza fili o con fili quando usato con un a scheda opzionale PC. Con una flessibilità di entrata e di uscita, una lunga durata della lampada e un telecomando a funzioni piene, il WT600 fa in modo che vi immergiate nella visione a schermo largo a getto corto.

#### **Caratteristiche che vi affascineranno nel proiettore WT600:**

- Lunghezza focale super corta.
- Display dell'immagine diagonale da 40" a 100" da 26 pollici o meno verso lo schermo.
- Capacità senza fili e con fili
- Informazioni dello stato del proiettore per selezionare individualmente
- La memorizzazione USB si occupa delle presentazioni senza il computer
- Compatibile a UXGA, risoluzione di base XGA
- L'ottica sigillata riduce le operazioni di mantenimento quando il proiettore viene utilizzato gli ambienti pieni di fumo o polvere.
- Tecnologia vuota Advanced AccuBlend™, Advanced AutoSense™, VORTEXTechnology Plus™ per una maggiore qualità del display dell'immagine e di facile utilizzo
- Tecnologia dell'immagine 3DReform potenziata per una versatilità maggiore del proiettore che fornisce una correzione trapezoidale orizzontale, verticale e diagonale.
- Informazioni del display e riempimento dello schermo 16:9 o 4:3
- Compatibilità HDTV (1080p, 1080i, 720p) e SDTV (576p, 576i, 480p, 480i)
- Impostazioni intelligenti e sicure per la protezione della password, blocco del pannello di controllo, blocco del menù, e protezione della scheda PC per prevenire un accesso non autorizzato e una regolazione del proiettore
- ADA508 e Ordine Esecutivo 13221 in conformità con il Governo Federale
- Visualizzatore di fotografie digitali per visualizzare delle immagini più grandi rispetto alla grandezza reale per le vostre schede PC o Flash compatte
- Facile impostazione e operazione
- Tecnologia della lampada Modo Eco™ per una maggiore durata della lampada e risparmio di energia
- Funzionamento del telecomando con o senza fili.
- Controllo esterno attraverso RS232, USB o rete
- L'esclusiva tecnologia Advanced AccuBlend a pixel intelligente fornisce una compressione dell'immagine accurata e una risoluzione del display HDTV (1920x1080) \*2
- Supporta i componenti dei segnali IBM, VGA, SVGA, Macintosh (YCbCr/YpbPr) o altri segnali RGB in un campo di frequenza orizzontale da 15 a 100 kHz e un campo di frequenza verticale da 50 a 120 Hz. Ciò include i segnali video standard NTSC, NTSC4.43, PAL, PAL-M, PAL-N, PAL60 e SECAM

NOTA : Questo sono i seguenti standard composti: NTSC: U:S: standard TV per i video in US A e Canada. NTSC4.43: standard TV utilizzati nei paesi del Medio Oriente. PAL: TV : Standard utilizzato nell'Europa Occidentale. PAL-M: Standard TV usato in Brasile. PAL-N: Standard usato in argentina, Paraguay e Uruguay. PAL60: Standard TV utilizzato per la riproduzione NTSC su Televisioni PA<sub>I</sub>

SECAM: Standard TV utilizzato in Francia e nell'Europa dell'Est.

- \*1 Non cercate di montare il proiettore sul soffitto da soli. Per assicurarvi un utilizzo corretto, e ridurre i rischi di ferite, solo un tecnico qualificato può montare il proiettore. Inoltre, il soffitto deve essere abbastanza forte per sostenere il proiettore, e l'installazione deve rispettare le norme locali relative all'edilizia. Consultate il vostro fornitori per ulteriori dettagli.
- \*2 HDTV1080p (1920 x 1080), HDTV 1080p, (1920 x 1080) e HDTV 720 p (1208 x 720) appaiono con la tecnologia avanzata AccuBlend della NEC.

Vi ringraziamo per aver acquistato il proiettore NEC WT600.

Per ulteriori informazioni, consultate la nostra pagina Web: US: http://www.necvisualsystems.com Europa: http://www.nec-europe.com Internazionale: http://www.nec-pj.com

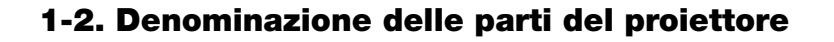

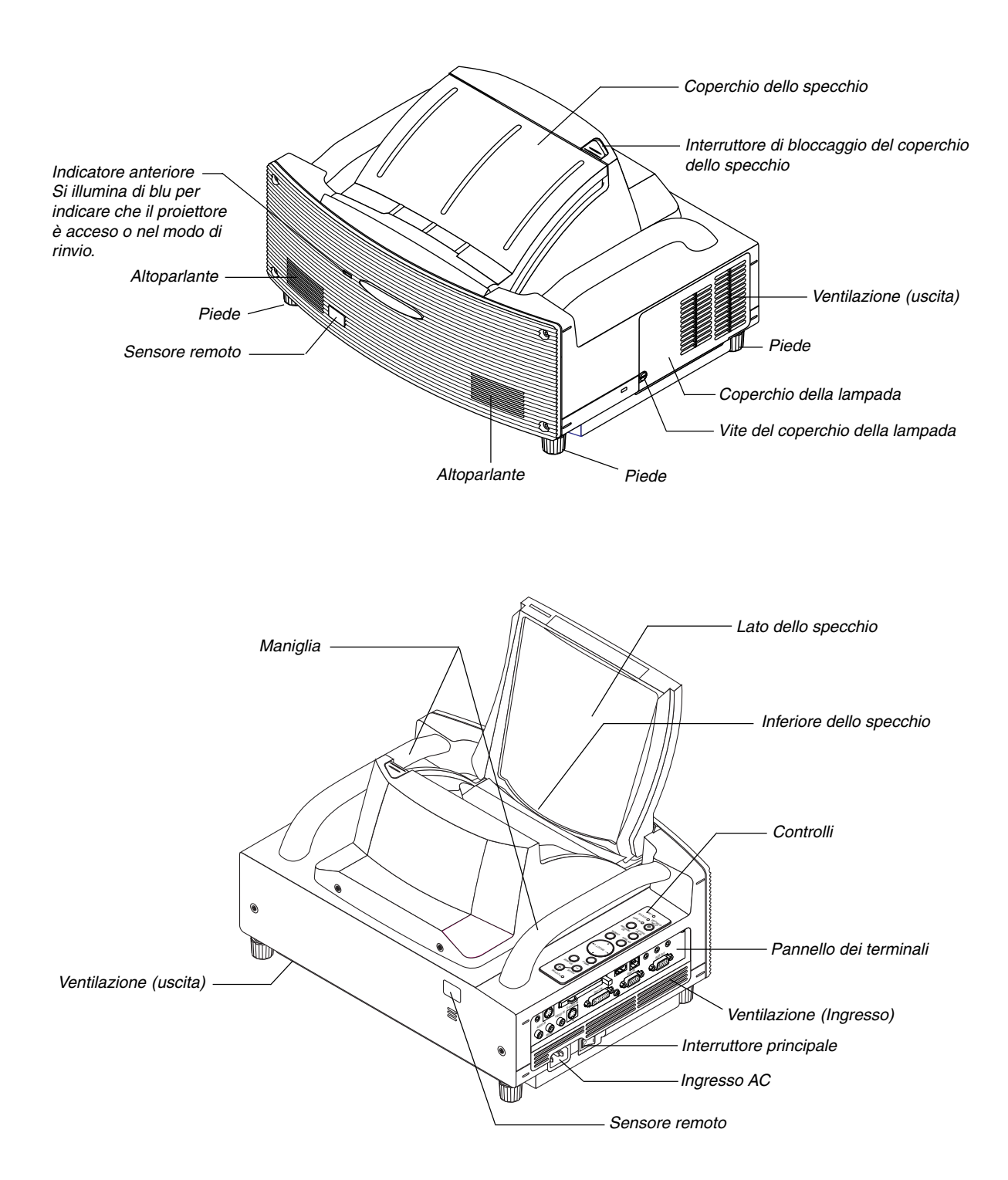

#### **Apertura e chiusura del coperchio dello specchio**

Apertura del coperchio dello specchio:

1. Fate scorrere l'interruttore di bloccaggio del coperchio dello specchio per sbloccare la posizione.

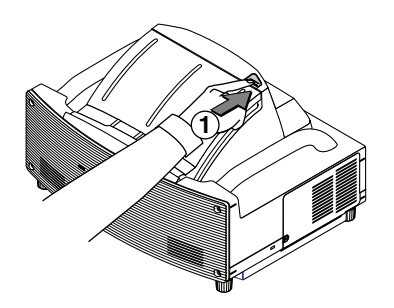

2. Aprite lentamente il coperchio dello specchio tenendolo per le due estremità.

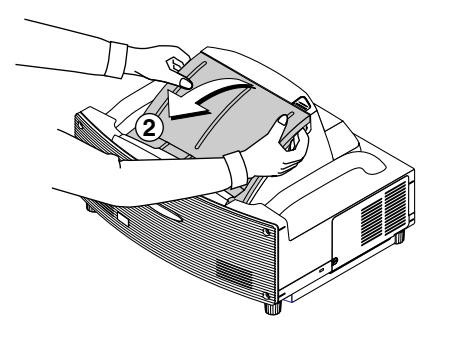

NOTA:

- • Non rilasciate la presa del coperchio dello specchio fino a quando il coperchio non è completamente aperto.
- Non applicate una pressione eccessivamente forte sul coperchio dello specchio o sulla superficie dello specchio mentre lo aprite.
- Non apportate impronte digitali sulla superficie dello specchio. Se lasciate delle impronte digitali sulla superficie dello specchio, possono apparire delle ombre non desiderate e l'immagine risulterà di cattiva qualità.

Chiusura del coperchio dello specchio:

1. Chiudete lentamente il coperchio dello specchio tenendolo per le due estremità.

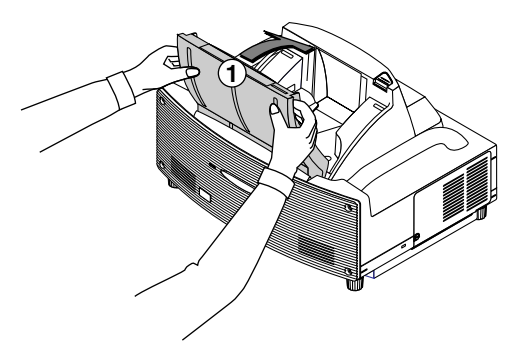

#### NOTA:

- Non rilasciate la presa del coperchio dello specchio fino a quando il coperchio dello specchio è completamente chiuso.
- Non applicate una pressione eccessivamente forte sul coperchio dello specchio o sulla superficie dello specchio durante la chiusura.
- Tenete le impronte digitali lontani dalla superficie dello specchio. Se lasciate delle impronte digitali sulla superficie dello specchio, possono apparire delle ombre non desiderate ed una cattiva qualità dell'immagine.

2. Fate scorrere l'interruttore di bloccaggio del coperchio dello specchio nella posizione di bloccaggio.

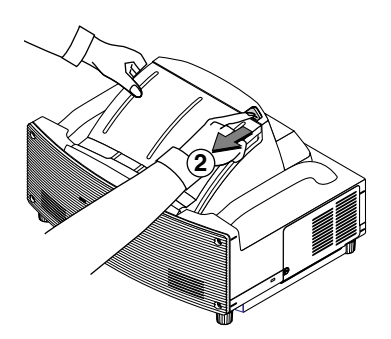

#### NOTA:

- Non è possibile accendere il proiettore quando è chiuso il coperchio dello specchio.
- Tenete tutti gli oggetti fuori dal percorso della luce o dallo specchio. In caso contrario, potrebbe verificarsi un incendio di oggetti indesiderati in luoghi inaspettati.
- Il proiettore è fornito di un sensore che intercetta un oggetto che si trova di fronte allo specchio più grande o nel fascio di luce. Se il sensore rivela un oggetto, il proiettore non si accenderà. Se questo accade mentre è acceso il proiettore, viene silenziata l'immagine. In entrambi i casi l'indicatore STATUS si accende di rosso.
- Il proiettore è dotato di un sensore della temperatura che rileva il calore. Se il sensore dovesse rilevare una temperatura eccessivamente calda, nella parte inferiore dello specchio o nel campo di luce, il proiettore non si accenderà. Se ciò dovesse accadere quando il proiettore è acceso, il proiettore si spegnerà (modo inattivo ). In ambedue i casi, l'indicatore STATUS lampeggia in rosso.

#### **Caratteristiche della parte superiore**

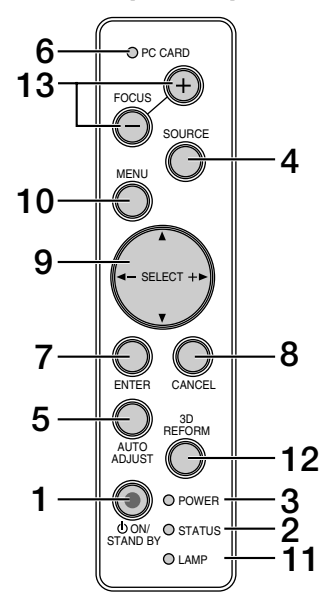

#### 1. Tasto POWER ( $\circledcirc$  ON / STAND BY)

Usate questo tasto per accendere e spegnere il proiettore quando è collegato alla rete elettrica ed è nella modalità di rinvio o nella modalità attesa.

NOTA: Per accendere o spegnere il proiettore, premete e mantenete premuto questo tasto per almeno due secondi.

#### **2. Indicatore STATUS**

Quest'indicatore vi informa sullo stato del proiettore o del tipo di errore che si è verificato. Per ulteriori informazioni, fate riferimento alla sezione sull'indicatore dello stato alla pagina 8-1.

#### **3. Indicatore POWER**

Quando quest'indicatore è verde, ciò significa che il display di proiezione posteriore è acceso; quando è arancione l'indicatore, significa che è nella modalità di rinvio o nella modalità di attesa. Fate riferimento alla sezione dell'indicatore di accensione alla pagina 8-1 per ulteriori informazioni.

#### **4. Tasto SOURCE**

Usate questo tasto per selezionare una fonte video, ad esempio PC, VCR, lettore DVD, Viewer (PC card), o LAN. Premete e rilasciate rapidamente questo tasto per visualizzare la lista delle fonti.

Ogniqualvolta premete questo tasto per almeno UN secondo, cambia come segue la fonte di ingresso:

RGB → DVI (DIGITALE) → DVI (ANALOGICO) → Video → S-Video  $\rightarrow$  Viewer  $\rightarrow$  RGB  $\rightarrow$  ...

Se non è presente nessun segnale, l'ingresso verrà saltato.

#### **5. Tasto AUTO ADJUST**

Usate questo tasto per regolare la posizione O/V e i pixel orologio/fase per ottenere un'immagine ottimale.

Alcuni segnali possono non essere visualizzati correttamente o richiedere tempo per la commutazione tra le fonti.

#### **6. Indicatore di accesso PC CARD**

S'illumina durante l'accesso alla PC Card.

#### **7. Tasto ENTER**

Esegue la selezione del menù ed attiva le voci selezionate sul menù.

#### **8. Tasto CANCEL**

Premete questo tasto per uscire dai "Menù". Premete questo tasto per ripristinare le ultime regolazioni nel menù di regolazione o impostazione.

#### **9. Tasti SELECT** - **(+) (–) / Volume**

- ▲▼: Usate questi tasti per selezionare il menù dela voce da regolare. Se non appare nessun menù, questi tasti funzionano come controlli del volume.
- : Usate questi tasti per cambiare il livello della voce del menù selezionato.

La selezione viene eseguita alla pressione del tasto  $\blacktriangleright$ . Quando non sono visualizzanti i menu o la barra degli strumenti del Viewer, questi tasti possono essere utilizzati per selezionare una diapositiva, o per spostare il cursore nella lista delle cartelle o delle diapositive.

Quando è visualizzato il puntatore, questi tasti ▲▼◀▶ servono per spostare il puntatore.

#### **10. Tasto MENU**

Visualizza il menù.

#### **11. Indicatore LAMP**

Se lampeggia rapidamente questa spia, vi avverte che la lampada ha raggiunto la fine della sua durata utile. Dopo l'illuminazione di questa spia, sostituite la lampada appena possibile. (Fate riferimento alla pagina 7-1). Se rimane illuminato di verde, ciò indica che la modalità della lampada è su Eco. Fate riferimento alla sezione sull'indicatore della lampada alla pagina 8-1 per ulteriori informazioni.

#### **12. Tasto 3D REFORM**

Premete questo tasto per attivare il modo 3D Reform per correggere la deformazione e rendere quadrata l'immagine.

Ogni volta che il tasto viene premuto, la voce cambierà come segue:

Involucro per spinotto → Pietra angolare → Chiave → ... (Le tre voci sono disponibili solo quando non viene effettuata nessuna regolazione)

#### **13. Tasto FOCUS (+/–)**

Regolate la messa a fuoco dell'obiettivo.

#### **Caratteristiche del pannello dei morsetti**

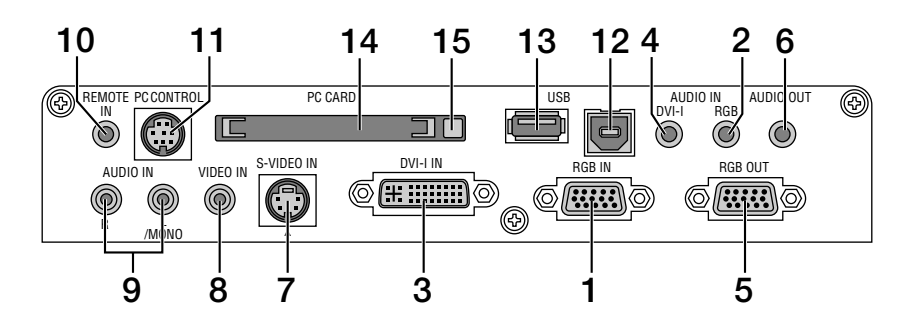

#### **1. Connettore RGB IN/ ingresso del componente (presa mini D-sub da 15 perni)**

Collegate il vostro computer usando il cavo RGB in dotazione. Questo connettore supporta un segnale dal componente e il segnale di uscita SCART. Per ulteriori informazioni, fate riferimento alla pagina 2-4.

#### **2. Presa mini RGB AUDIO IN (presa stereo mini)**

Collegate l'uscita audio proveniente dal computer o dal lettore DVD a questa presa. Bisogna avere a disposizione un cavo audio venduto separatamente.

#### **3. Connettore DVI-IN (DVI-I da 24 perni)**

Collegate un computer con un'uscita DVI usando il cavo DVI-D in dotazione.

Questo connettore può essere usato per accettare i segnali digitali ed analogici provenienti da un computer provvisto con un connettore DVI.

#### **4. Presa mini di ingresso DVI-AUDIO (presa stereo mini)**

Collegate qui l'uscita audio proveniente dal computer collegato all'ingresso DVI. Bisogna avere a disposizione un cavo audio venduto separatamente.

#### **5. Connettore RGB OUT (presa mini D-Sub da 15 perni)**

Potete usare questo connettore per trasferire l'immagine del computer ad un monitor esterno dalla fonte di ingresso RGB.

#### **6. Presa mini AUDIO OUT (presa stereo mini)**

Collegate un componente audio addizionale qui per ascoltare l'audio proveniente dal vostro computer, dall'ingresso Video o S-Video.

Osservate che l'audio non viene emesso da questa presa nei modi di attesa o di rinvio.

#### **7. Connettore S-VIDEO IN (presa mini DIN da 4 perni)**

Collegate qui l'ingresso S-Video proveniente da una fonte esterna quale un VCR.

NOTA: il formato S-Video fornisce immagini dai colori più vivaci e con una maggiore risoluzione rispetto al formato composto video tradizionale.

#### **8. Connettore VIDEO IN (RCA)**

Collegate qui il VCR, il lettore DVD, il lettore LD o la macchinetta fotografica per documenti per proiettare le immagini.

#### **9. Prese VIDEO AUDIO IN (RCA)**

- L/MONO: Questo è il vostro canale di immissione audio monoaurale o sinistro per il suono stereo proveniente dalla fonte VIDEO.
- R: Questo è l'ingresso audio del canale destro per il suono stereo proveniente dalla fonte VIDEO.

#### **10. Presa REMOTE IN (presa mini)**

Collegate il cavo del telecomando qui per un'operazione cablata.

#### **11. Porta PC CONTROL (presa mini DIN da 8 perni)**

Usate questa porta per collegare il vostro PC per il controllo del proiettore tramite un cavo seriale. Questo rende possibile l'utilizzo del PC e del protocollo di comunicazione seriale per manovrare il proiettore. Vi serve il cavo seriale opzionale della NEC (CA03D) per poter usare questa porta. Potete anche manovrare il proiettore usando il programma Dynamic Image Utility 2.0 incluso nel CD-ROM in dotazione.

Per fare questo, bisogna innanzitutto installare il programma Dynamic Image Utility 2.0 nel PC. Se state scrivendo un vostro programma, potete trovare dei codici di controllo PC tipici alla pagina 10-4. Un coperchio viene installato sulla porta in fabbrica. Togliete il coperchio per poter usare la porta.

#### **12. Porta USB (tipo B)**

Collegate questa porta alla porta USB (tipo A) del PC usando il cavo USB in dotazione. Così potrete manovrare le funzioni del mouse del computer usando il telecomando.

#### **13. Porta USB (tipo A)**

Acquistate e collegate un mouse che supporta il sistema USB. Potete usare il menù o il Viewer con il mouse USB tramite questa porta.

Osservate che questa porta non va collegata ad un computer e che ci possono essere alcune marche di mouse USB che il proiettore non supporta.

#### **14. Fessura PC CARD**

Inserite in questa fessura una scheda PC, una scheda LAN disponibile sul mercato o una scheda LAN senza fili opzionali della NEC.

#### **15. Tasto di espulsione PC CARD**

Premete il tasto per espellere la scheda PC parzialmente.

### **1-3. Denominazione delle parti del telecomando**

NOTA: Se si usa un computer Macintosh, si può cliccare sul tasto destro o sinistro per attivare il mouse.

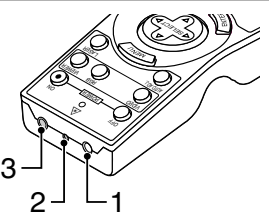

#### **1. Trasmettitore a raggi infrarossi**

Puntate il telecomando verso il sensore a distanza del proittetore.

#### **2. Puntatore LASER**

Manda un raggio laser alla pressione del tasto LASER.

#### **3. Presa del telecomando**

Collegate il cavo del telecomando qui per un'operazione cablata.

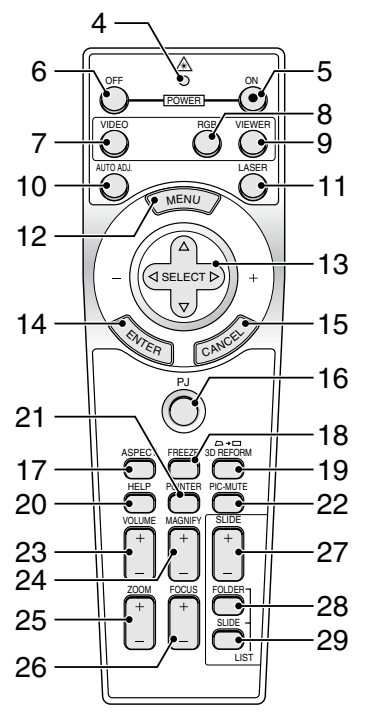

#### **4. LED**

Lampeggia alla pressione di un tasto.

#### **5. Tasto POWER ON (Accensione)**

Quando è accesa la corrente principale, potete usare questo tasto per accendere il proiettore.

NOTA: Per spegnere il proiettore, premete e mantenete il tasto POWER ON (Spegnimento) premuto per almeno due secondi.

#### **6. Tasto POWER OFF**

Si può usare questo tasto per spegnere il proiettore.

NOTA: Per spegnere il proiettore, premete e mantenete premuto il tasto POWER OFF per almeno due secondi.

#### **7. Tasto VIDEO**

Premete questo tasto per cambiare tra gli ingressi Video e S-Video.

#### **8. Tasto RGB**

Premete questo tasto per selezionare l'ingresso RGB o DVI DVI (DIGITALE), DVI (ANALOGICO). Ad ogni pressione di questo tasto, la fonte di ingresso cambia come segue:  $RGB \rightarrow DVI$  (DIGITALE)  $\rightarrow DVI$  (ANALOGICO)  $\rightarrow RGB \rightarrow ...$ 

#### **9. Tasto VIEWER**

Premete questo tasto per selezionare la fonte Viewer.

#### **10. Tasto AUTO ADJ**

Usate questo tasto per regolare una fonte RGB per ottenere un'immagine ottimale.

#### **11. Tasto LASER**

Premere e mantenere premuto questo tasto per attivare il puntatore laser. Qvando è illuminato, potete usare il laser per attirare l'attenzione del pubblico sul punto rosso che potete posizionare su un qualunque oggetto

#### **12. Tasto MENU**

Visualizza il menù per varie impostazioni e regolazioni.

#### 13. Tasto SELECT **AV<I**▶ (mouse)

In modalità Computer, questi tasti funzionano come il mouse del computer.

Quando vi trovate in modalità Proiettore, il tasto PJ si illumina: Fate riferimento alla pagina 4-1.

- ▲▼ : Usate questi tasti per selezionare il menù della voce da regolare.
- : Usate questi tasti per cambiare il livello della voce del menù selezionato. La selezione viene eseguita alla pressione del tasto  $\blacktriangleright$ .

Quando è visualizzato il puntatore, questi tasti ▲▼◀▶ servono per spostare il puntatore.

Quando non è visualizzato il puntatore, questi tasti AV< servono per regolare l'immagin

#### **14. Tasto ENTER**

Quando vi trovate in modalità Computer, questo tasto funziona come il tasto sinistro del mouse. Quando premete e mantenete questo tasto premuto per almeno 2 secondi, viene impostata la modalità di trascinamento. Quando vi trovate in modalità o Proiettore, il tasto PJ si illumina: Usare questo tasto per confermare la selezione del menù. Funziona allo stesso modo del tasto ENTER sul proiettore. Fate riferimento alla pagina 4-1 per il modo Computer.

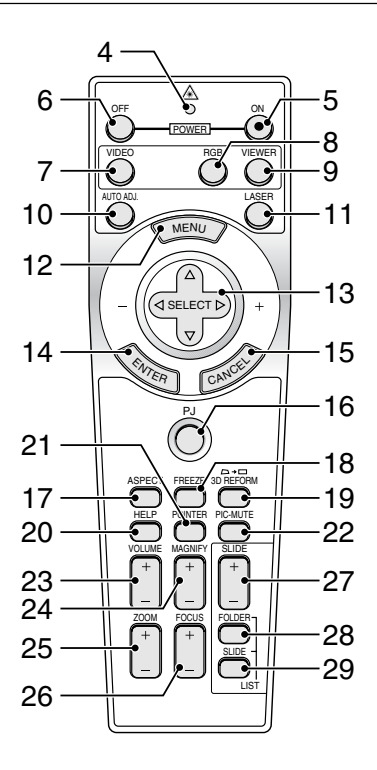

#### **15. Tasto CANCEL**

Quando vi trovate in modalità Computer, questo tasto funziona come il tasto destro del mouse. Quando vi trovate in modalità Proiettore, il tasto PJ si illumina: Premete questo tasto per uscire dai Menù. Funziona allo stesso modo del tasto CAN-CEL sul proiettore. Fate riferimento alla pagina 4-1 per il modo Computer.

#### **16. Tasto PJ**

Premete questo tasto per commutare i tasti SELECT, CAN-CEL, e ENTER tra la modalità Proiettore (illuminata di rosso) e la modalità Computer.

Premete questo tasto o uno dei tasti POWER ON/OFF, MENU, ASPECT, 3D REFORM, HELP, POINTER, MAGNIFY, PIC-TURE, VIEWER, FOLDER LIST o SLIDE LIST per commutare alla modalità Proiettore e il tasto PJ si illuminerà di rosso.Per ritornare alla modalità Computer, premete nuovamente il tasto PJ. Fate riferimento alla pagina 4-1.

#### **17. Tasto ASPECT**

Premete questo tasto per visualizzare lo schermo di selezione del rapporto d'ingrandimento. Fate riferimento alla pagina 6- 8.

#### **18. Tasto FREEZE**

Questo tasto serve per il fermo immagine. Premetelo nuovamente per ritornare alle immagini mobili.

#### **19. Tasto 3D REFORM**

Premete questo tasto per attivare il modo 3D Reform per correggere la deformazione e rendere quadrata l'immagine. Fate riferimento alla pagina 6-10.

Ogni volta che il tasto viene premuto, la voce cambierà come segue:

Involucro per spinotto → Pietra angolare → Chiave → ... (Le tre voci sono disponibili solo quando non viene effettuata nessuna regolazione)

#### **20. Tasto HELP**

Fornisce l'aiuto in linea o le informazioni impostate.

#### **21. Tasto POINTER**

Premere questo tasto per far apparire il puntatore; premere nuovamente per nascondere il puntatore. Potete spostare l'icona del puntatore all'area desiderata sullo schermo usando il tasto Select **AV<ID**. Fate riferimento alla pagina 4-2.

#### **22. Tasto PIC-MUTE**

Questo tasto serve per togliere immagine e suono per un breve periodo di tempo.

Premetelo nuovamente per far ritornare immagine e suono.

NOTA: Quando è visualizzato il menù, premete questo tasto per silenziare un'immagine e il suono senza spegnere il menù.

#### **23. Tasto VOLUME (+) (–)**

Premere (+) per aumentare il volume e (–) per diminuire il volume.–

#### **24. Tasto MAGNIFY (+) (–)**

Usate questo tasto per regolare il formato dell'immagine fino al 400%. Quando è visualizzato il puntatore, l'immagine viene ingrandita cicra al centro del puntatore. Quando viene ingrandita l'immagine, il puntatore cambia all'icona di ingrandimento. Quando non è visualizzato il puntatore, l'immagine viene ingrandita al centro dello schermo. Fate riferimento alla pagina 4-3.

#### **25. Tasto ZOOM (+)(–)**

Riduce il formato dell'immagine tra il 80% e il 100%.

#### **26. Tasto FOCUS (+)(–)**

Regolare la messa a fuoco.

#### **27. Tasto SLIDE (+) (–)**

Premete (+) per selezionare la cartella o la diapositiva successiva e (–) per selezionare quella precedente. Fate riferimento alla pagina 5-2.

#### **28. Tasto FOLDER LIST**

Premete questo tasto per visualizzare una lista di cartelle incluse nella PC Card. Fate riferimento alla pagina 5-2.

#### **29. Tasto SLIDE LIST**

Premete questo tasto per visualizzare una lista di diapositive incluse nella PC Card. Fate riferimento alla pagina 5-2.

NOTA: a modalità di default è quella Computer che vi permette di usare i tasti SELECT, CANCEL e ENTER come se fossero i tasti del mouse del computer. Premete questo tasto o uno dei tasti POWER ON/OFF, MENU, ASPECT, 3D REFORM, HELP, POINTER, MAGNIFY, PICTURE, VIEWER, FOLDER LIST o SLIDE LIST per commutare alla modalità Proiettore e s'illumina in rosso il tasto PJ per indicare che è stato attivato la modalità Proiettore. Se non viene premuto nessun tasto entro 60 secondi, la luce si spegne e la modalità Proiettore viene disinserita.

#### **Installazione delle pile**

1. Premete il gancetto e rimuovete il coperchio del vano batteria.

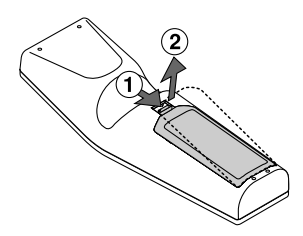

2. Rimovete ambedue le pile vecchie ed installatene delle nuove (AA). Controllate che la polarità delle pile (+/–) sia allineata correttamente.

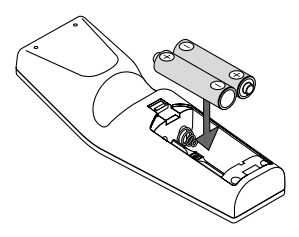

3. Fate scorrere il coperchio sulle pile finchè sentite uno scatto. Non usate contemporaneamente pile nuove e vecchie o tipi diversi di pile.

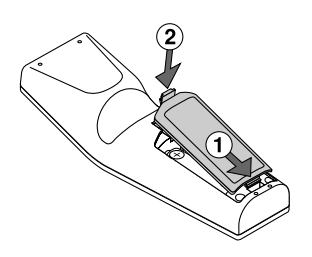

#### **Note sull'installazione della batteria:**

Se premete e mantenete premuto il tasto SELECT (Selezione) AV< mentre installate nuove pile, il telecomando può non funzionare correttamente.

In tal caso, rimovete le pile e poi reinstallate le stesse senza toccare il tasto SELECT (Selezione)

#### **Precauzioni riguardanti il telecomando**

- Maneggiate il telecomando con cura.
- Se il telecomando si dovesse bagnare, asciugatelo immediatamente.
- Evitate eccessi di calore e umidità.
- Se avete intenzione di non usare il telecomando per un lungo periodo di tempo, rimovete le pile dal vano.
- Non inserite le pile sottosopra.
- Non usate nuove e vecchie pile insieme o vari tipi di pile

#### **Campo operativo per il telecomando senza fili**

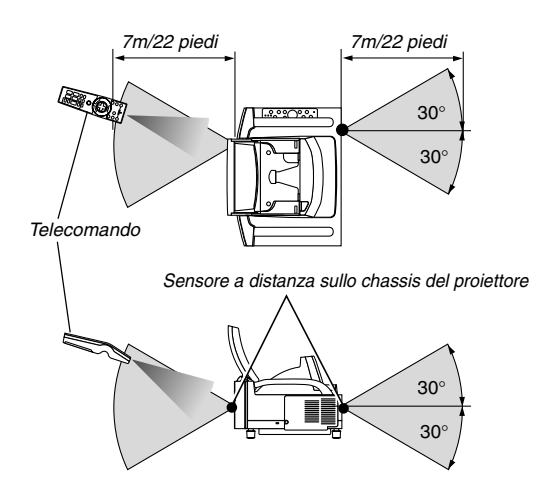

- Il segnale infrarosso opera con una portata fino ad una distanza di circa 22 piedi/7 metri entro un'angolazione di 60 gradi dal sensore sul proiettore.
- Il proiettore non funziona se ci sono degli oggetti tra il telecomando e il sensore oppure se una forte luce cade sul sensore a distanza.Anche pile scariche impediscono la manovra corretta del proiettore tramite il telecomando .

#### **Utilizzo del telecomando in un collegamento cablato**

Collegate un'estremità del cavo del telecomando in dotazione alla presa mini REMOTE e l'altra estremità alla presa del telecomando.

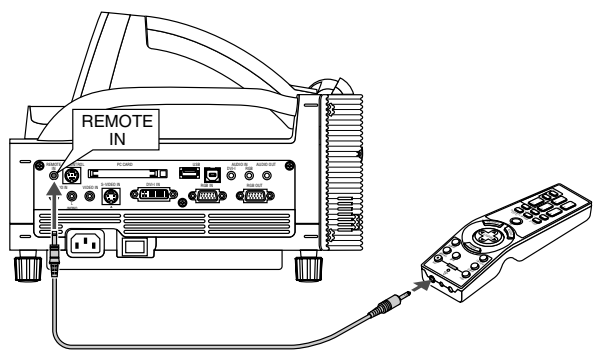

NOTA: Quando il cavo del telecomando viene inserito nella presa REMOTE IN, lo stato del proiettore passa dal modo di attesa al modo di rinvio.

## **2. INSTALLAZIONE E COLLEGAMENTI**

**Questa sezione descrive come impostare il vostro proiettore e come collegare le fonti video ed audio.**

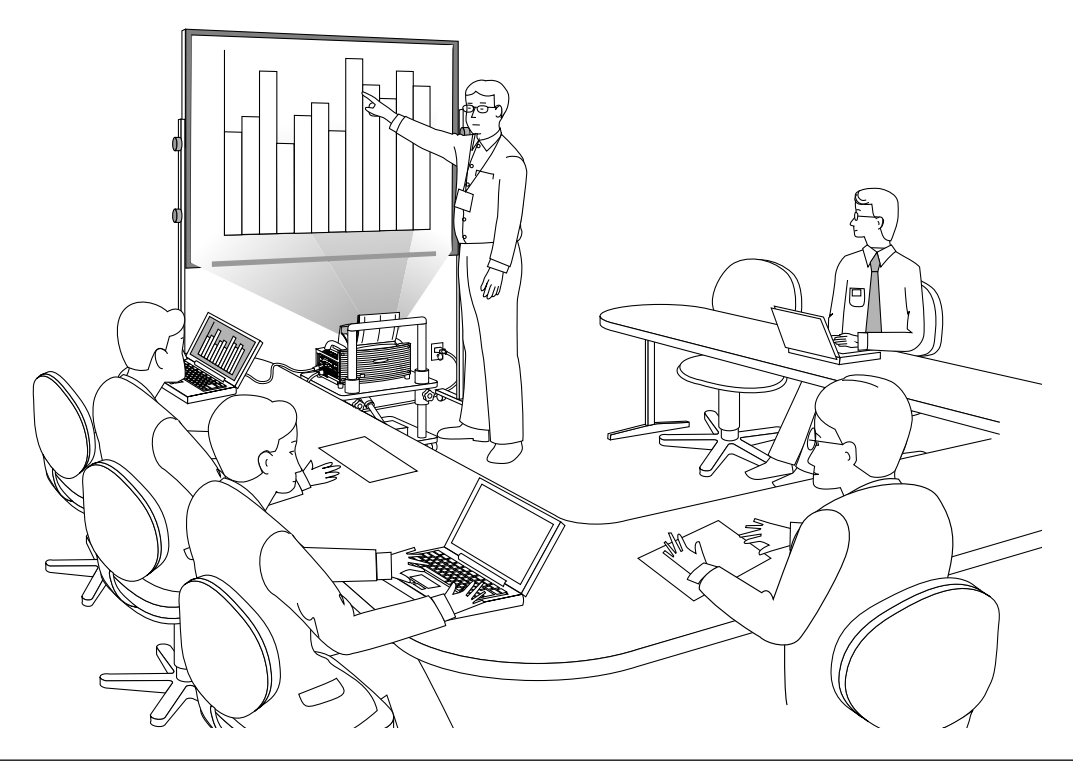

Quando installate il proiettore per la prima volta, leggete attentamente GUIDA DI IMPOSTAZIONE WT600.

### **Il vostro proiettore è semplice da impostare ed usare.**

Ma prima di iniziare, bisogna:

#### **1.Impostate uno schermo e il proiettore.**

NOTA: Utilizzando uno schermo curvo potrebbe verificarsi una distorsione dell'immagine.

**2. Collegate il vostro computer o componente video al proiettore. Fate riferimento alla pagina 2-3 a 2-7.**

#### **3. Collegate il cavo di alimentazione in dotazione. Fate riferimento alla pagina 2-7.**

NOTA: assicuratevi che il cavo di alimentazione e gli altri cavi siano scollegati prima di spostare il proiettore. Quando dovete spostare il proiettore o quando non deve essere usato, chiudete sempre il coperchio dello specchio sull'involucro superiore.

### **2-1. Impostazione dello schermo e del proiettore**

#### **Scelta della collocazion**

Più è lontano il proiettore dallo schermo o dalla parete, più sarà grande l'immagine. La dimensione minima dell'immagine è circa 40" (1.0 m) misurato diagonalmente quando il proiettore è a circa 64 mm dal muro o dallo schermo. Il formato più grande dell'immagine è 100" (254 m) quando il proiettore si trova a circa 26 pollici (660 mm) dalla parete o dallo schermo. Usate il disegno qui sotto come guida.

#### **Dimensioni dello schermo**

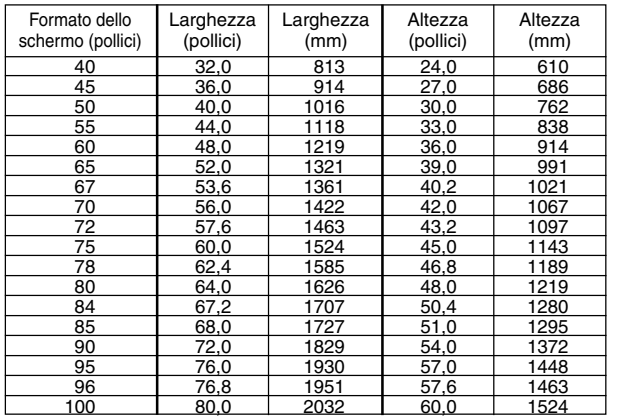

#### **Distanza di proiezione, formato schermo e altezza schermo (unità: mm)**

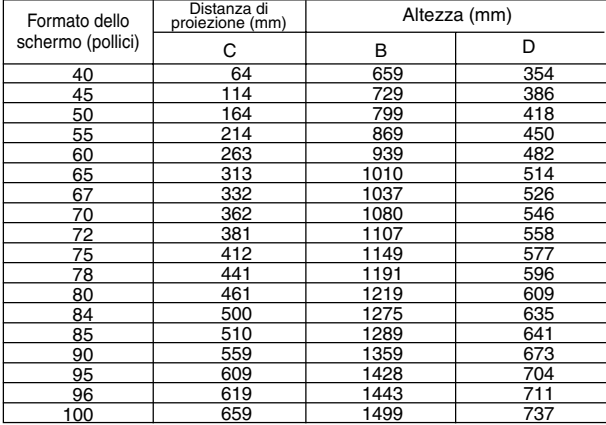

#### **Distanza di proiezione, formato schermo e altezza schermo (unità: pollici)**

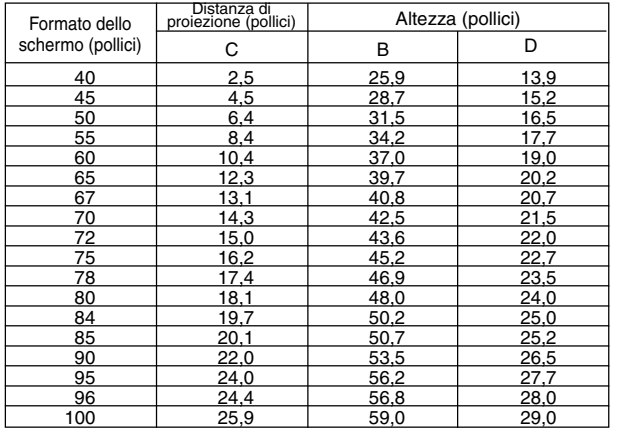

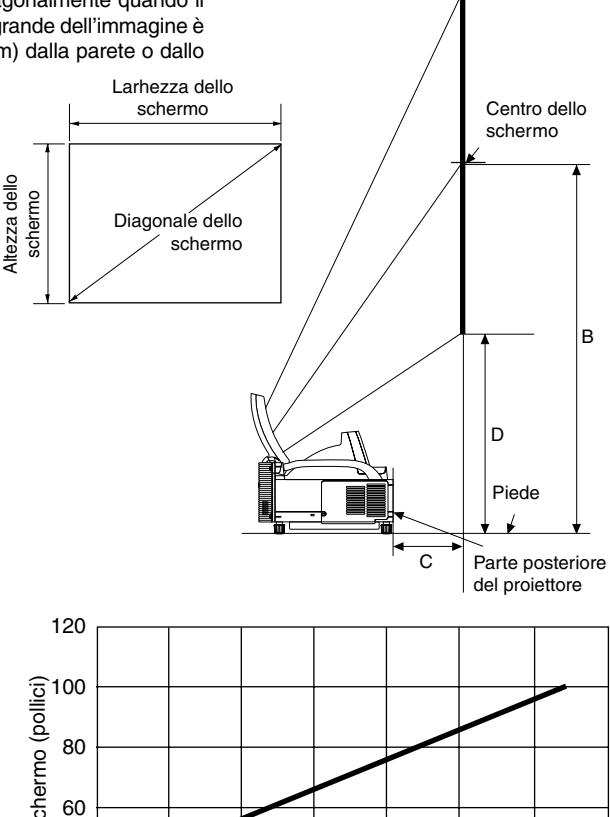

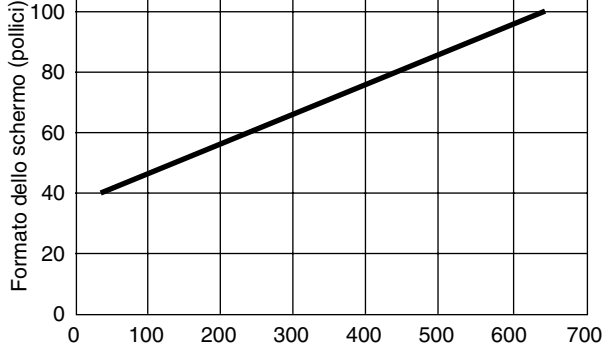

Distanza di proiezione C (mm)

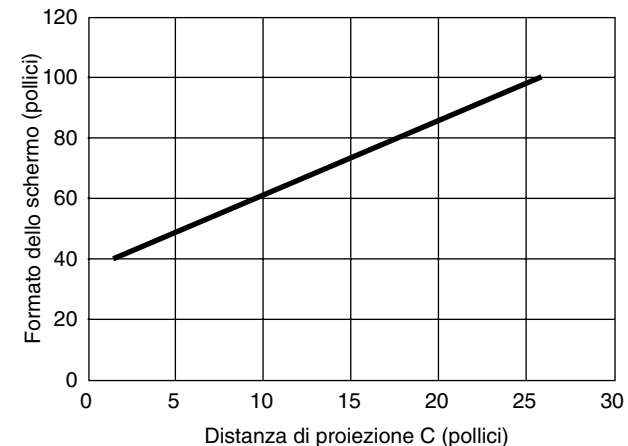

### **2-2. Per fare i collegamenti**

NOTA: Quando usate l'unità con un PC notebook, assicuratevi di effettuare il collegamento tra il proiettore e il PC notebook prima di accendere il PC notebook. Nella maggior parte dei casi, non è possibile emettere i segnali dall'uscita RGB a meno che non accendete il PC notebook dopo aver effettuato il collegamento del proiettore.

- \* Se lo schermo dovesse divenire bianco mentre usate il vostro PC notebook, ciò potrebbe essere causato dallo salvaschermo o dal software di gestione della corrente.
- \* Se premete accidentalmente il tasto POWER sul telecomando, aspettate 90 secondi, poi premete nuovamente il tasto POWER per riprendere l'operazione.

#### **Quando visualizzate un segnale digitale DVI:**

Per proiettare un segnale DVI digitale, assicuratevi di collegare il PC e il proiettore usando un cavo per segnali DVI-D (separatamente) prima di accendere il PC o il proiettore. Accendete prima il proiettore e selezionate DVI (DIGITALE) dal menù della fonte prima di accendere il PC. Altrimenti, si può non attivare l'uscita digitale della scheda grafica, causando così la mancata visualizzazione dell'immagine. In tal caso, riaccendete il PC. Non scollegate il cavo dei segnali DVI-D quando è acceso il proiettore. Se il cavo dei segnali è stato scollegato e poi ricollegato, l'immagine può non essere visualizzata correttamente. In tal caso, riaccendete il PC.

#### NOTA:

- Usate il cavo DVI-D in dotazione oppure un cavo conforme alla norma DDWG (Digital Display Working Group) DVI (Digital Vision Interface) revisione 1.0. Il cavo DVI-D deve avere una lunghezza massima di 5 m (196").
- Il connettore DVI (DIGITAL) accetta i formati VGA (640 x 480), SVGA (800 x 600) 1152x864, XGA (1024 x 768) ed SXGA (1280 x 1024@ fino a 60 Hz).

#### **Collegamento del vostro PC o computer Macintosh**

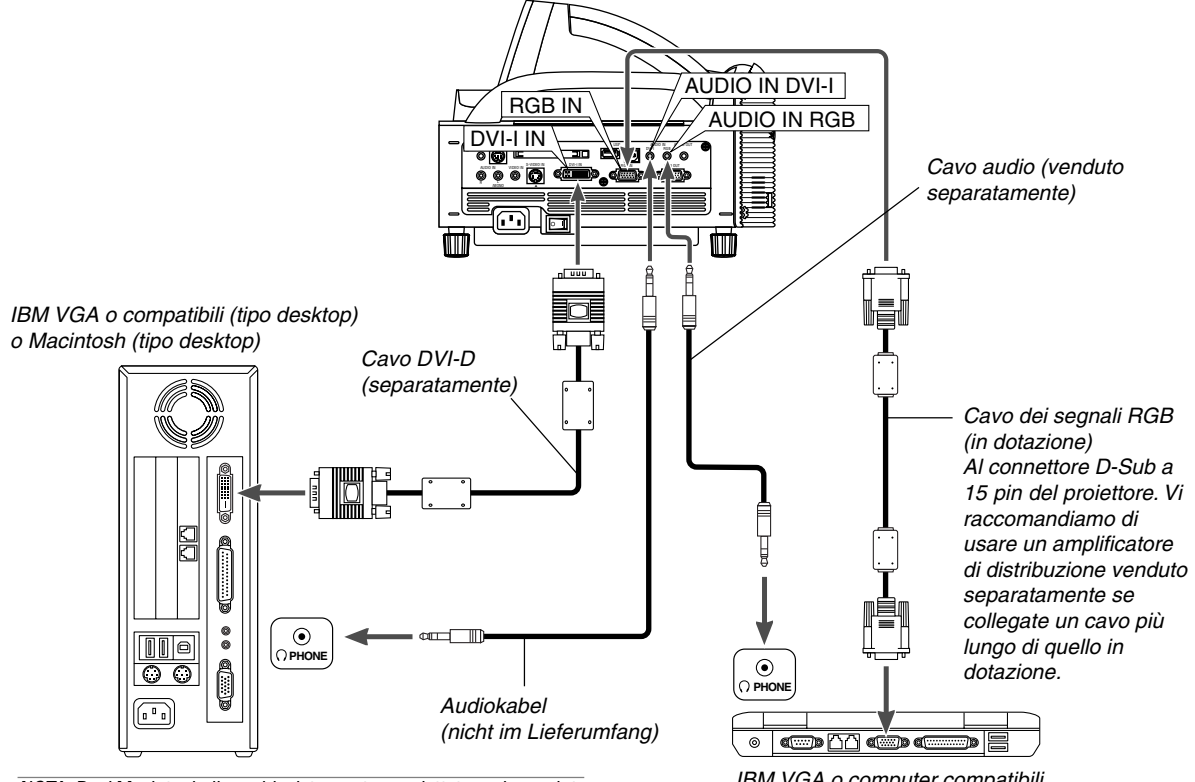

NOTA: Per i Macintosh di vecchia data, usate un adattatore pin venduto separatamente da collegare alla porta video del vostro Mac.

#### **Collegamento del PC usando un connettore DVI**

Usate un cavo di segnali DVI-D (separatamente) per collegare il connettore DVI del PC al proiettore.

NOTA: Il modello WT600 non è compatibile con le uscite video decodificate del modello NEC ISS-6020 ed ISS-6010.

IBM VGA o computer compatibili (tipo notebook) o computer Macintosh (tipo notebook)

#### **Collegamento dell'uscita SCART (RGB)**

Prima di effettuare i collegamenti: per questo collegamento sono richiesti un adattatore SCART esclusivo (ADP-SC1) ed un cavo SCART venduto separatamente.

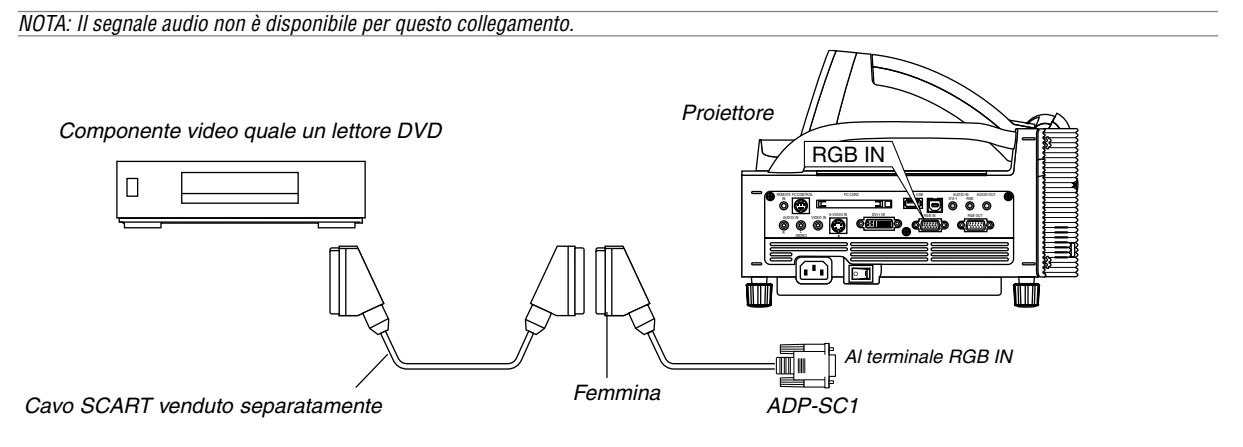

- 1. Spegnete il proiettore ed il componente video.
- 2. Usate l'adattatore NEC ADP-SC1 SCART ed un cavo SCART venduto separatamente per collegare l'ingresso RGB del proiettore e l'uscita SCART (RGB) del componente video.
- 3. Accendete il proiettore ed il componente video.
- 4. Usate il tasto RGB sul telecomando per selezionare l'ingresso RGB.
- 5. Premete il tasto menù sul telecomando per visualizzareil menù.
- 6. Nel menù Advanced, selezionate [Opzioni proiettore] → [Impostazione] → [Pagina 3] → [Selezione segnale RGB] → [Scarto]. SCART è un connettore audio/video standard europeo per TV, VCR e lettori DVD. Viene anche chiamato connettore Euro.

NOTA: Potete acquistare l'adattatore ADP-SC1 SCART dal vostro rivenditore NEC in Europa. Contattate il vostro rivenditore NEC in Europa per ulteriori informazioni.

#### **Utilizzo di due ingressi RGB allo stesso tempo**

Se dovete usare due ingressi RGB allo stesso tempo, collegate il cavo DVI-A a VGA com'è illustrato qui sotto.

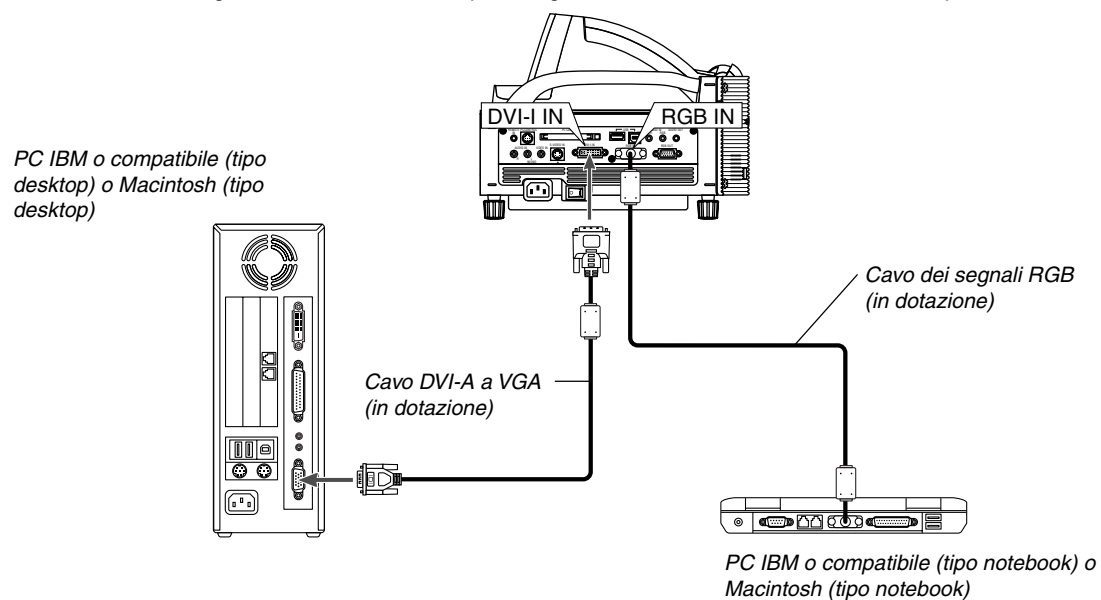

#### **Collegamento di un monitor esterno**

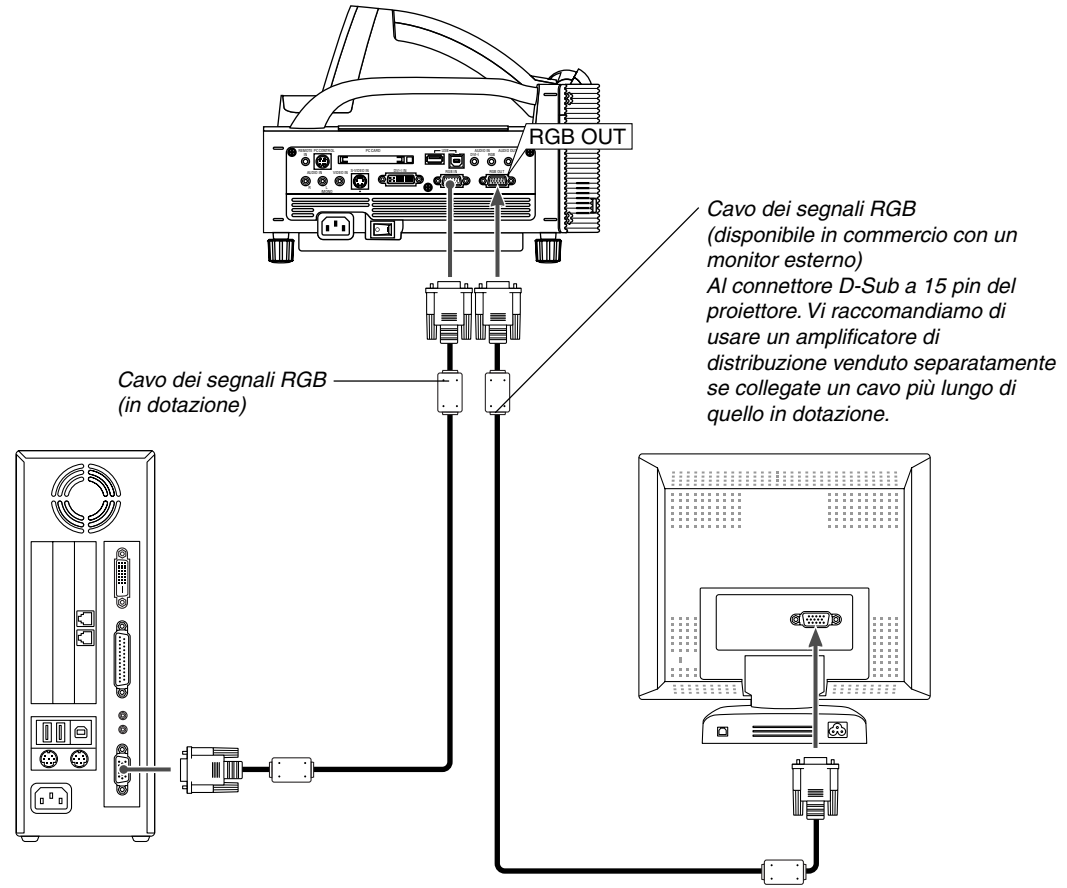

Potete collegare un monitor separato, esterno al proiettore per visualizzare contemporaneamente sul monitor l'immagine RGB analogica in fase di proiezione. Per fare ciò:

- 1. Spegnete il proiettore, il monitor ed il computer.
- 2. Usate un cavo a 15 pin per collegare il vostro monitor al connettore RGB OUT (mini D-Sub 15 pin) del proiettore.
- 3. Accendete il proiettore, il monitor ed il computer.

#### $\overline{MOTA}$

- Il connettore RGB OUT può emettere dei segnali RGB anche durante il modo inattivo (Fate riferimento alla pagina 6-17 per abilitare il modo Rinvio). Quando il proiettore entra in modalità di rinvio, l'immagine scompare dal monitor esterno per un attimo. Osservate che il connettore RGB OUT non emette il segnale RGB nella modalità Standby (attesa).
- Quando il proiettore si trova nella modalità di rinvio, l'immagine può non essere visualizzata correttamente durante l'azionamento dei ventilatori di raffreddamente, immediatamente dopo aver acceso o spento la corrente. Osservate che il connettore RGB OUT non emette il segnale RGB nella modalità di attesa.
- Non è possibile effettuare un collegamento in serie.

#### **Collegamento del lettore DVD**

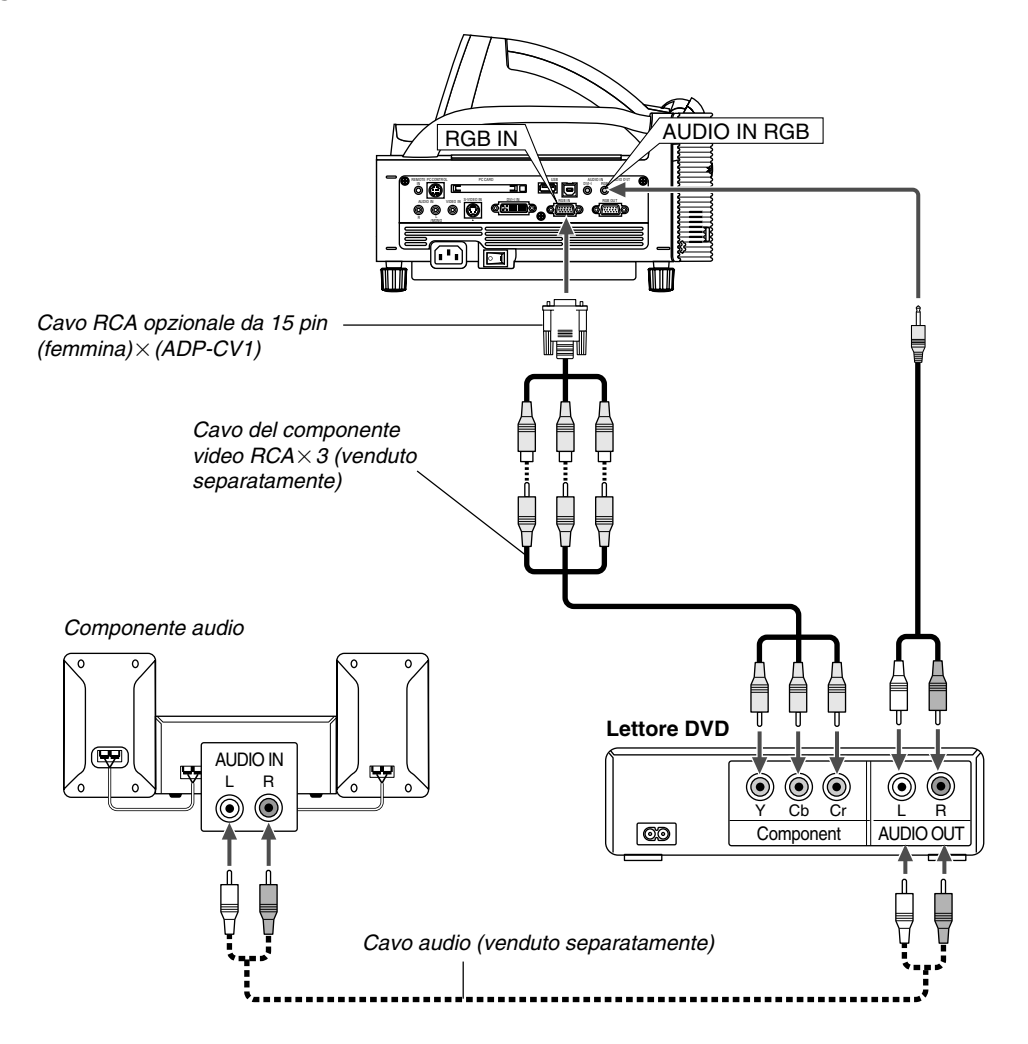

Potete collegare il vostro proiettore ad un lettore DVD dotato di uscite componente o video. Per farlo, dovete semplicemente seguire questa procedura:

- 1. Spegnete il proiettore ed il lettore DVD.
- 2. Se il vostro lettore DVD è stato dotato dell'uscita video (Y, Cb, Cr), usate un cavo video venduto separatamente (RCAX3) ed il cavo opzionale 15 pin ad RCA (femmina) $\times$ 3 per collegare il vostro lettore DVD al connettore RGB IN1 o IN2 del proiettore.

Se avete un lettore DVD privo di uscita video (Y,Cb,Cr), usate comuni cavi RCA (venduti separatamente) per collegare un'uscita VIDEO composita del lettore DVD all'ingresso video del proiettore.

3. Accendete il proiettore ed il lettore DVD.

NOTA: Fate riferimento al manuale delle istruzioni del lettore DVD per ulteriori informazioni sui requisiti di uscita video del lettore DVD.

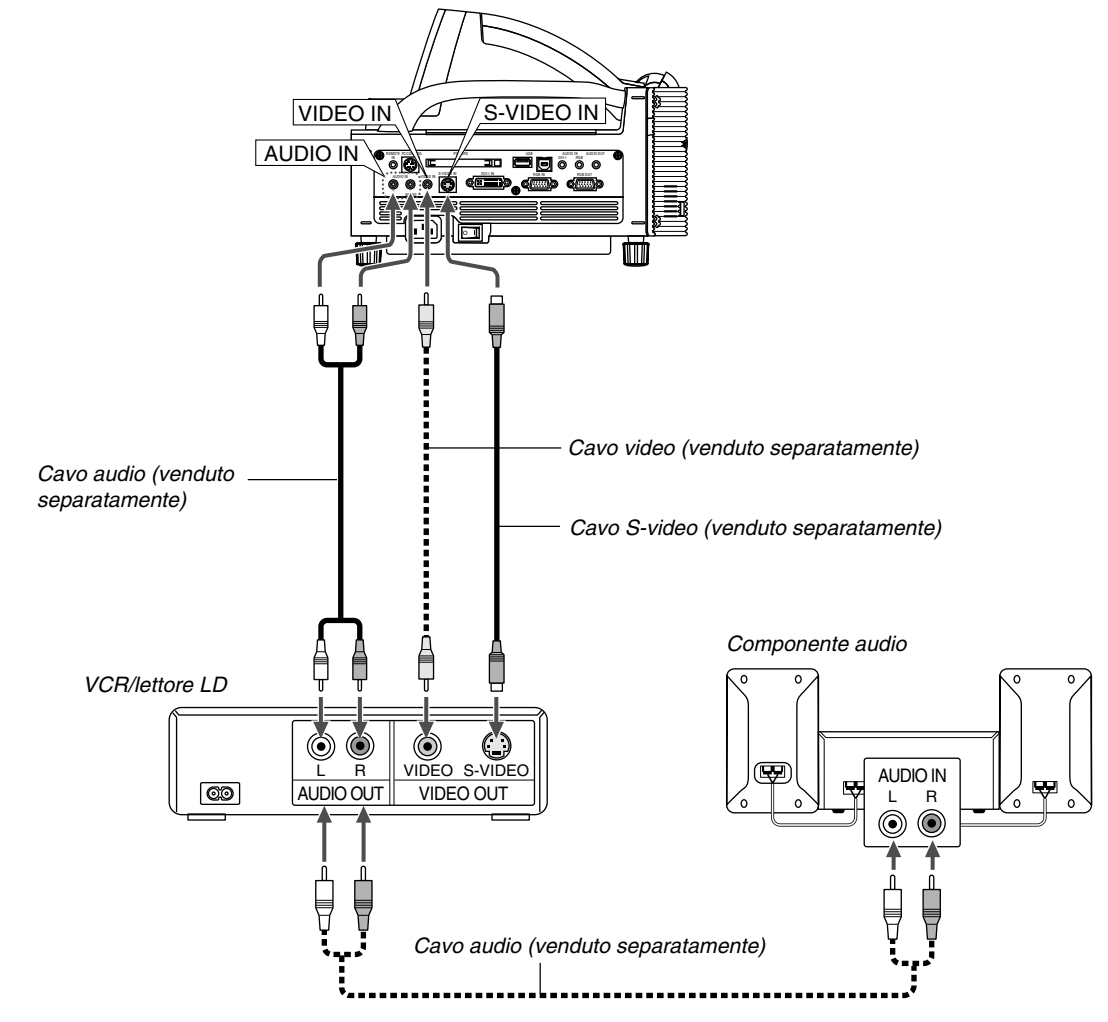

#### **Collegamento del vostro VCR o lettore di dischi laser**

Usate comuni cavi RCA (venduti separatamente) per collegare il vostro VCR, lettore di dischi laser o document camera al proiettore.

Per fare questi collegamenti, dovete semplicemente:

- 1. Spegnete il proiettore ed il VCR, il lettore di dischi laser o la document camera.
- 2. Collegate un'estremità del cavo RCA al connettore di uscita video sul retro del VCR o del lettore di dischi laser, collegate l'altra estremità all'ingresso video del proiettore. Usate un cavo audio (venduto separatamente) per collegare l'audio proveniente dal VCR o dal lettore di dischi laser al vostro componente audio (se il vostro VCR o lettore di dischi laser è

#### **Collegamento del cavo d'alimentazione in dotazione**

Collegate il cavo di alimentazione in dotazione al proiettore. Collegate innanzitutto la spina tripolare del cavo d'alimentazione alla presa AC IN del proiettore, poi collegate l'altra spina del cavo d'alimentazione in dotazione alla presa di corrente a muro.

stato dotato di questa funzione). Fate attenzione a mantenere corretti i collegamenti dei canali sinistro e destro per un suono stereo bilanciato.

3. Accendete il proiettore ed il VCR o il lettore di dischi laser.

NOTA: Fate riferimento al manuale delle istruzioni del VCR o del lettore di dischi laser per ulteriori informazioni sui requisiti di uscita video del componente.

NOTA: Un'immagine non può essere visualizzata correttamente quando la fonte Video o S-Video viene riprodotto in avanti o all'indietro tramite un convertitore a scansione.

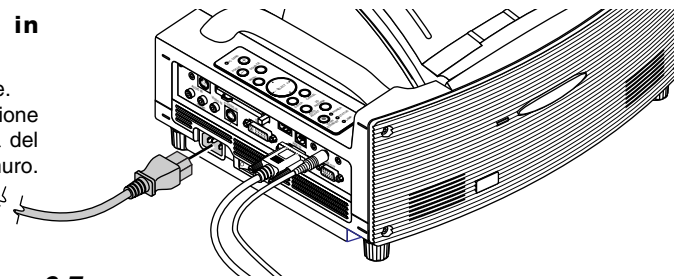

## **3. PROIEZIONE DI UN'IMMAGINE (OPERAZIONE BASE)**

Questa sezione descrive come accendere il proiettore e proiettare l'immagine sullo schermo.

### **3-1. Accensione del proiettore**

#### NOTA:

- • Quando collegate o scollegate il cavo di alimentazione in dotazione, assicuratevi che l'interruttore principale sia nella posizione spenta [O]. Altrimenti si possono verificare danni al proiettore.
- Il proiettore è stato dotato di due interrutori d'alimentazione: l'interruttore principale e il tasto POWER (POWER ON e OFF sul telecomando).
- Il proiettore è stato dotato di una funzione per prevenire l'utilizzo da parte di persone non autorizzate. Per usare questa funzione, registrate la PC Card come chiave di protezione. Fate riferimento a "Sicurezza" e "Opzioni proiettore" alla pagina 6-23 per ulteriori informazioni.

Per accendere il proiettore, premete l'interruttore principale nella posizione ON ( I ).

Prima di accendere il vostro proiettore, assicuratevi che il computer o la fonte video siano accesi e che il coperchio dello specchio sia aperto.

Solo dopo aver premuto il tasto ON/STAND BY sul proiettore o il tasto POWER ON sul telecomando, mantenendolo premuto per almeno 2 secondi, diventerà verde l'indicatore di accensione e il proiettore sarà pronto per l'uso.

#### **Nota sullo schermo Avvio (schermo di selezione lingua del menù)**

ENTEER

AUTO ADJUST 3D REFORM POWER

SELECT

CANCEL

STATUS LAMP ON/ STAND BY

Quando accendete il proiettore per la prima volta, apparirà lo schermo Startup. Lo schermo vi dà la possibilità di selezionare una delle sette lingue disponibili per i menù: inglese, tedesco, francese, italiano, spagnolo, svedese e giapponese.

Per selezionare una lingua per il menù, seguite questi passi:

1. Usate il tasto SELECT **A** o  $\blacktriangledown$  per selezionare una delle sette lingue del menù.

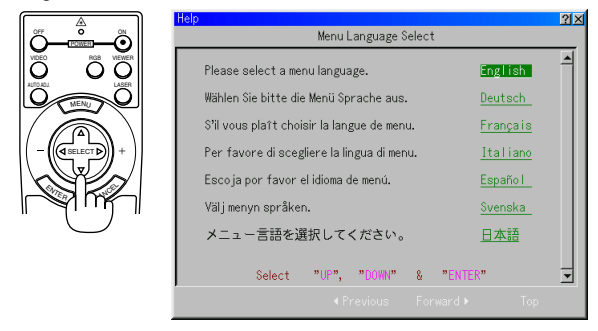

2. Premete il tasto ENTER per eseguire la selezione.

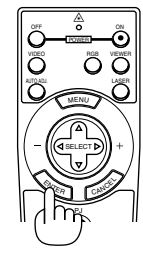

3. Il menù Basic appare nella lingua selezionata.

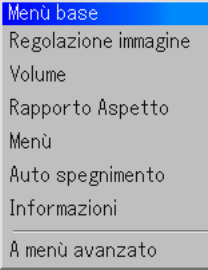

Per chiudere il menù, premete il tasto CANCEL.

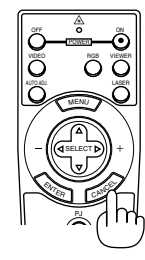

Dopo questo, potete procedere con il funzionamento del menu avanzato.

Se desiderate, potete selezionare la lingua del menù in un momento successivo. Fate riferimento a "Lingua" alla pagina 6-14.

NOTA: Per accendere il proiettore collegando il cavo d'alimentazione, girate innanzitutto l'interruttore di accensione su ON ed usate il menù per abilitare la funzione "Auto Accensione". (Fate riferimento alla pagina 6-16.) Immediatamente dopo aver acceso il proiettore, lo schermo può lampeggiare. Questo non è segno di malfunzionamento. Attendete da 3 a 5 minuti fino a quando non si è stabilizzata la lampada.

Quando la modalità Lampada è su Eco, l'indicatore della lampada si illuminerà di verde. Se si vertifica una delle seguenti situazioni, il proiettore non si accenderà.

- \* Se la temperatura interna del proiettore è troppo alta, essa sarà rilevata dal proiettore, che, in queste condizioni, non si accenderà per proteggere il sistema interno. In tal caso, aspettate che i componenti interni del proiettore si raffreddino.
- \* Quando la lampada raggiunge il termine della propria durata, il proiettore non si accenderà. In tal caso, sostituite la lampada.
- \* Se non si illumina la lampada e lampeggia l'indicatore STA-TUS in cicli di sei volte, aspettate un minuto intero, poi accendete la corrente.
- \*Quando il coperchio dello specchio è chiuso.
- \* Se il sensore dovesse rilevare un calore eccessivo nella parte inferiore dello specchio o nel campo di luce, il proiettore non si accenderà. Rimuovete qualsiasi oggetto e la polvere dalla parte inferiore dello specchio.
- \* Il proiettore ha un sensore che rivela un oggetto di fronte allo specchio più grande o nella scia di luce. Se il sensore rivela un oggetto, il proiettore non si accenderà. Rimuovete l'oggetto.
- \* Non illuminate il proiettore con delle fonti di luce troppo forti come ad esempio una lampada alogena.

Ciò potrebbe causare un malfunzionamento del sensore di rilevamento dell'oggetto non permettendo quindi l'avviamento del proiettore stesso.

### **3-2. Selezione di una fonte**

### **Selezione del computer o della fonte video**

**Utilizzo del telecomando**

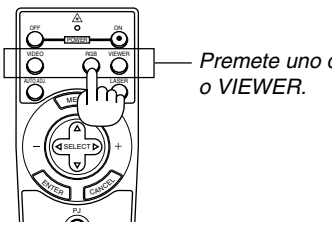

Premete uno dei tasti RGB, VIDEO

NOTA: Se non è disponibile nessun segnale d'ingresso, il proiettore visualizzerà uno sfondo blu (preselezione di fabbrica).

#### **Selezione dalla lista delle fonti**

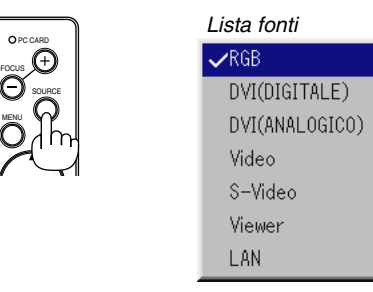

Premete e rilasciate rapidamente il tasto SOURCE sul proiettore per visualizzare la lista Fonte. Ad ogni pressione del tasto SOURCE, la fonte d'ingresso cambia nel seguente modo: "RGB" (Computer o DVD con uscita componente), "Video" (VCR, macchinetta fotografica per documenti o lettore LD), S-Video", "DVI(DIGITALE)", "DVI (ANALOGICO)", "Viewer (diapositive sulla PC Card), o "LAN" (segnale senza fili trasmesso dal PC). Premete il tasto ENTER per visualizzare la fonte selezionata.

#### **Rilevazione automatica dei segnali**

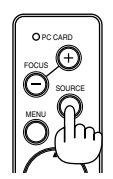

Premete e mantenete premuto il tasto SOURCE per almeno 1 secondo e il proiettore cercherà la successiva fonte d'ingresso disponibile.Ogni qualvolta premete il tasto SOURCE, la fonte d'ingresso cambia come segue:

 $RGB \rightarrow DVI$  (DIGITALE)  $\rightarrow DVI$  (ANALOGICO)  $\rightarrow$  Video  $\rightarrow$  S-Video  $\rightarrow$ Viewer  $\rightarrow$  ...

Se non è presente nessun segnale, l'ingresso verrà saltato. Quando appare sul display la fonte d'ingresso da proiettare, rilasciate il tasto.

Premete il tasto ENTER.

### **3-3. Regolazione del formato e della posizione dell'immagine**

**1. Posizionate il vostro proiettore su una superficie piana ed assicuratevi che il proiettore sia allineato con lo schermo.**

#### **2. Squadrate l'immagine**

Spostate il proiettore verso sinistra o destra per centrare l'immagine orizzontalmente sullo schermo.

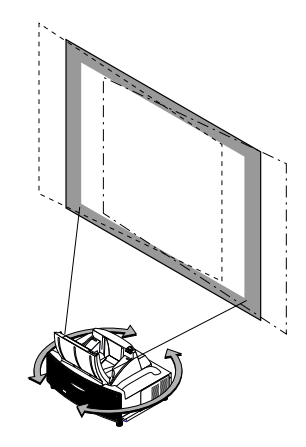

**3. Regolate il formato immagine di proiezione** Usate la scheda della distanza di proiezione alla pagina 2-2 per regolare il formato dello schermo.

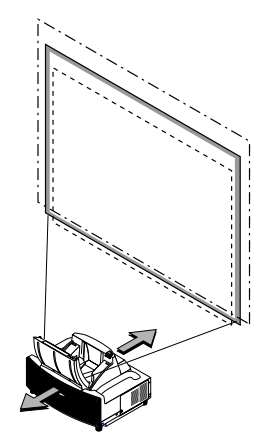

**4. Regolate in maniera precisa l'altezza per mantenere il livello del proiettore**

Per regolare l'altezza con precisione, usate i piedini anteriori o posteriori.

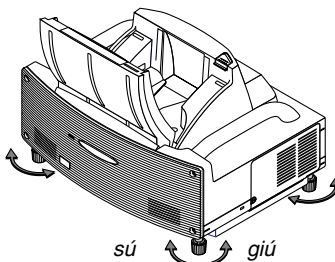

L'altezza dei piedini può essere cambiata fino a 30mm.

#### **3. PROIEZIONE DI UN'IMMAGINE (OPERAZIONE BASE)**

#### **5. Regolazione del fuoco**

Utilizzate il tasto FOCUS <+/-> sul telecomando o il contenitore del proiettore per ridurre la distorsione trapezoidale.

Quando il bordo superiore di un immagine è più corto di quello inferiore, premete il tasto FOCUS + per correggere la distorsione.

La regolazione di messa a fuoco cambierà leggermente la posizione dell'immagine.

Se richiesto, riposizionate il proiettore.

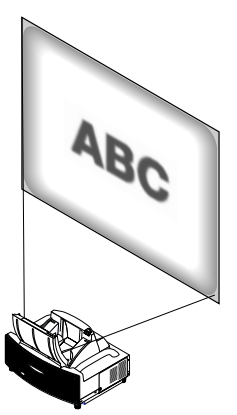

**6. Ripetete i passi di cui sopra nuovamente se necessario.**

#### **7. Riduzione dell'immagine (Zoom digitale)**

Potete ridurre e spostare l'immagine proiettata Premete il tasto ZOOM sul telecomando per visualizzare il menù dello zoom digitale.

Usate il tasto ▲ o ▼ per selezionare il rapporto di riduzione, la posizione orizzontale o la posizione verticale.

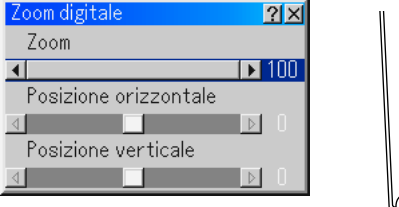

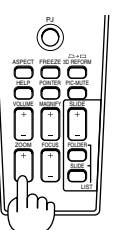

#### Zoom

Potete ridurre la dimensione dell'immagine tra l'80% e il 100% utilizzando il tasto ZOOM (+/–).

#### Posizione orizzontale

Usate il tasto  $\triangleleft o \triangleright$  per spostare l'immagine verso destra o sinistra.

#### Posizione verticale

Usate il tasto  $\triangleleft$  o  $\triangleright$  per spostare l'immagine verso l'alto o verso il basso.

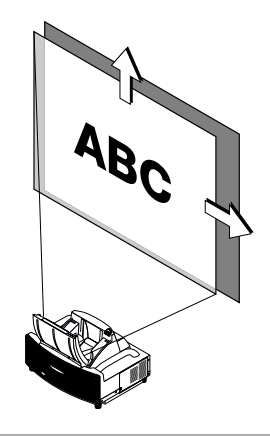

#### NOTA:

• L'opzione "Horizontal/Vertical Position" può essere regolata in un campo del 100%.

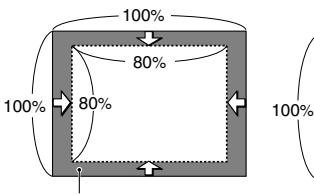

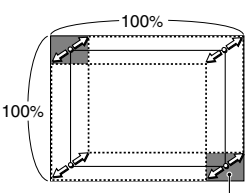

Area di zoom regolabile Area movibile dell'immagine visualizzata

• Quando una qualsiasi regolazione viene fatta all'opzione "Pietra angolare" o "Chiave", l'opzione "Zoom digitale" non è disponibile.

- \* L'opzione Zoom digitale potrebbe causare l'offuscamento di un immagine dato che l'immagine viene compressa elettronicamente.
- \* L'opzione Zoom digitale può ridurre l'immagine dell' 80% rispetto alla sua grandezza originale mantenendo l'aspetto del rapporto lo stesso dell'originale.

#### **8. Correggete la distorsione**

Usate il tasto 3D Reform sul telecomando o sull'involucro del proiettore per correggere la distorsione a cono. Per ulteriori informazioni, fate riferimento alla pagina 6-10.

### **3-4. Ottimizzazione automatica dell'immagine RGB**

#### **Regolazione dell'immagine usando la funzione di regolazione automatica**

Ottimizzazione automatica dell'immagine RGB Premete il tasto di regolazione automatica per ottimizzare automaticamente l'immagine RGB.

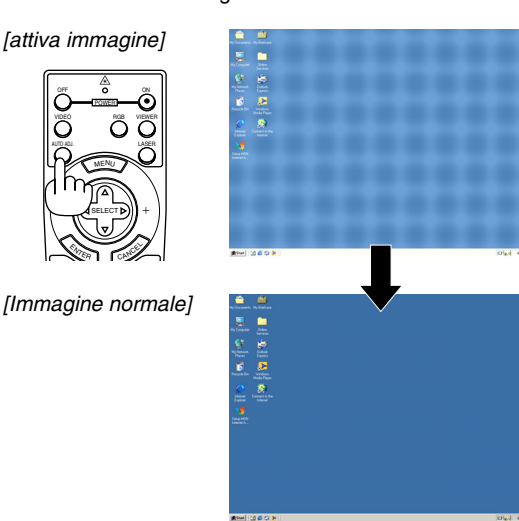

Premete il tasto di regolazione automatica per sintonizzare l'immagine del computer con precisione o per rimuovere eventuali bande verticali che possono apparire e ridurre le interferenze video, le interferenze di punti o il crosstalk (evidente quando una parte dell'immagine sembra luccicare). Questa funzione serve per regolare le frequenze dell'orologio che eliminano le bande orizzontali dall'immagine. Questa funzione serve anche per regolare la fase di clock e ridurre le interferenze video, le interferenze di punti o il crosstalk. (Evidente quando una parte dell'immagine sembra luccicare.)

NOTA:

<sup>E</sup>NTE<sup>R</sup>

OFF VIDEO AUTO ADJ.

- Alcuni segnali possono non essere visualizzati correttamente o richiedere del tempo.
- La funzione di regolazione automatica non funziona per il segnale del componente e per il segnale video.
- Se l'operazione Autoallineamento non può ottimizzare il segnale RGB, cercate di regolare manualmente le voci Orologio e Fase. Fate riferimento alla pagina 6-8.

### **3-5. Aumento o diminuzione del volume**

Può essere regolato il livello sonoro dell'altoparlante e della presa di uscita AUDIO OUT (RCA) del proiettore.

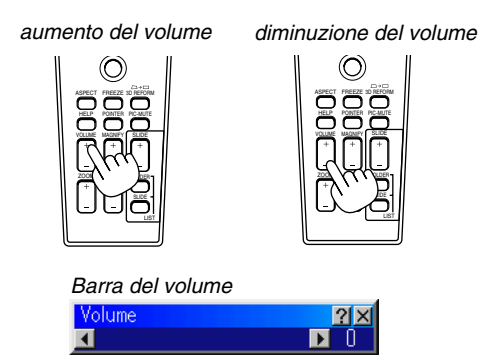

### **3-6. Utilizzo del puntatore laser**

Usate il laser per attirare l'attenzione del pubblico su un punto rosso che potete posizionare su un qualsiasi oggetto. Premete e mantenete premuto il tasto LASER per attivare il puntatore laser.

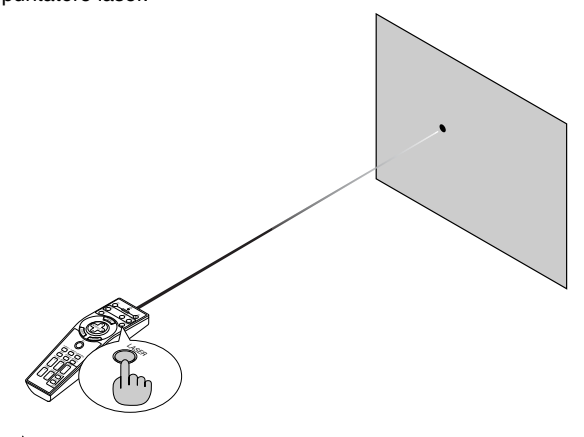

**ATTENZIONE:**

- **• Non fissate il puntatore laser mentre è acceso.**
- **• Non puntate il raggio laser verso le persone.**

#### **Impostazione dell'interruttore di funzione**

Ci sono due interruttori sulla parte inferiore del vano batteria: un interruttore di selezione del proiettore applicabile (1) ed un interruttore di attivazione/disattivazione laser (2). In questo modello, un interruttore di selezione del proiettore applicabile (1) non è usato. Decidete se attivare o disattivare il laser, poi collocate l'interruttore nella posizione necessaria usando la punta di una penna a sfera.

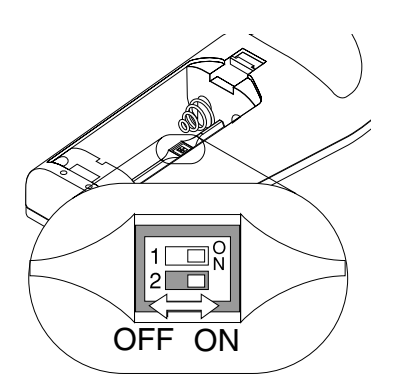

Interruttore (2)

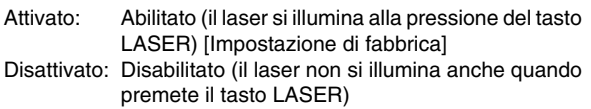

Disabilitate il laser quando lo usate in un ambiente in cui l'unità è accessibile ai bambini.

### **3-7. Spegnimento del proiettore**

#### **Per spegnere il proiettore:**

Premere il tasto POWER (ON/STANDBY) (Accensione/attesa accensione) sul proiettore oppure il tasto POWER OFF sul telecomando per almeno due secondi. L'indicatore di accensione si illumina di arancione. Dopo lo spegnimento del proiettore, i ventilatori di raffreddamento continuano il loro funzionamento per 90 secondi (periodo di raffreddamento). Poi, spegnete l'interruttore principale. Si

spegne l'indicatore di accensione. Infine, scollegate il cavo d'alimentazione.

#### **ATTENZIONE**

**Non scollegate il cavo di alimentazione dalla presa murale o spegnete la corrente principale nelle seguenti circostanze. Altrimenti, si può danneggiare il proiettore:**

- **• Mentre è visualizzata l'icona della clessidra.**
- **• Mentre è visualizzato il messaggio "Vi preghiamo di attendere.". Questo messaggio appare dopo lo spegnimento del proiettore.**

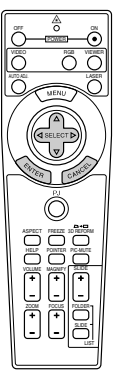

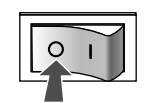

- **Quando girano i ventilatori di raffreddamento. (I ventilatori di raffreddamento continuano a girare per 90 secondi dopo lo spegnimento del proiettore).**
- **• Durante l'accesso alla PC Card. (S'illumina l'indicatore di accesso alla PC Card.)**

### **4-1. Untilizzo della funzione del mouse remoto**

La funzione del mouse remoto incorporato vi permette di operare con le funziony del mouse del computer usando il telecomando (modalità Computer). E' una grande comodità per cliccare attraverso le presentazioni generate dal computer. Per ritornare alla modalità operativo del proiettore (modalità Proiettore), premete il tasto PJ (illuminato di rosso).

#### **Collegamento del computer per la funzione del mouse remoto**

Se desiderate usare la funzione del mouse remoto, usate il cavo USB in dotazione per collegare la porta USB (PC) del proiettore e la porta USB (tipo A) del computer.

NOTA: A seconda del tipo di collegamento o del sistema operativo installato nel computer, può essere necessario può essere necessario riavviarlo o cambiarne le impostazioni.

#### **Quando effettuate il usando la porta USB**

Quanto al PC, la funzione del ricevitore del mouse può essere usata solo con i sistemi operativi Windows 98, Windows ME, Windows XP o Windows 2000.

#### **Commutazione del modo operativo tra il computer e il proiettore**

I tre tasti ombreggiati visualizzati nel disegno funzionano come il mouse del computer nella modalità Computer. Nella modalità Computer, il tasto PJ non è illuminato.

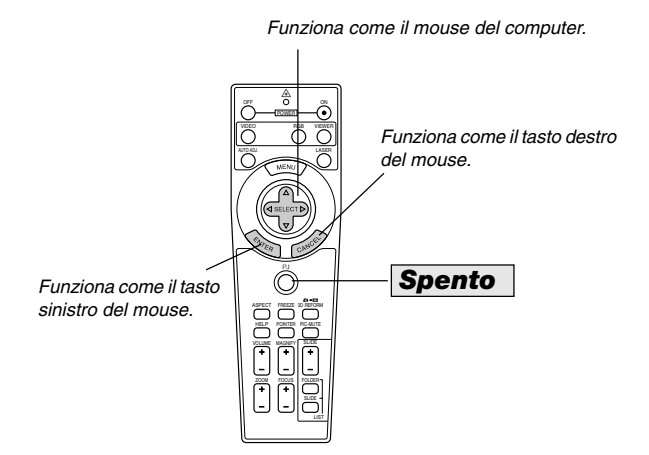

Funziona come il tasto di SELECT del proiettore.

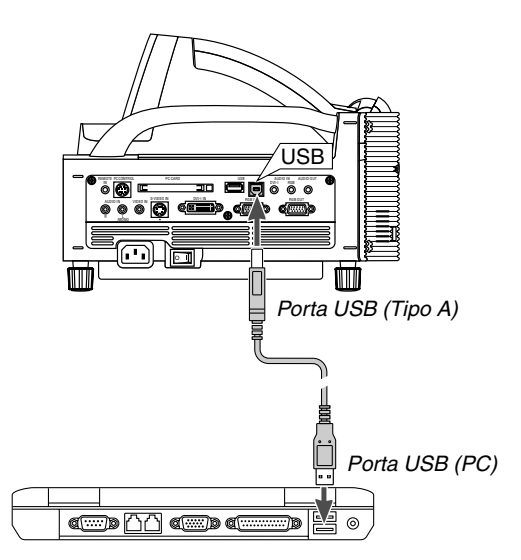

NOTA: Aspettate almeno 5 secondi dopo aver scollegato il cavo USB prima ricollegarlo e viceversa. Il computer può non identificare il ricevitore del mouse incorporato se viene collegato e scollegato ripetutamente ad intervalli rapidi.

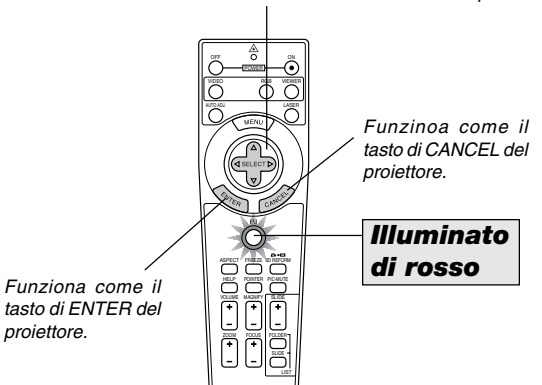

- Quando premete il tasto MENU, il tasto PJ si illumina di rosso per indicare che è stata attivata la modalità Proiettore, che consente l'uso del menù del proiettore utilizzando i tre tasti.
- Quando premete il tasto POINTER, il tasto PJ si illumina di rosso per indicare che vi trovate nella modalità Proiettore e il tasto SELECT AV<I► funziona come tasto di spostamento per il puntatore o l'immagine ingrandita.
- Se non viene premuto nessun tasto entro 60 seccondi, il tasto PJ si spegne per indicare che è stata attivata la modalità Computer. Per abilitare il funzionamento del menù del proiettore, premete il tasto PJ affinchè diventi rosso. Per spostare nuovamente il puntatore o un'immagine ingrandita, spegnete il puntatore e poi riattivatelo (premete due volte il tasto POINTER).
- Quando il tasto PJ è illuminato e desiderate usare immediatamente la funzione del mouse, premete il tasto PJ per ritornare alla modalità Computer (non illuminato).

#### **Nella modalità Computer:**

Nella modalità Computer, potete premere il tasto ENTER per 2 secondi o più tempo per impostare la modalità trascina ed eseguire facilmente il trascinamento semplicemente premendo il tasto SELECT AV<ID (mouse). Per cancellare il modo trascina, premete il tasto ENTER (cliccate con il tasto sinistro) nuovamente oppure premete il tasto CANCEL (cliccate con il tasto destro).

### **4-2. Spegnimento dell'immagine e del suono**

Premete il tasto PIC-MUTE per spegnere l'immagine e il suono brevemente. Premetelo nuovamente per far ritornare immagine e suono.

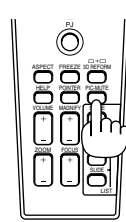

### **4-3. Fermo immagine**

Premete il tasto FREEZE per fermare un'immagine. Premetelo nuovamente per ritornare alle immagini mobili.

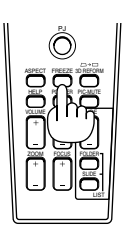

### **4-4. Utilizzo del puntatore**

Potete scegliere tra nove puntatori per attirare l'attenzione del pubblico alla parte desiderata dell'immagine proiettata.

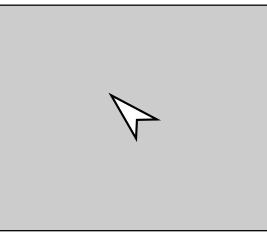

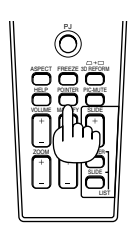

Premete il tasto POINTER per visualizzarlo quest'ultimo.

Premete il tasto POINTER per visualizzarlo quest'ultimo.

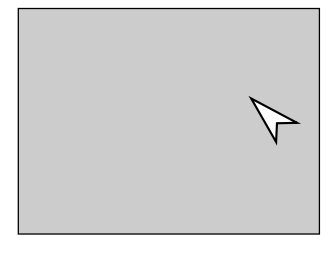

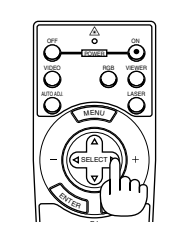

Usate il tasto SELECT per spostare il puntatore.

Usate il tasto SELECT per spostare il puntatore. Premere il tasto POINTER nuovamente per nascondere il cursore.

### **4-5. Ingrandimento e spostamento di un'immagine**

Potete ingrandire l'area desiderata di fino al 400%. Per fare ciò:

1. Premete il tasto POINTER per visualizzarlo.

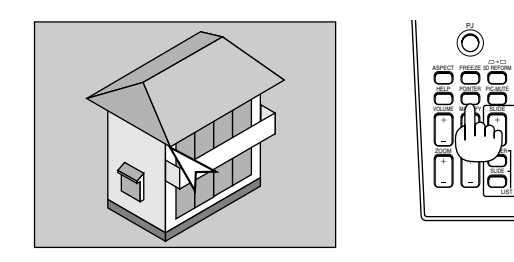

2. Spostate il puntatore sull'area da ingrandire.

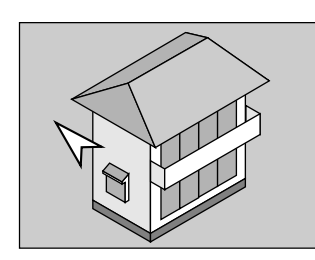

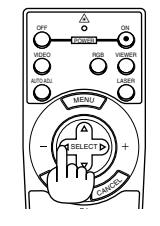

3. Ingrandite l'area seleziona.

Quando premete il tasto MAGNIFY (+), viene ingrandita l'immagine. Per spostare l'immagine ingrandita, usate il tasto SELECT.

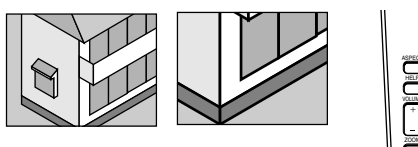

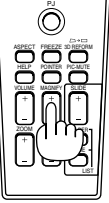

4. Ritornate al formato originale dell'immagine.

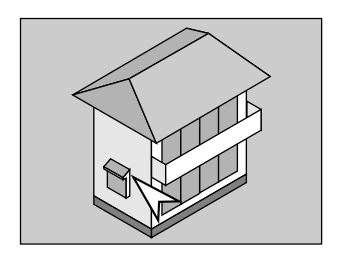

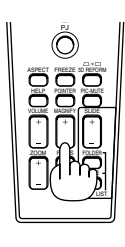

### **4-6. Per ottenere l'aiuto in linea**

Appariranno i contenuti di aiuto.

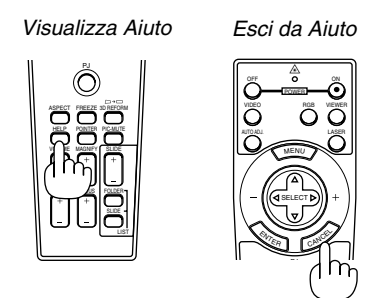

### **4-7. Utilizzo di un mouse USB**

Usate un mouse USB per ottenere un'operazione scorrevole. Bisogna avere a disposizione un mouse USB venduto separatamente.

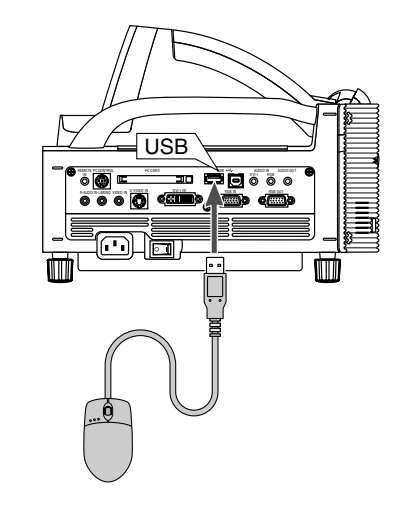

NOTA: Ci possono essere delle marche di mouse USB non supportate dal proiettore. Il tasto scorrevole del mouse USB in dotazione non funziona con il Proiettore

#### **Uso dei menu con il mouse USB**

#### **Cursore del mouse**

Quando collegate un mouse USB al proiettore, apparirà un cursore mouse sullo schermo.

Se non usate il mouse USB entro 10 secondi, il cursore mouse scomparirà.

#### **Display del menù**

Fate clic su un tasto del mouse per visualizzare i menu. Se cliccate su  $\blacktriangleright$  apparirà il menù di apertura. Per chiudere il menù, cliccate ovunque nello sfondo.

#### **Regolazione ed impostazione del display**

Potete selezionare una voce sul menù e fare clic sul tasto del mouse per effettuare le regolazioni e le impostazioni.

#### **Esempi**

Cliccate (o premete e mantenete premuto) il tasto del mouse o per regolare la luminosità. Oppure cliccate e trascinate il tasto del mouse orizzontalmente sulla barra scorrevole per regolarne il valore.

Per salvare la regolazioni, cliccate su  $\times$ . Il display viene chiuso. Usate il tasto 3D Reform sul telecomando o sull'involucro del proiettore per correggere la deformazione. Fate riferimento alla pagina 6-10 per ulteriori informazioni.

#### **Utilizzo del tasto centrale del mouse**

Il proiettore supporta il tasto centrale del vostro mouse . Con il tasto centrale potete utilizzare una barra di scorrimento quando disponibile o potete cliccare sul tasto centrale per far apparire o nascondere la barra degli strumenti della Lavagna.

### **4-8. Per cambiare il logo dello sfondo**

Potete cambiare il logo dello sfondo default usando la funzione dei file PC Card.

NOTA: Il formato del file deve essere 256 kB o meno. Formati diversi da quelli JPEG e BMP non sono disponibili.

1. Nel menù, selezionate [Strumenti]  $\rightarrow$  [File della scheda PC] per visualizzare una lista di tutti i file memorizzati sulla PC Card per poter selezionare il file da usare come logo di sfondo.

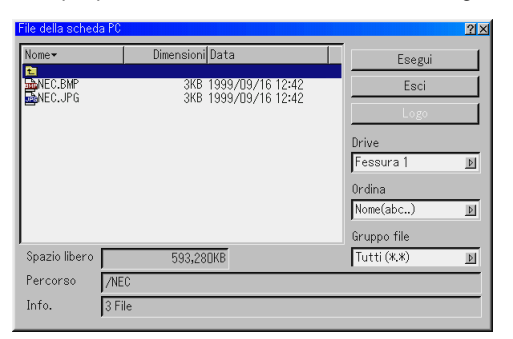

- 2. Il tasto Logo vi consente di selezionare un logo di sfondo dai file grafici nella PC Card e di cambiarlo in logo di sfondo.
- 3. Usate il tasto SELECT ▲ o ▼ per selezionare un file JPEG o BMP per il logo di sfondo.
- 4. Usate il tasto SELECT ▶ e poi il tasto ▼ per selezionare "Logo".
- 5. Premete ENTER sul telecomando o sul proiettore. Appare la finestra di dialogo di conferma.

6. Selezionate "OK" e poi premete il tasto ENTER. Ora è completata la sostituzione del logo dello sfondo.

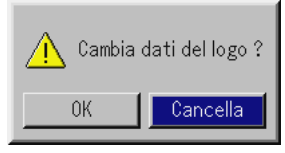

Dopo aver cambiato lo sfondo dal logo NEC in un altro logo, non sarà possibile ritornare al logo originale neanche usando i valori di fabbrica. Se volete farlo, ripetete i passi su elencati. Il file del logo NEC è incluso nel CD-ROM Projector User Supportware (/Logo/nec\_b\_x.jpg,).

### **4-9. Per disegnare a mano libera su un'immagine proiettata (Lavagna)**

La funzione Lavagna vi consente di scrivere e disegnare sull'immagine proiettata.

NOTA: La funzione Lavagna è disponibile solo se usate un mouse USB.

Nel menù, selezionate [Strumenti] → [Lavagna] per visualizzare la barra degli strumenti della lavagna che contiene le seguenti icone.

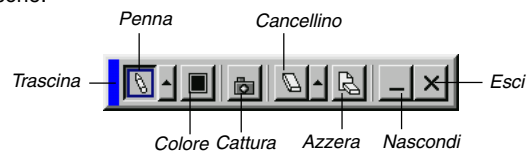

- Trascina ..... Trascina la barra degli strumenti cliccando sulla parte blu. (solo per l'operazione con il mouse USB) Penna ........ Cliccate con il tasto sinistro e trascinate per
- - disegnare. Cliccate con il tasto sinistro  $\sim$  o con quello destro sull'icona della penna per visualizzare la tavolozza delle penne contenente quattro linee di vari spessori. Scegliete la linea desiderata cliccando con il tasto sinistro del mouse.
- Colore ....... Seleziona un colore. Cliccate con il tasto sinistro per visualizzare una tavolozza da cui selezionare il colore preferito cliccando con il tasto sinistro.
- Cattura ...... Cliccate con il tasto sinistro per catturare e salvare i disegni a mano libera sulla PC Card.

Gomma per

cancellare .. Cliccate con il tasto sinistro e trascinate per cancellare una parte del disegno. Cliccate con il tasto sinistro  $\leftarrow$  o con quello destro sull'icona della

gomma per cancellare per visualizzare la tavolozza della gomma per cancellare che contiene quattro gomme di vari spessori e selezionate quella preferita cliccando con il tasto sinistro.

- Cancella .... Fate clic con il tasto sinistro per cancellare completamente il disegno dallo schermo della lavagna.
- Nascondi ... Nasconde la barra degli strumenti cliccando con il tasto sinistro. Cliccate con il tasto destro ovunque sullo schermo per visualizzare nuovamente la barra degli strumenti della lavagna.
- Esci ........... Cancella l'intero disegno ed esce dal modalità Lavagna.

NOTA:

- Il menù non è disponibile durante la visualizzazione dello schermo della lavagna.
- Se cambiate la diapositiva, il disegno viene cancellato completamente.

### **4-10. Apparecchio USB Memory o supporto di lettura USB Memory Card**

Il proiettore è compatibile con entrambi l'apparecchio USB memory o il lettore USB memory card che supporta le caratteristiche dello spettatore e quelle di sicurezza.

- Per utilizzare un apparecchio USB memory o il lettore USB memory card, collegate l'apparecchio al porto USB (tipo A).
- Selezionate una delle icone Drive nella barra di visualizzazione, nella barra di cattura e lo schermo di impostazione PC Card File . Sono accettati un massimo di quattro driver.
- Per utilizzare un apparecchio USB memory come chiave di protezione per la funzione di sicurezza, selezionatene una dalle icone del Drive nello schermo di impostazione sicurezza.

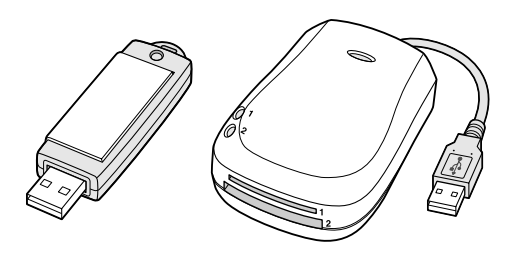

#### NOTA:

- • Alcuni apparecchi USB memory (marche) o i lettori USB memory card potrebbero non funzionare.
- Non potete usare un apparecchio USB memory e un lettore USB memory card quando collegate un mouse USB al proiettore. Utilizzando un USB HUB che consente degli apparecchi USB memory mutipli o lettori di scheda, non viene supportato.
- Non effettuate ciò quando l'indicatore di accesso degli apparecchi USB memory device o i lettori USB memory card è acceso o sta lampeggiando (mentre i dati vengono immessi.) Ciò potrebbe danneggiare l'apparecchio USB memory o USB memory card nel lettore. Effettuate un back up dei dati se fosse necessario memorizzarli.
	- \* Tirare fuori l'apparecchio USB memory o il lettore USB memory card dal porto USB del proiettore.
	- \*Tirare fuori la memory card dal lettore USB memory card.
	- \* Spegnere l'interruttore principale o staccare il cavo di alimentazione.
- Il drive per "USB 1-4" appare solamente quando l'apparecchio USB memory o il lettore USB non è collegato al proiettore. Il driver per "USB 1-4" potrebbe apparire sul display in maniera diversa da quello del lettore USB.
- • Alcuni apparecchi USB memory (marche) o USB memory cards non possono essere usate come chiavi di protezione per la funzione di sicurezza del proiettore.

#### $MOTA$

- Per usare il Viewer, dovete prima creare del materiale di presentazione nel PC usando l'utilità Dynamic Image Utility 2.0 contenuto sul CD-ROM User Supportware in dotazione con il proiettore NEC.Per l'installazione, fate riferimento alla guida per l'installazione dell'utilità NEC Software Utility. Per creare del materiale di presentazione, fate riferimento alla funzione Mostra diapositive nel manuale in linea dell'utilità Dynamic Image Utility 2.0.
- • Selezione del Viewer per impostare l'ingresso audio per l'ingresso DVI.

### **5-1. Per ottenere il massimo dalla funzione Viewer**

#### **Caratteristiche**

Potete visualizzare i dati di presentazione, catturare e riprodurre le immagini nel proiettore. Viene usata una PC Card per visualizzare i dati di presentazione preparati con il computer e per catturare e riprodurre le immagini proiettate con il proiettore. La funzione Viewer della PC Card vi consente di visualizzare le diapositive memorizzate sulla memory card del PC (chiamato PC Card in questo manuale) usando il proiettore. Anche se non è disponibile un computer, si possono effettuare le presentazioni in maniera semplice con il proiettore. Questa funzione è comoda per fare delle presentazioni durante riunioni e in uffici ed anche per riprodurre le immagini scattate con le macchine fotografiche digitali.

#### **Facile da usare**

- Le presentazioni possono iniziare immediatamente semplicemente inserendo una PC Card (venduta separatamente)
- Cambio delle diapositive facile
- Funzionamento con telecomando
- Salto ad una lista di diapositive o ad una particolare diapositiva

#### **Immagini di alta qualità**

- Alta risoluzione fino a 1024 x 768 punti
- Riproduzioni a colori a 24 bit
- Visualizzazione delle immagini della macchina fotografica digitale

#### **Semplice software d'utilità (per computer)**

- Utilità Dynamic Image Utility 2.0 usabile in Windows 98/Me/ XP/2000
- Le diapositive possono essere create catturando l'immagine attualmente visualizzata
- Schermo di controllo per la visualizzazione di liste di diapositive e per modifiche
- Microsoft, Windows e PowerPoint sono marchi depositati della Microsoft Corporation.

#### **Inserimento e rimozione della PC Card**

NOTA: Non cercate di spingere la PC Card nella fessura.

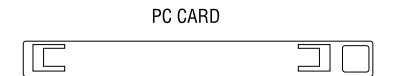

#### **Inserimento della PC Card**

- Tenete la scheda PC orizzontale ed inseritela lentamente nella fessura della PC Card con la parte superiore rivolta verso l'alto.
- Il tasto d'espulsione fuoriesce dopo l'inserimento completo della PC Card. Controllate che la PC Card sia stata inserita completamente.

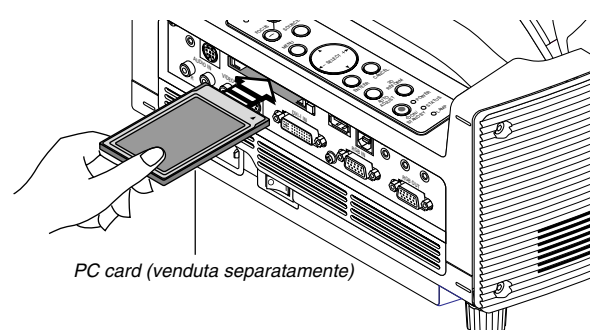

#### **Rimozione della PC Card**

Premete il tasto d'espulsione. La PC Card fuoriesce leggermente. Afferrate la PC Card per i bordi ed estraete la stessa.

NOTA: Non espellete la PC Card durante la lettura dei dati.

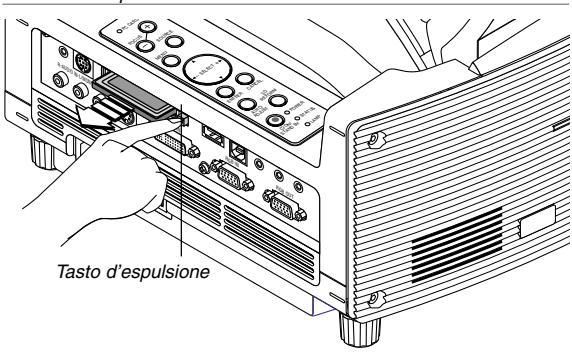

#### **Direzione d'inserimento della PC Card**

La PC Card ha un lato superiore ed uno inferiore e va inserita nella fessura della PC Card nella direzione specifica. Non può essere inserita all'indietro o sottosopra. Ogni tentativo di spingere la card nella fessura nella direzione errata può causare la rottura del perno interno e danni alla fessura stessa. Fate riferimento al manuale delle istruzioni della PC Card per ulteriori informazioni sulla direzione d'inserimento corretta.

#### **Tipo di PC Card**

La fessura PC Card accetta solo PCMCIA del tipo II.

**ATTENZIONE: non usate schede di tipo CompactFlash, tranne per le schede flash memory. Se usate una scheda CompactFlash con l'aiuto di un adattatore per PC Card, potete recare danni alla scheda CompactFlash.**

### **5-2. Utilizzo della funzione Viewer dal proiettore (riproduzione)**

Questa sezione descrive l'operazione di mostrare delle diapositive di documenti di presentazione creati usando la funzione Viewer del proiettore. E' anche possibile ottenere delle diapositive direttamente dalle immagini proiettate con il proiettore.

#### **Proiezione delle diapositive (Viewer)**

- 1. Inserite una PC Card nella fessura PC Card. Inserite la PC Card in modo tale che l'estremità con la freccia della direzione d'inserimento, che rimane in alto, sia inserita per prima.
- \*Premete il tasto d'espulsione per espellere la scheda.
- 2. Selezionate "Viewer" dal menù seleziona fonte.
- 3. Proiezione di diapositive.

Se barrate"Mostra lista cartelle" e selezionate l'ingresso Viewer, sarà visualizzata una lista delle cartelle sulla PC Card e se barrate "Riprod. autom.", il proiettore inizerà automaticamente la riproduzione dalla prima diapositiva della cartella selezionata.

Quando premete il tasto MENU sul telecomando o sul proiettore o quando fate clic con il tasto destro del mouse apparirà la barra degli strumenti.

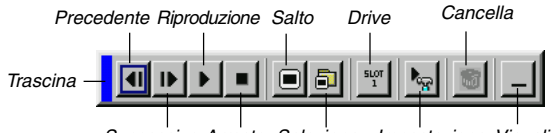

Successivo Arresto Seleziona Impostazione

La barra degli strumenti include i seguenti tasti:

- Trascina......... Trascina per spostare la barra degli strumenti. Disponibile solo per il funzionamento con il mouse USB. Prec ............... Ritorna alla diapositiva o cartella precedente. Oppure permette di riprodurre le diapositive all'indietro. Succ .............. Avanza alla diapositiva o cartella successiva. Oppure permette di riprodurre le diapositive. Riproduzione . Riproduce automaticamente o manualmente secondo l'impostazione delle opzioni Viewer sul menù. Questo vi consente di procedere alla diapositiva successiva dopo aver selezionato "manualle". Arresto ........... Vi consente di fermare la riproduzione automatica durante la riproduzione e di ripremenderla dalla diapositiva o cartella selezionata quando "Riprod. autom.". Salta .............. Visualizza una lista di diapositive durante la riproduzione. Selezione ...... Visualizza una lista di cartelle durante la riproduzione. Drive .............. Cambia tra la fessura della PC Card o la memoria USB. Imposta ......... Visualizza la finestra di dialogo Opzioni Viewer alla pagina 2 della finestra di dialogo Impostazioni. Cancella ........ Cancella una diapositiva catturata o tutte le diapositive catturate nella cartella Cattura. Visualizza ...... Nasconde la barra degli strumenti durante la riproduzione. Premete il tasto MENU (menù)
- o cliccate con il tasto destro del mouse per riattivare la visualizzazione.

NOTA: Se non avete inserito una memory card nella fessura PC CARD, non c'è segnale, e verrà visuallizato uno sfondo nero, blu o il logo, a seconda del'impostazione. La riproduzione si ferma quando premete il tasto SLIDE  $+/-$  sul telecomando oppure il tasto  $\blacktriangleleft\blacktriangleright$  sul proiettore in modalità Riproduzione automatica.

Potete visualizzare fino a 12 indici nella lista delle cartelle. La cartella in basso a destra è sempre una cartella usata esclusivamente per le immagini catturate, ma appare solo quando sono state catturate le immagini.

#### **Quando non appare la barra degli strumenti:**

Premete il tasto FOLDER LIST oppure il tasto SLIDE LIST sul telecomando per visualizzare le cartelle o i file della PC Card inserita nella fessura PC Card del proiettore.

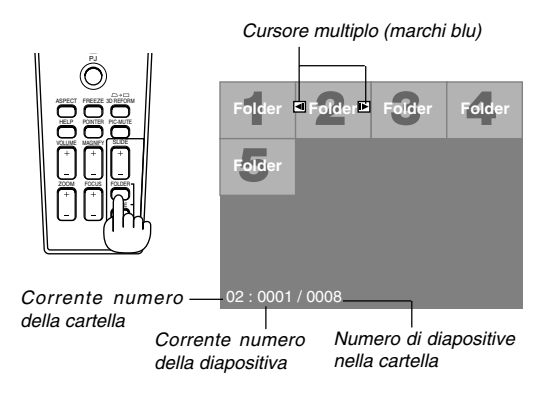

Usate il tasto SLIDE +/– per avanzare alla cartella successiva o ritornare a quella precedente.

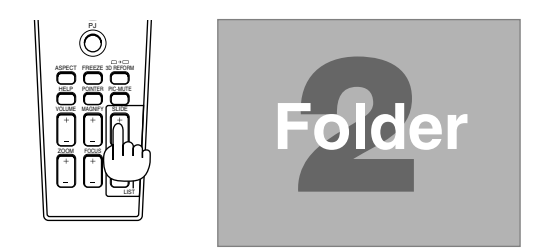

Usate il tasto SLIDE +/– per avanzare alla diapositiva successiva o ritornare a quella precedente.

Cursore diapositiva (tabella) (segi verdi)

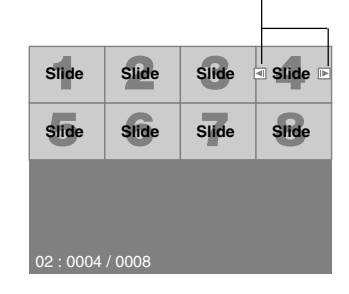

NOTA: Potete anche usare il tasto  $\blacktriangleleft$  e  $\blacktriangleright$  sul telecomando per selezionare le cartelle o i diapositivi.

Se usate il tasto  $\triangleleft e \triangleright$  sul telecomando per l'operazione del PC Card Viewer, premete il tasto PJ per commutare il modo del proiettore e far diventare rosso il tasto PJ.

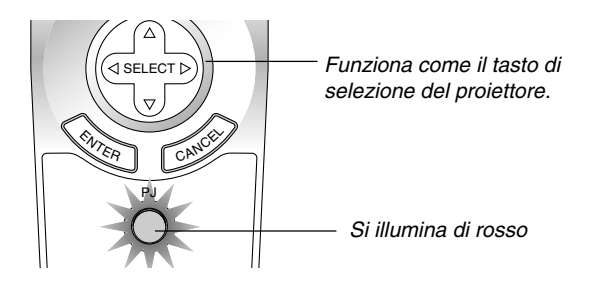

#### **Modalità di riproduzione automatica**

Se selezionate l'opzione "Riprod. autom." in "Opzioni Viewer" sul menù, avrà inizio automaticamente la riproduzione della diapositiva.

Potete anche specificare un intervallo di riproduzione automatica tra 5 e 300 secondi.

#### **Commutazione delle diapositive direttamente da altri modi d'ingresso**

Con questa funzione è possibile commutare direttamente ad una diapositiva quando è in fase di proiezione un'immagine dal VCR o dal computer.

Esempio: Quando effettuate presentazioni usando una combinazione di diapositive e immagini mobili da un VCR, ecc., è possibile commutare da una diapositiva del Viewer all'immagine video e poi ritornare alla diapositiva del Viewer semplicemente usando il tasto Viewer.

NOTA: Anche se commutate la fonte VIewer ad un'altra fonte, la diapositiva attuale rimane visualizzata. Quando ritornate al Viewer, sarà visualizzata la diapositiva conservata.

Non è possibile effettuare l'operazione di modifica della PC Card dal proiettore.

Per fare questo bisogna usare il software Dynamic Image Utility 2.0.

#### **Visualizzazione delle immagini digitali**

Le immagini digitali possono essere riprodotte se sono soddisfatte le seguenti condizioni del Viewer:

- Se l'immagine può essere memorizzata sulla PC Card nel formato MS-DOS
- Se l'immagine può essere memorizzata in un formato supportato dal Viewer. Con il Viewer, le immagini sulla scheda sono localizzate nelle directory e le immagini nel formato JPEG o BMP sono riconosciute come diapositive. Le directory ricercabili sono delle directory entro due passi dalla directory radice e le immagini localizzabili sono delle immagini all'interno dei primi 12 file della directory. Potete solo commutare i file e le diapositive.

NOTA: Il numero massimo delle immagini riconosciute come diapositive all'interno di una directory è 128.

#### **Memorizzazione sulla PC Card (Cattura) delle immagini visualizzate sul proiettore**

La funzione Cattura vi consente di catturare un'immagine da una fonte in fase di visualizzazione. L'immagine viene salvata in JPEG sulla PC Card. Quando selezionate Cattura dal menù, apparirà la barra degli strumenti. Potete catturare un'immagine direttamente usando la barra degli strumenti quando non è visualizzato il menù.

#### NOTA:

\* Se non è stata inserita la PC Card nella fessura della PC Card del proiettore, ciò significa che non è disponibile la funzione Cattura.

- \* Il display "Errore scheda" significa che lo spazio libero della PC Card è insufficiente per il salvataggio delle immagini. Preparate più spazio sulla scheda cancellando le immagini non desiderate con il PC. Il numero di immagini da catturare dipende del formato della PC Card.
- \* Assicuratevi di spegnere la corrente o rimuovere la PC Card durante la cattura dell'immagine. Altrimenti, si può verificare una perdita dei dati nella PC Card o si può danneggiare la scheda stessa.

#### **Preparativi**

Inserite la PC Card nella fessura della scheda. Inserite la PC Card in modo tale che l'estremità con la freccia della direzione d'inserimento, che rimane in alto, sia inserita per prima.

- \* Premete il tasto d'espulsione per espellere la scheda.
- 1. Proiettate l'immagine da memorizzare nel proiettore.
- 2. Selezionate "Cattura" dal menù "Strumenti".

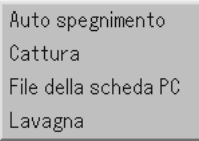

3. Appare una barra degli strumenti.

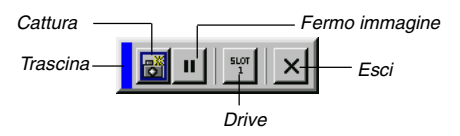

La barra degli strumenti include i seguenti tasti:

- Trascina....... Trascina per spostare la barra degli strumenti cliccando sulla parte blu (solo per l'operazione del mouse USB).
- Cattura ........Cattura l'immagine e la salva come file JPEG sulla PC Card.
- Fermo ..........Ferma e rilascia le immagini.
- Drive ............Commuta tra la fessura della PC Card o la memoria USB.
- Esci .............Per uscire dalla funzione Cattura. Un'altra opzione per uscire dalla funzione Cattura è premere il tasto MENU o CANCEL sul telecomando o sul proiettore.

#### $MOTA$

Potete comprimere un file catturato (JPEG) usando la funzione Opzioni cattura nella finestra Impostazioni. Fate riferimento alla pagina 6-15. Le immagini catturate con una risoluzione superiore a quella nativa del proiettore non saranno visualizzate correttamente.

- Il formato del file dell'immagine catturata varia secondo la risoluzione del segnale d'ingresso.
- Una clessidra indica che l'immagine è in fase di cattura ed appare sul display del proiettore. Non espellete la PC Card o spegnete la corrente del proiettore durante la visualizzazione di quest'icona. Altrimenti si danneggeranno i dati della PC Card. Se sono danneggiati i dati della PC Card, usate un computer per riparare i dati.
- • Potete visualizzare fino a 12 indici nella lista delle cartelle. La cartella in basso a destra è sempre una cartella usata esclusivamente per le immagini catturate, ma appare solo quando sono state catturate le immagini.

#### **Cancellazione delle immagini catturate**

Usate il tasto Cancella sulla barra degli strumenti per rendere possibile la cancellazione delle immagini catturate del PC Card.

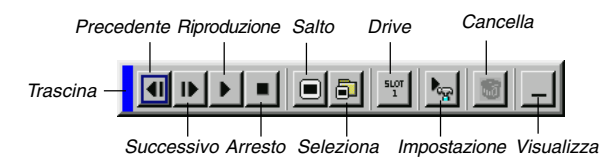

- 1. Selezionate Viewer e visualizzate una lista di cartelle delle immagini catturate.
- 2. Usate il tasto *per selezionare la cartella Cattura [Cap] in* basso a destra sullo schermo.
- 3. Premete il tasto MENU per visualizzare la barra degli strumenti.
- 4. Usate il tasto < o > per selezionare l'icona Cancella e premete il tasto ENTER o cliccate con il tasto del mouse.

#### **Utilizzo della funzione dei file PC Card (File de la scheda PC)**

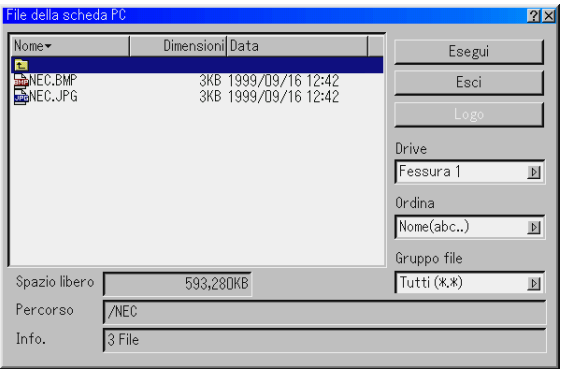

La funzione file de la scheda PC vi consente di visualizzare una lista di tutti i file memorizzati sulla PC Card per poter selezionare un file da visualizzare. Potete anche ordinare i file per nome file o data oppure visualizzare il file. Anche se è visualizzata una lista di tutti i file sulla PC Card, potete visualizzare i file solo nei formati idx, testo, HTML, JPEG e BMP. Se selezionate i file BMP e JPEG, l'unità cambia automaticamente alla fonte Viewer. Vedi anche a pagina 6-6.

NOTA: Quest'opzione non è disponibile per la selezione a meno ché è inserita correttamente la PC Card.

Selezionate "Esegui" per visualizzare il file selezionato.

Quando selezionate un file JPEG o BMP e premete il tasto d'invio sul telecomando o sul proiettore oppure premete "Esegui" sopra, apparirà una barra degli strumenti.

Questa barra degli strumenti è usata per ritornare allo schermo File PC Card.

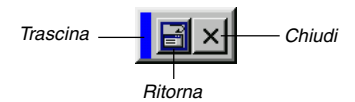

Trascina....... trascina la barra degli strumenti per spostarla (solo usando il mouse USB).

Ritorna ......... ritorna allo schermo dei file della scheda PC.

Chiudi ..........chiude la barra degli strumenti. Per cancellare le immagini catturate:

### **6-1. Operazione del menù base**

#### **Utilizzo dei menù**

NOTA: Il menù sullo schermo può non essere visualizzato correttamente quando proiettate un'immagine video interlacciato con i movimenti.

1. Premete il tasto MENU sul telecomando o sul proiettore per visualizzare il menù Base, Avanzato o Personalizzato.

NOTA: Quando usate un mouse USB, cliccate sul tasto del mouse per visualizzare il menù. Per le altre operazioni, procedete come quando usate il mouse PC.

- 2. Premete i tasti SELECT ▲▼ sul telecomando o sul proiettore per evidenziare il menù della voce da regolare o impostare.
- 3. Premete il tasto SELECT▶ o il tasto ENTER sul telecomando o sul proiettore per selezionare un sottomenù o una voce.
- 4. Regola il livello o attiva o disattiva la voce selezionata usando  $i$  tasti SELECT  $\blacktriangleleft o \blacktriangleright$  sul telecomando o sul proiettore. La barra scorrevole sullo schermo vi indica la quantità dell'aumento o della diminuzione.
- 5. Le modifiche rimangono memorizzate fino alla prossima regolazione.

ENTER ........Memorizza l'impostazione o la regolazione. CANCEL ......Ritorna allo schermo precedente senza memorizzare le impostazioni o le regolazioni.

NOTA: Potete chiudere il menù principale e quello secondario contemporaneamente premendo il tasto PJ sul telecomando per cancellare modo del proiettore.

6. Ripetete i passi 2–5 per regolare una voce addizionale o premete il tasto CANCEL sul proiettore o sul telecomando per uscire dal display del menù.

#### **Personalizzazione del menù:**

Potete personalizzare il menù Personalizzato secondo i vostri desideri. Selezionate una voce del menù dalla lista "Modifica menù personalizzatot" per personalizzare le voci del menù secondo il vostro gusto personale.

- 1. Selezionate "Modifica menù personalizzato per visualizzare lo schermo "Modifica menù personalizzato" .
- 2. Usate i tasti SELECT ▲ o ▼ per evidenziare la selezione e premete il tasto ENTER per barrare l'opzione.

Quest'azione abilita questa funzione. Premete nuovamente il tasto ENTER per azzerare la finestra di controlllo.

Se selezionate una voce con un triangolo solido  $\blacktriangleright$  e premete il tasto ENTER sul telecomando o sul proiettore, potete abilitare tutte le voci di quel sottomenù. Inoltre, potete attivare una voce all'interno del sottomenù senza barrare la voce sul menù principale.

NOTA: Potete selezionare fino a 12 voci del menù principale (con la funzione Modifica menù personalizzato, escluse le voci dei sottomenù).

3. Per rendere effettive le modifiche, usate il tasto SELECT  $\blacktriangleleft$  o sul telecomando o sul proiettore per evidenziare "OK", poi premete il tasto di invio. Per cancellare le modifiche, usate il tasto SELECT (▲ o▼ per evidenziare "Cancella" e poi premete il tasto ENTER. Per ritornare ai valori di fabbrica, selezionate "Azzera", poi premete il tasto ENTER.

#### **Le voci standard del menù Custom (standard) sono:**

Selezione fonte (RGB, DVI [DIGITALE], DVI [ANALOGICO], Video, S-Video, Viewer e LAN), Immagine, Volume, Opzioni Immagine (Rapporto di visualizzazione), Gestione immagine, Opzioni proiettore (3D Reform, Menù, Impostazione, Impostazione Lampada, schermo e modalità LAN), Strumenti (Auto spegniment, Cattura, File della scheda PC e Lavagna) ed Aiuto (Indice ed Informazioni).

NOTA: Dopo aver selezionato OK sullo schermo Modifica menù personalizzato, non sarà possibile cancellare le modifiche sullo schermo del menù. Tuttavia, potete modificare le voci del menù nuovamente, seguendo i passi descritti sopra.

NOTA: Se la voce "Menù avanzato" è stata selezionata nel modo Menù, apparirà la voce "Menù Conferma Modifica" al termine dell'editing "Menù personalizzato". In questo caso, selezionate "Sì" e poi "EN-TER" per chiudere tutti i menù ed applicare le modifiche dal menù Avanzato al menù Personalizzato. Se selezionate "No" e poi "ENTER", tutte le voci del menù ritorneranno al menù Avanzato, ma le modifiche rimarranno disponibili all'interno del "Menù personalizzato)". Per visualizzare il menù personalizzato precedentemente, selezionate "Menù personalizzato" in "Modo menù".

La voce "Al menù avanzato" verrà aggiunto in basso del menù personalizzato.

Selezionate questa voce e premete il tasto ENTER per visualizzare le caratteristiche del "Menù avanzato".

#### Menù avanzato RGB DVI(DIGITALE) Seleziona Fonte Þ Regolazione immagine DVI(ANALOGICO) Volume Video Opzioni immagine S-Video Utente1 Þ Gestione immagine Viewer Utente2 Opzioni Proiettore LAN Utente3  $\blacktriangleright$ Strumenti Altro Lista di inserimento $\blacktriangleright$  $\blacktriangleright$ Aiuto  $\blacktriangleright$ Predefinite Regolazione immagine Luminosità, Contrasto, Colore, Tonalità, Intensità Rapporto Aspetto 4:3, Cassetta delle lettere, Schermo ampio, Scontornare / Finestra 4:3, Cassetta delle lettere, Schermo ampio, Riempimento 4:3 Alto, Basso, Sinistra, Destra Mascheramento Posizione/Orologio Orizzontale, Verticale, Orologio, Fase Risoluzione Auto, Originale Scansione maggiore 0%, 5%, 10%, 25% Filtro video Spento, Meno, Piú Riduzione Rumore Spento, Basso, Medio, Alto Tipo Segnale RGB, Componente Gestione immagine Presentazione, sRGB, Grafico, Video, Film, Utente 1, Utente 2, Utente 3, Utente 4

### **6-2. Albero del menu**

### **6. UTILIZZO DEL MENU SULLO SCHERMO**

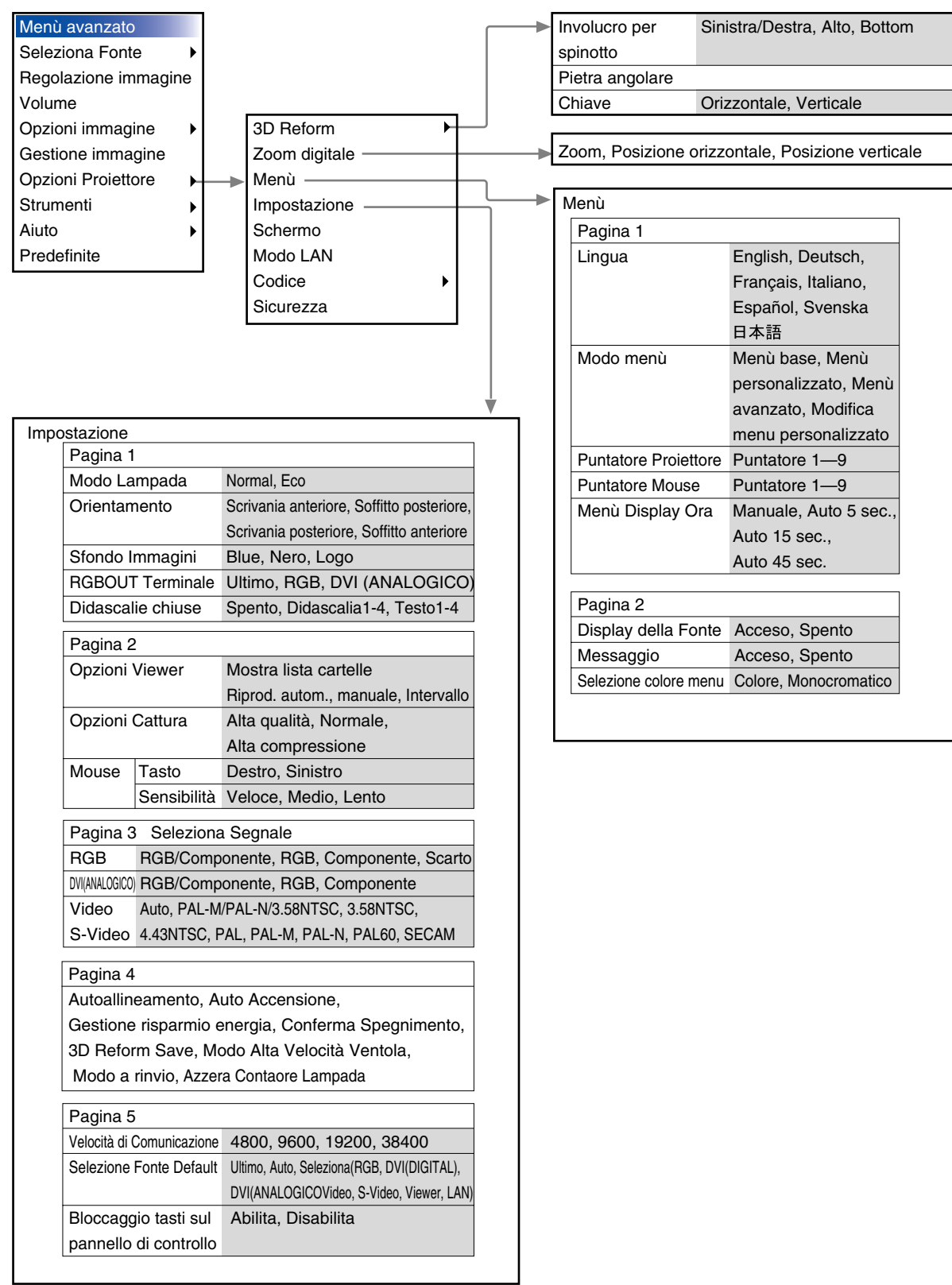

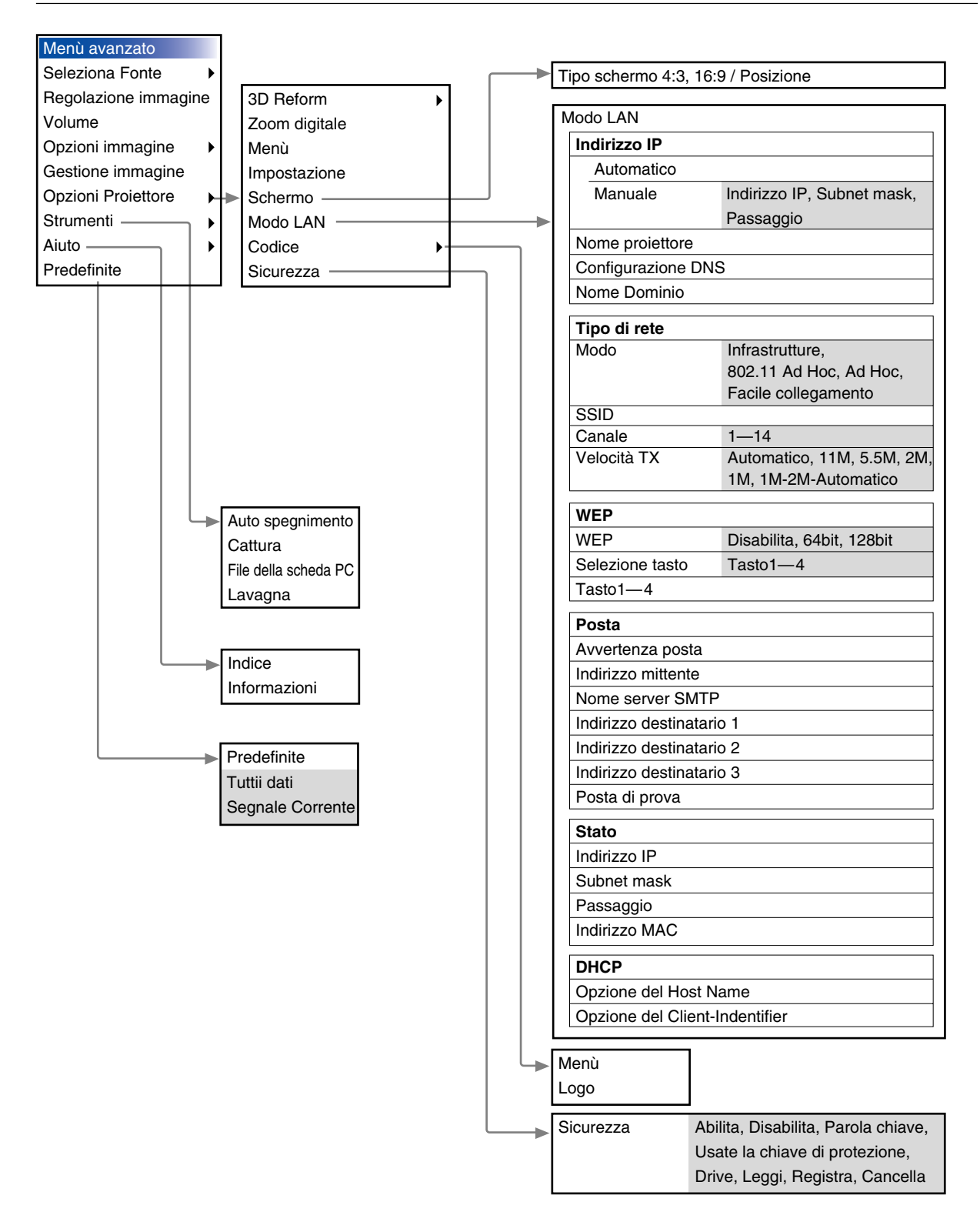

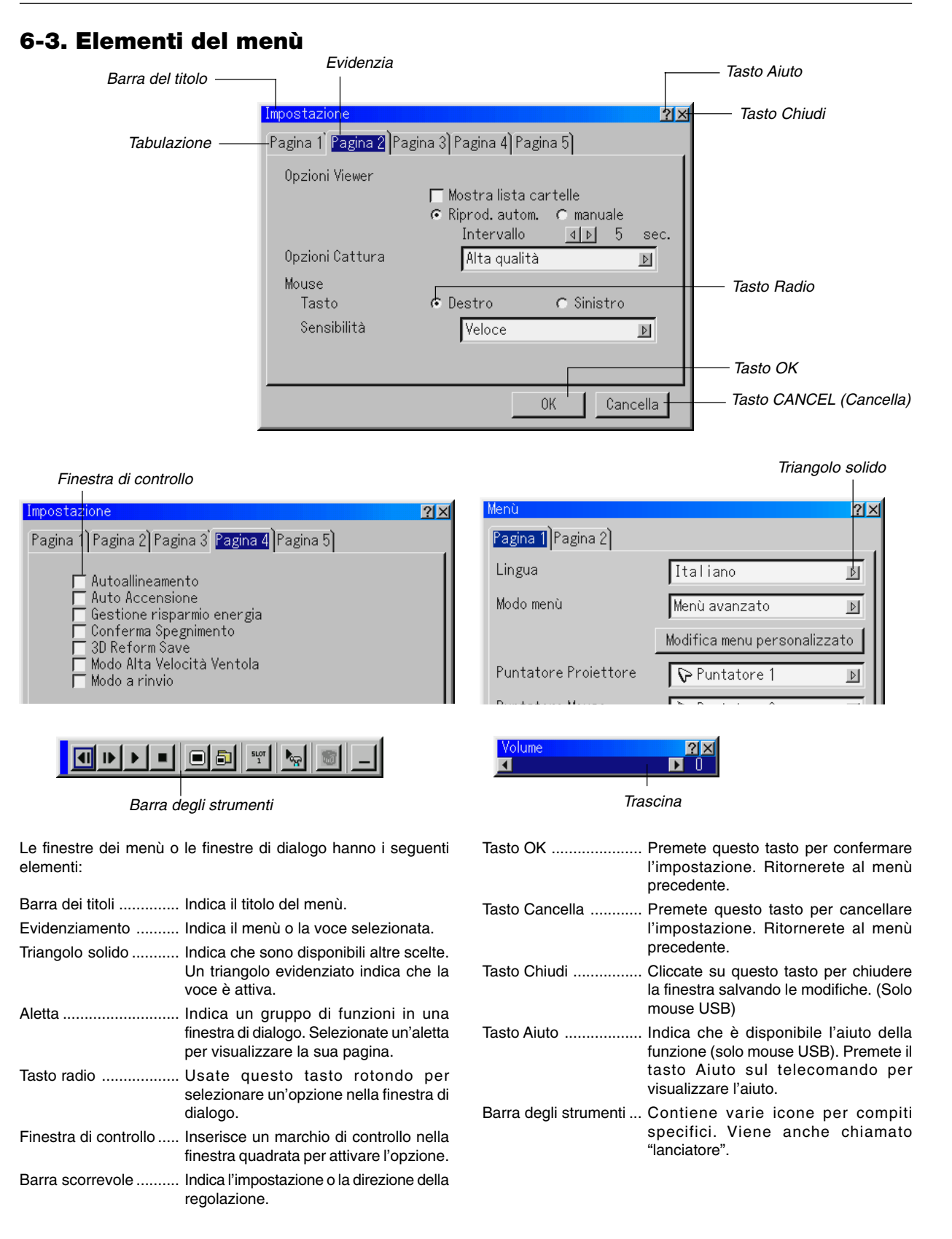

### **6-4. Inserimento di caratteri alfanumerici usando il menù**

I caratteri alfabetici o numerici sono usati per l'indirizzo IP o per il nome del proiettore. Per inserire l'indirizzo IP o il nome del proiettore, usate la tastiera del software.

Per usare la tastiera del software, fate riferimento alla pagina 10-5.

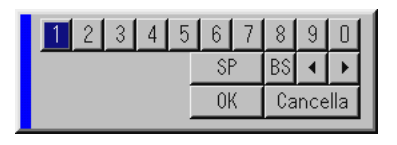

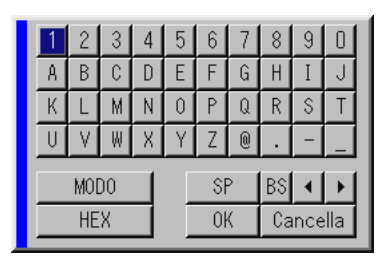

### **6-5. Descrizione e funzioni del menù**

#### **Selezione fonte**

#### Selezione di una fonte

Abilita la selezione di una fonte video, ad esempio un VCR; un lettore DVD, un lettore LD, un computer o una macchinetta fotografica per documenti, a seconda dei componenti collegati agli ingressi. Premete il tasto SELECT AV sul proiettore o sul telecomando per evidenziare il menù della fonte da proiettare.

#### **RGB**

Seleziona il computer collegato a RGB o al segnale dei componenti.

NOTA: Occorre usare un cavo opzionale (Componente V o cavo ADP-CV1) per il segnale dei componenti.

#### **Video**

Seleziona il componente collegato all'ingresso video-VCR; al lettore LD, al lettore DVD o alla macchinetta fotografica per documenti.

#### **S-Video**

Seleziona il componente collegato all'ingresso S-Video VCR, lettore DVD o lettore LD.

NOTA: Una posa può essere fermata brevemente quando il video viene riprodotto con avanzamento o riavvolgimento rapido con la fonte Video o S-Video.

#### **DVI (DIGITALE/ANALOGICO)**

Seleziona il computer collegato al connettore d'ingresso DVI.

#### **Viewer**

Questa funzione rende possibile ottenere delle presentazioni usando una PC Card contenente immagini catturate e diapositive create con l'utilità esclusiva Dynamic Image Utility 2.0 contenuta sul CD-ROM. Fate riferimento alla Guida di installazione software in dotazione per l'installazione dell'utilità Dynamic Image Utility 2.0. Lo schermo di avvio del Viewer varia a seconda delle impostazioni di Setup alla pagina 2. Fate riferimento alla sezione impostazioni alla pagina 6-15.

NOTA: Anche se commutate la fonte VIewer ad un'altra fonte, la diapositiva attuale rimane visualizzata. Quando ritornate al Viewer, sarà visualizzata la diapositiva conservata. Un lanciatore appare quando premete il tasto Menù.

Alla pressione del tasto Menù, appare la barra degli strumenti; alla seconda pressione del tasto Menù, appare il menù e poi, ad ogni pressione del tasto Menù, viene commutata la visualizzazione tra il menù e la barra degli strumenti. Il lanciatore è una barra degli strumenti che include i seguenti tasti:

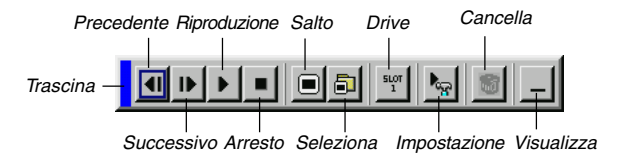

- Trascina .......... Trascina per spostare la barra degli strumenti. (solo per l'operazione con il mouse USB)
- Prec ................ Ritorna alla diapositiva o cartella precedente.
- Succ ............... Avanza alla diapositiva o cartella successiva.
- Riproduzione .. Riproduce automaticamente o manualmente secondo l'impostazione delle opzioni Viewer sul menù. Questo vi consente di procedere alla diapositiva successiva dopo aver selezionato "manuale".
- Arresto ............ Ferma la riproduzione automatica durante la riproduzione e serve per riprendere la riproduzione dalla diapositiva o cartella selezionata dopo aver selezionato "Riprod. autom.".
- Salta ............... Visualizza una lista di diapositive durante la riproduzione.
- Selezione ....... Visualizza una lista di cartelle durante la riproduzione.
- Drive ............... Commuta tra la fessura della PC Card o la memoria USB.
- Imposta .......... Visualizza la finestra di dialogo Opzioni Viewer alla pagina 2 della finestra di dialogo Impostazioni.
- Cancella ......... Cancella una diapositiva catturata o tutte le diapositive catturate nella cartella selezionata.
- Visualizza ....... Nasconde la barra degli strumenti durante la riproduzione. Cliccate con il tasto destro del mouse per visualizzare la barra di nuovo. Da accesso ai controlli dell'immagine. Usate il tasto SELECT del proiettore o sul telecomando per evidenziare il menù della voce da regolare.

#### **LAN**

Seleziona un segnale dalla scheda LAN inserita nella fessura del proiettore.

### **6. UTILIZZO DEL MENU SULLO SCHERMO**

#### **Lista di inserimento**

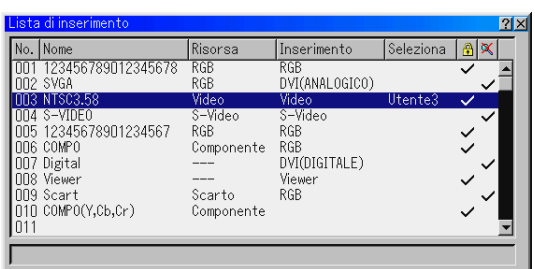

Visualizza la lista dei segnali di inserimento. Usate i tasti SE-LECT ▲▼ del telecomando o sul proiettore stesso per selezionareil segnale e premete il tasto ENTER sul telecomando o sul proiettore per visualizzare lo schermo Comando modifica inserimento.

#### **Utilizzo della lista di inserimento**

Eventuali regolazioni all'immagine corrente verranno registrate automaticamente nella lista di inserimento. Un segnale registrato può essere caricato in qualunque momento dalla lista di inserimento.

NOTA: Potete memorizzare fino a 100 preselezioni.

#### **Comando modifica inserimento**

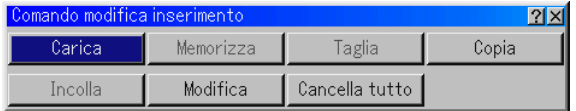

Potete modificare i segnali della lista di inserimento.

- Carica .......... Rende possibile la selezione di un segnale dalla lista.
- Memorizza ... Per memorizzare il segnale attualmente proiettato.
- Taglia ...........Per rimuovere un segnale selezionato dalla lista e posizionarlo negli "appunti" del proiettore.
- Copia ...........Rende possibile la copiatura di un segnale selezionato dalla lista e l'inserimento dello stesso negli "appunti" del proiettore.
- Incolla ..........Per incollare il segnale sul "appunti" o in altre voci dela lista. Per far ciò, selezionate "Incolla", poi selezionate il numero della riga dove incollare il segnale. Infine premete ENTER.
- Modifica .......Rende possibile il cambiamento del nome dela fonte o di aggiungere nomi di fonti a "Altro" in Selezione Fonte.
	- Nome fonte ........ Per inserire il nome del segnale. Potete usare fino a 18 caratteri alfanumerici.
	- Terminate in entrata . Cambiate i terminali di entrata. RGB è disponibile per i segnali RGB e DVI (ANALOGICO/DIGITALE); Video e S-Video sono disponibili per i segnali compositi.
	- Lista fonte .......... Per impostare il metodo di selezione dei segnali.
- Bloccaggio ......... Effettuate l'impostazione in modo tale che il segnale selezionato non può essere cancellato quando effettuate "Cancella tutto".
- Salta ................... Effettuate l'impostazione in modo tale che il segnale selezionato viene saltato durante la ricerca automatica.

Quando è completo, selezionate OK e premete ENTER. Per uscire senza memorizzare l'impostazione, selezionate Cancel. Selezionate "Nome fonte" e premete ENTER (Invio) per visualizzare la finestra Modifica nome fonte. Potete cambiare il nome della fonte in questa finestra. Premete [▼] per visualizzare la tastiera del software ed inserire i caratteri alfanumerici. Fate riferimento alla pagina 10-5 per la funzione del tasto della tastiera del software.

#### Cancella Tutto

....................Questa funzione vi dà la possibilità di cancellare tutti i segnali registrati nella lista di inserimento.

I seguenti tasti non sono disponibili per i segnali di proiezione attuali:

- 1) I tasti Taglia e Incolla sullo schermo Comando Modifica Inserimento
- 2) Il tasto del terminale d'ingresso sullo schermo Modifica Inserimento

#### **Regolazione immagine (non disponibile per Viewer e LAN)**

Regolazione della luminosità, del contrasto, del colore, del tono e della nitidezza

- Luminosità ....... Regola il livello della luminosità o l'intensità del raster posteriore.
- Contrasto ........Regola l'intensità dell'immagine secondo il segnale di ingresso.
- Colore .............Aumenta o diminuisce il livello di saturazione dei colori (non valido per RGB).
- Tonalitá ............Varia il livello del colore da +/– verde a +/–blu. Il livello rosso viene usato come riferimento. Questa regolazione è valida solo per gli ingressi video e dei componenti (non valido per RGB).
- Intensità ..........Controlla i dettagli dell'immagine per il video (non valido per RGB).

#### **Volume**

Regola il livello sonoro dell'altoparlante del proiettore e la presa AUDIO OUT (presa mini).

#### **Opzioni immagine**

#### **Selezione del Rapporto Aspetto (non disponibile per Viewer e LAN)**

Il rapporto d'ingrandimento vi consente di selezionare il modo migliore per visualizzare l'immagine fonte.

Quando selezionate il formato schermo 4:3 per la fonte, appariranno sul display le seguenti selezioni:

4:3 ........................... Rapporto standard 4:3

Cassetta delle lettere

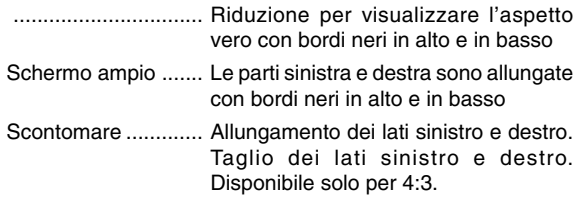

Quando selezionate il formato schermo 16:9 per la fonte, appariranno sul display le seguenti selezioni:

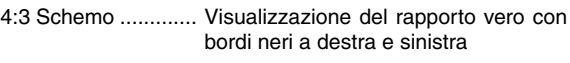

Cassetta delle lettere

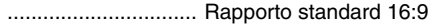

- Schermo ampio ....... Le parti sinistra e destra sono allungate per visualizzare il rapporto vero
- Riempimento 4:3 ..... Allungamento per una visualizzazione 16:9

NOTA: Potete regolare la posizione dell'immagine verticalmente per le fonti con i bordi neri. Fate riferimento alla pagina 6-18 "Selezione del rapporto di riproduzione e della posizione dello schermo" per ulteriori informazioni su come impostare la posizione dell'immagine. **Copyright**

Osservate che l'utilizzo di questo monitor allo scopo di lucro o per attirare l'attenzione pubblica in luoghi quali una caffetteria o un albergo, impiegando la compressione o l'espansione dell'immagine dello schermo con un'impostazione "Rapporto Aspetto" o "Schermo", bisogna prendere in considerazione l'eventuale violazione del diritto di copyright secondo le leggi vigenti.

NOTA: Durante la regolazione 3D Reform, può non essere disponibile l'opzione "Rapporto Aspetto". In tal caso, ripristinate prima i dati 3D Reform e poi ripetete le impostazioni. Poi ripetete la regolazione 3D Reform. Se cambiate il rapporto di riproduzione, può essere limitato il campo regolabile di 3D Reform.

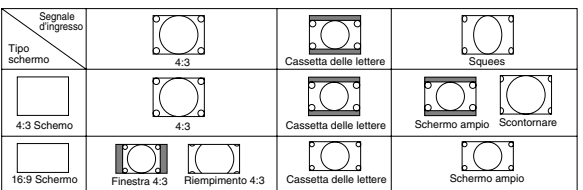

#### **Copertura delle aree non desiderate (Mascheramento)**

Questa funzione vi consente di mascherare le sezioni non desiderate dell'immagine dello schermo.

Regolate la cancellazione superiore, inferiore, sinistro o destro con il tasto SELECT  $\blacktriangleleft$  o  $\blacktriangleright$ .

#### **Regolazione della Posizione/Orologio**

Consente la regolazione orizzontale e verticale dell'immagine e la regolaizone dell'orologio e della fase.

#### Posizione orizzontale/verticale:

Regola la posizione dell'immagine orizzontalmente e verticalmente usando i tasti SELECT < e ▶. Questa regolazione ha luogo automaticamente quando attivate la funzione di regolazione automatica. Fate riferimento alla sezione "Auto Adjust" (Regolazione automatica) alla pagina 6-16 per attivare o disattivare la funzione di regolazione automatica.

- Orologio ... Usate questa voce per la sintonizzazione di precisione dell'immagine del computer o per rimuovere bande verticali che possono apparire. Questa funzione serve per regolare le frequenze dell'orologio che eliminano le bande orizzontali dall'immagine. Premete il tasto SELECT  $\blacktriangleleft$  e fino a quando scompare la banda. Questa regolazione può essere necessaria quando collegate il vostro computer per la prima volta. Questa regolazione ha luogo automaticamente quando attivate la funzione di regolazione automatica.
- Fase ........ Usate questa voce per regolare la fase dell'orologio o per ridurre il rumore video, le interferenze dei punti o il crosstalk. (Evidente quando una parte dell'immagine sembra luccicare.) Usate i tasti SE-LECT  $\blacktriangleleft$  e  $\blacktriangleright$  per regolare l'immagine.

Usate "Fase" solo dopo aver completato la regolazione "Orologio". Questa regolazione ha luogo automaticamente quando attivate la funzione di regolazione automatica.

#### **Selezione della Risoluzione**

Questa funzione vi consente di attivare o disattivare la funzione Advanced AccuBlend.

- Auto ......... Attiva la funzione Advanced AccuBlend. Il proiettore riduce o ingrandisce automaticamente l'immagine corrente affinchè coprirà l'intero schermo.
- Originale .. Spegne la funzione Advanced AccuBlend. Il proiettore visualizza l'immagine con la risoluzione originale.

Fate riferimento alla sezione "Autoallineamento" alla pagina 6-16 per attivare o disattivare la funzione di regolazione automatica.

#### NOTA:

- \* Quando "Risoluzione" è impostata su "Originale", non sono disponibili le opzioni "3D Reform", "Rapporto Aspetto", "Schermo" <sup>e</sup>"Scansione magiore".
- \* Mentre visualizzate un'immagine con una risoluzione superiore alla risoluzione nativa del proiettore, non sarà disponibile l'opzione "Risoluzione".

#### **Selezione della percentuale di Scansione magiore**

Selezionate la percentuale di sovrascansione (0%, 5%, 10% e 25%) del segnale.

NOTA: Quando "Risoluzione" è su "Originale", questa funzione non è disponibile e le impostazioni e regolazioni memorizzate non sono valide.

NOTA: Quando selezionate "Riempimento 4:3" o "Scontomare" in "Rapporto Aspetto", non è disponibile questa funzione.

#### **Selezione del livello del filtro Video (non disponibile per Video, Viewer e LAN)**

Questa funzione riduce il rumore video.

- Spento .........Il filtro viene rimosso.
- Meno ...........Il filtro di passo basso viene applicato parzialmente.
- Più ...............Il filtro di passo basso viene applicato completamente.

#### **Selezione del livello di Riduzione rumore (non disponibile per RGB, Viewer e LAN)**

Selezionate uno dei tre livelli per ridurre il rumore video: Basso, medio o alto.

NOTA: Più è basso il livello di riduzione del rumore, migliore sarà la qualità dell'immagine tramite una larghezza di banda video superiore.

#### **Tipo segnale**

Selezionate il tipo del segnale RGB o il tipo del segnale del componente.

RGB ........................ Segnale RGB

Componente ............ Segnali componente quali Y/Cb/Cr, Y/ Pb/Pr

NOTA: Questa caratteristica è disponibile solo per l'entrata RGB. Se non ottenete un'immagine migliore anche quando impostate "Selezione segnale" su "Componente" nella sezione impostazione, impostate questo valore su "Componente".

#### **Gestione immagine**

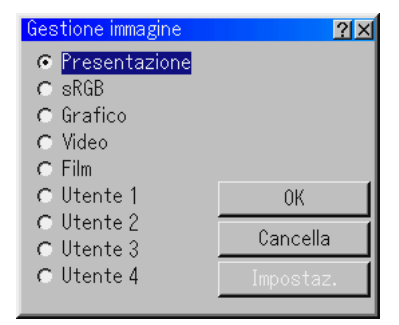

Questa opzione permette di regolare il tono neutro per il giallo, ciano o magenta. Ci sono 5 impostazioni di fabbrica ottimizzate per i vari tipi di immagini, ma potete anche impostare 4 impostazioni regolabili dall'utente.

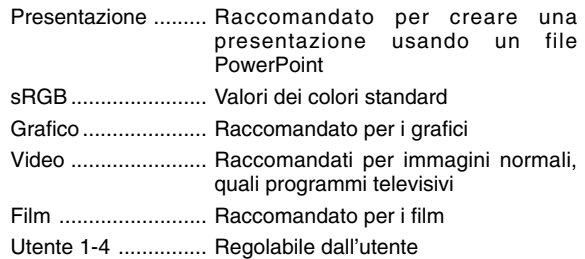

NOTA: Quando selezionate "sRGB", "Grafico", "Video" o "Film", diminuisce leggermente la luminosità rispetto a "Presentazione". Questo non è segno di malfunzionamento.

#### **Impostazioni utente (quando usate la funzione Utente 1-4 )**

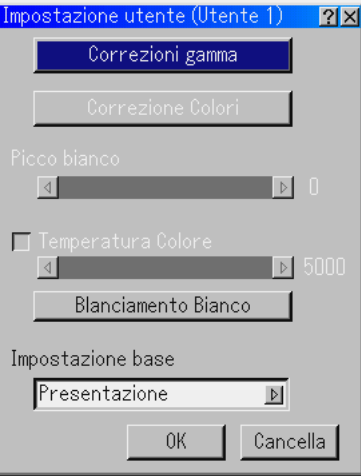

Quando selezionate una delle presentazioni regolabili dall'utente (Utente 1 - 4), apparirà il menù secondario qui sotto. Potete personalizzare ciascuna gamma o colore. Per fare questo, selezionate innanzitutto [Impostaz.] (Impostazione) e premete il tasto ENTER, poi procedete con i seguenti passi.

#### **Selezione della modalità di Correzione gamma**

Usate i tasti  $\triangleleft$  o  $\triangleright$  per scegliere un modo da tre opzioni. Ciascun modo è raccomandato come segue:

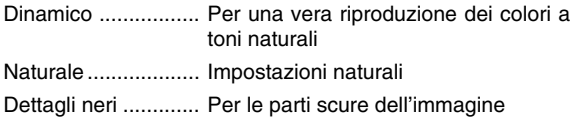

#### **Selezione della Correzione colori**

Regola i colori rosso, verde, blu, giallo, magenta e ciano indipendentemente per correggere il tono sull'intero schermo.

#### **Selezione del picco del bianco**

Regolate la luminosità delle aree bianche usando la barra scorrevole. Quando l'immagine diventa offuscato, la stessa sembra più naturale.

#### **Regolazione della Temperatura colore e del bilanciamento del bianco**

Questa funzione regola la temperatura del colore usando la barra scorrevole.

Barrate il tasto "Blanciamento Bianco" e disabilitate la barra scorrevole della temperatura del colore.Cancellate "Temperatura colore" e premete il tasto Blanciamento Bianco per accedere alla regolazione contrasto/luminosità per i colori R, G e B.

NOTA: Le funzioni "Temperatura colore" e "Blanciamento Bianco" sono di compensazione.

La funzione Blanciamento Bianco non è disponibile per Viewer e LAN.

NOTA: Quando selezionate "Presentazione", le voci disponibili sono solo "Gamma" e "Blanciamento Bianco".

#### **Selezione dell'impostazione base**

Questa funzione vi consente di usare i valori di correzione dei colori o della gamma come dati di riferimento per ottimizzare i vari tipi di immagini. Potete selezionare tra i seguenti cinque impostazioni.

- Presentazione sRGB Grafico<br>• Video Film
- Video

#### **Opzioni Proiettore**

#### **Utilizzo della funzione 3D Reform**

Questa funzione corregge la deformazione trapezoidale in modo tale che l'immagine proiettata rimane rettangolare.

Sono disponibili due opzioni per le procedure di correzine. Potete salvare le impostazioni della regolazione usando l'opzione Salva 3D Reform in Impostazione. (Fate riferimento alla pagina 6-17.)

#### **1. Correzione della deformazione puntaspilli**

Se i lati orizzontale e verticale si piegano verso l'esterno, usate la funzione puntaspilli per correggere la deformazione.

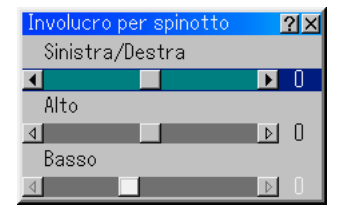

#### [Sinistra/Destra]

Correggete la parte sinistra e destra dell'immagine proiettata a livello come mostrato in figura.

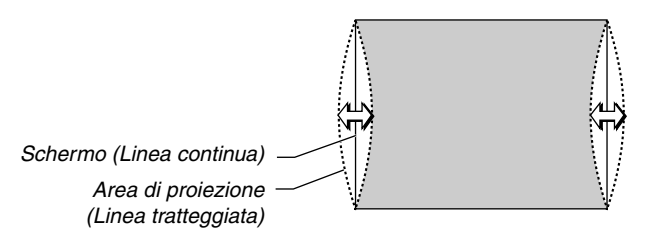

#### [Alto]

Correggete il lato superiore di un immagine proiettata fino a livello come mostrato in figura.

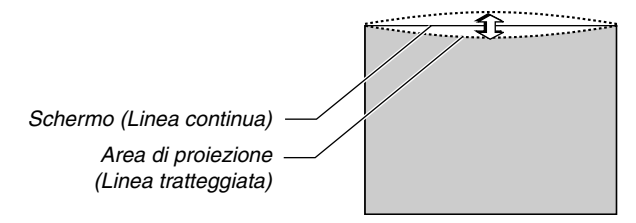

#### [Basso]

Correggete il lato inferiore su un immagine proiettata a livello come mostrato in figura.

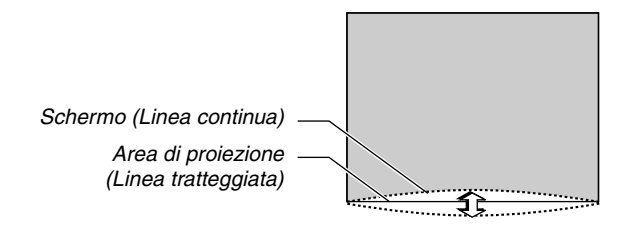

#### NOTA:

• Quando il valore di regolazione [Alto] è "0" sullo schermo [Involucro per spinotto], non sarà possibile effettuare la regolazione del valore [Basso]\*.

Osservate inoltre che quando il valore di regolazione [Alto] è un valore piccolo (+5 ad esempio), quasi non ci saranno cambiamenti dell'immagine anche se regolate il valore [Basso]\*.

- Quando il valore di regolazione [Basso] è inferiore a "0" sullo schermo [Involucro per spinotto], si può perdere una piccola parte nell'area inferiore dell'immagine. Per visualizzare la parte persa, usate la funzione [Zoom digitale] per ridurre il formato dell'immagine proiettata\*.
- Quando già sono stati regolati i valori [Pietra angolare] o [Chiave], non sarà possibile selezionare [Involucro per spinotto]. Per visualizzare [Involucro per spinotto], riponete i valori di regolazione di [Pietra angolare] o [Chiave] alle condizioni delle impostazioni di fabbrica.
- \* Ciascuna nota di [Alto] e [Basso] viene invertita quando selezionate [Soffitto posteriore] o [Soffitto anteriore] in [Orientamento].

#### **Riferimento**

• Distorsione di Involucro per spinotto o cilindrico in questo proiettore

La quantità della distorsione di Involucro per spinotto o cilindrico in questo proiettore è 2% o meno (distorsione TV) nelle direzioni orizzontale e verticale (formato schermo da 40 a 100 pollici).

Ad esempio, la quantità della distorsione con uno schermo dal formato 60 pollici (121,9 cm L x 91,4 cm A) è all'interno di 12 mm circa nella direzione orizzontale e entro 9 mm circa nella direzione verticale. Quando questo proiettore viene usato con uno schermo dal formato 60 pollici, la quantità della distorsione di Involucro per spinotto e cilindrico diventa minima.

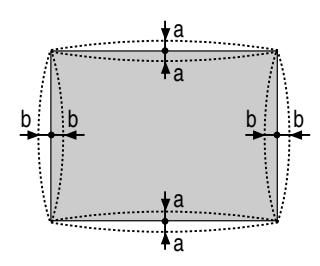

a: 1% o meno dell'altezza dello schermo (2% o meno di distorsione TV)

b: 1% o meno della larghezza dello schermo (2% o meno di distorsione TV)

Quando la quantità della distorsione Involucro per spinotto o cilindrico eccede 2% (distorsione TV), controllate se sono adatte le condizioni di impostazione del proiettore e dello schermo.

#### **2. Correzione della deformazione pietra angolare**

Usate la funzione 3D Reform per correggere la deformazione per rendere più lunga o più corta la parte superiore o inferiore o sinistra o destra dello schermo in modo tale che l'immagine proiettata sia rettangolare.

Nella seguente descrizione, la correzione 3D Reform (deformazione agli angoli) può essere effettuata con il mouse USB o il telecomando oppure con i tasti sull'unità principale.

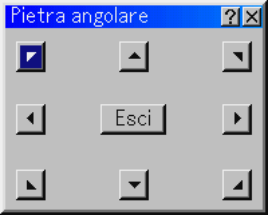

#### **Quando usate l'USB collegato al proiettore**

Preparativi: Collegate il mouse USB al proiettore. Fate riferimento alla pagina 4-3 "Utilizzo di un mouse USB".

- 1. Proiettate un'immagine in modo tale che lo schermo sia inferiore rispetto all'area del quadro.
- 2. Prendete uno degli angoli ed allineate l'angolo dello schermo con uno dell'immagine. (Il disegno mostra l'angolo superiore destro.)

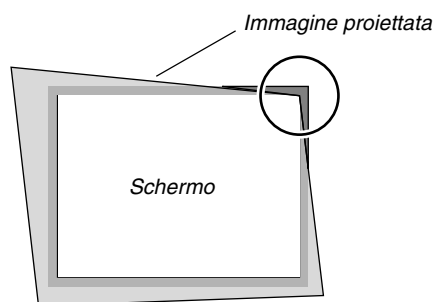

3. Premete il tasto 3D REFORM sul telecomando. Appare sul display lo schermo di regolazione deformazione agli angoli.

Lo schermo di regolazione deformazione agli angoli scompare quando movete il cursore del mouse USB.

4. Puntate su uno degli altri 3 angoli e cliccate sullo stesso con il tasto sinistro.

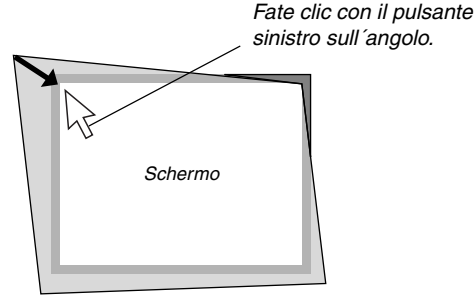

5. Effettuate il passo 4 qui sopra per gli altri due angoli affinché l'area proiettata diventi inferiore dello schermo.

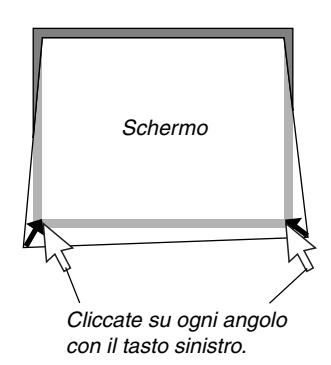

6. Per completare la procedura, cliccate con il tasto destro sullo schermo.

Appare sul display lo schermo di conferma.

- 7. Cliccate su "OK" con il tasto sinistro.
- Ora è completata la regolazione della deformazione agli angoli. \* Per ritornare alle impostazioni default della regolazione della deformazione agli angoli, cliccate su "Azzera" .

VPotete salvare le modifiche della correzione della deformazione agli angoli. Le modifiche vengono salvate quando spegnete il proiettore. Per fare questo, selezionate [Opzioni Proiettore] → [Impostazione] → [Pagina 4]. Selezionate la finestra di controllo 3D Reform Save. Questa voce non è selezionata in fabbrica.

\* Ci sono delle limitazione delle forme che si possono correggere usando la regolazione della deformazione agli angoli.

Quando regolate la deformazione agli angoli oltre a questi limiti, apparirà il messaggio "Oltre la gamma!" e non sarà possibile effettuare la correzione. In tal caso, effettuate la regolazione della deformazione agli angoli nuovamente, all'interno del campo ammesso.

Per via delle limitazioni della precisione all'interno dei processi interni, ci possono essere delle differenze delle posizioni tra il cursore del mouse e la forma corretta o un angolo e gli altri 3 angoli.

#### **Quando usate il telecomando o i tasti sull'involucro:**

- 1. Proiettate un'immagine in modo tale che lo schermo sia inferiore rispetto all'area del quadro.
- 2. Prendete uno degli angoli ed allineate l'angolo dello schermo con uno dell'immagine. (Il disegno mostra l'angolo superiore destro.)

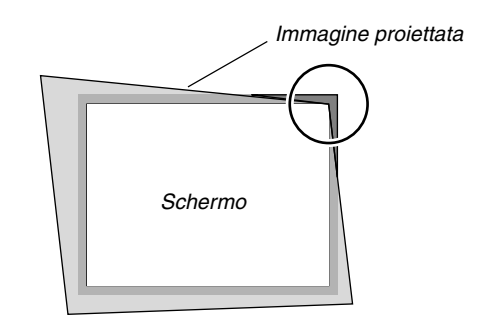

3. Premete il tasto 3D REFORM sul telecomando. Appare sul display lo schermo di regolazione Pietra angolare.

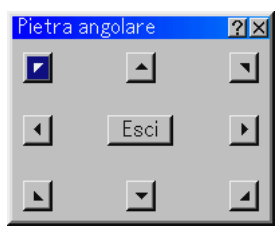

NOTA: Ogni volta che viene premuto il tasto 3D REFORM, l'opzione cambierà come seque: "Involucro per spinotto" $\rightarrow$  "Pietra angolare"  $\rightarrow$  "Chiave" $\rightarrow$  ....

4. Usate il tasto SELECT AV<I▶ per selezionare l'icona che punta nella direzione in cui desiderate spostare l'immagine proiettata.

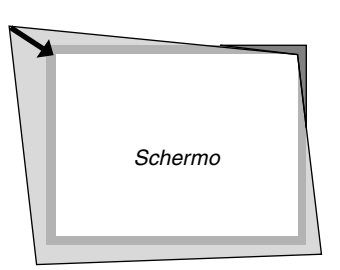

- 5. Premete il tasto ENTER.
- 6. Usate il tasto SELECT AV<I► per spostare l'immagine proiettata come nell'esempio.
- 7. Premete il tasto ENTER.

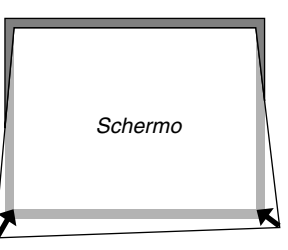

- 8. Usate il tasto SELECT ▲▼◀▶ per selezionare un'altra icona che punta nella direzione giusta.
- 9. Ripetete i passi da 5 a 7 di cui sopra per regolare l'immagine.

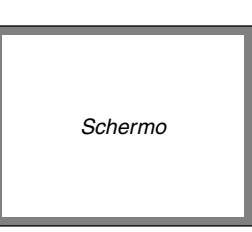

10. Dopo aver regolato l'immagine, selezionate "Esci".

Appare sul display lo schermo di conferma.

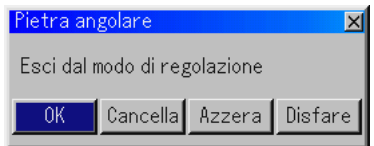

11. Premete il tasto SELECT  $\triangleleft$  o  $\triangleright$  per evidenziare [OK], poi premete il Tasto ENTER.

Ora è completata la correzione della deformazione trapezoidale. Selezionate "Cancella" per ritornare allo schermo di regolazione senza salvare le modifiche (Passo 3).

Selezionate "Azzera" per ritornare ai valori di fabbrica. Selezionate "Disfare" per uscire senza salvare le modifiche.

NOTA: Per ritornare ai valori di fabbrica per i valori di impostazione della correzione 3D Reform, premete e mantenete premuto il tasto 3D REFORM per almeno 2 secondi.

NOTA: Durante la regolazione 3D Reform, possono non essere disponibili la regolazione 3D Reform, "Rapporto Aspetto" e "Schermo". In tal caso, ripristinate i dati 3D Reform e poi effettuate ciascun'impostazione. Poi ripetete la regolazione 3D Reform. Se si cambia il rapporto di riproduzione e/o l'impostazione dello schermo, la funzione 3D Reform può essere limitato nel campo regolabile.

I campi regolabili per 3D Reform sono i seguenti: Orizzontale ..... Max ±5° circa.

Verticale .......... Max –5° a 0° circa

- Le seguenti sono le condizioni all'angolazione massima quando sono soddisfatte tutte le condizioni elencate qui sotto
- La risoluzione è XGA Una risoluzione superiore ad XGA limita 3D Reform nel campo regolabile.
- Le voci del menù vanno impostate come segue:

Rapporto Aspetto ........ 4:3

Tipo schermo .............. 4:3

• Le direzioni orizzontale e verticale sono regolate in maniera separata.

Una combinazione di ambedue le regolazioni limita 3D Reform nel campo regolabile.

• Quando selezionate "Riempimento 4:3" in Rapporto Aspetto, non saranno disponibili le voci "Pietra angolare", "Orizzontale Chiave" e "Involucro per spinotto".

#### **3. Correzione della deformazione chiave**

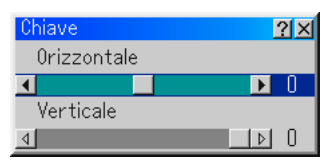

- 1. Premete il tasto SELECT <>>> per regolare la deformazione trapezoidale.
- 2. Premete il tasto SELECT AV per selezionare "Verticale".
- 3. Premete il tasto SELECT ◀▶ per regolare la deformazione trapezoidale.
- 4. Al termine, premete il tasto ENTER. Ritornerete allo schermo del menù.
- \* Quando la risoluzione è su "Originale", non sono disponibili le funzioni "Pietra angolare", "Chiave" e "Involucro per spinotto".
- Quando viene effettuata una regolazione all'opzione Zoom digitale o Distorsione in corso, le opzioni Cornerstone e Deformazione trapezoidale non sono disponibili.

#### **Zoom digitale**

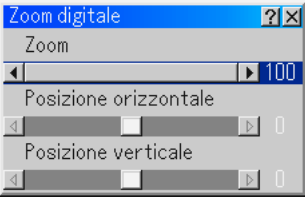

Fate riferimento alla pagina 3-3 per utilizzare lo zoom digitale.

#### **Menù**

Vi consente di impostare le preferenze per il menù con visualizzazione sullo schermo. Premete "OK" per salvare le modifiche per tutte le funzioni alla pagina 1 e alla pagina 2.

#### [Pagina 1]

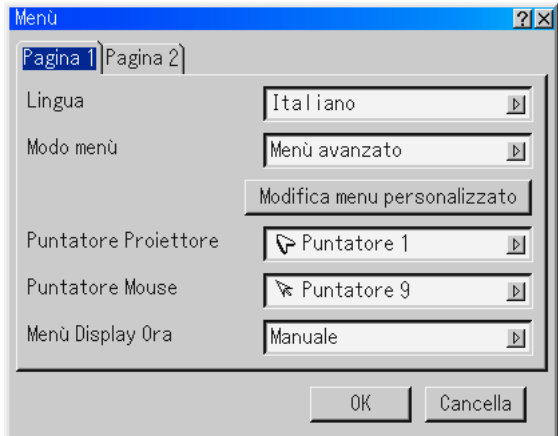

Selezionate la lingua del menù [Lingua]:

Potete scegliere tra sette lingue per le istruzioni sullo schermo. Le opzioni sono: inglese, tedesco, francese, italiano, spagnolo, svedese e giapponese.

Selezione della modalità menù [Mode menù]:

Questa funzione vi consente di selezionare tra 3 modi menù: Menù avanzato, menù personalizzato e menù base.

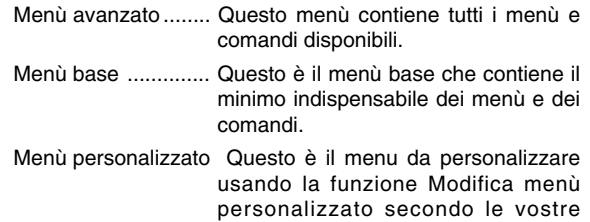

Personalizzazione del menù:

Fate riferimento alla pagina 6-1 per ulteriori informazioni su come personalizzare il menù.

esigenze.

Selezione dell'icona del puntatore di proiezione [Puntatore Ptoiettore]:

Questo rende possibile la selezione tra nove icone del puntatore per il tasto POINTER sul telecomando.

Dopo aver spostato l'icona del puntatore nell'area desiderata sullo schermo, premete il tasto MAGNIFY sul telecomando per ingrandire l'area selezionata sullo schermo. Fate riferimento alla pagina 4-3 per ulteriori informazioni.

NOTA: Ci possono essere dei casi in cui la funzione del puntatore non è disponibile. (Ad esempio un segnale di non interlaccio a15 kHz, quale un videogioco.)

Selezione dell'icona del puntatore del mouse [Puntatore Mouse] Questa opzione vi da la possibilità di selezionare uno dei nove Puntatori Mouse quando utilizzate un mouse USB.

Selezione del tempo di visualizzazione del menù:

Quest'opzione vi consente di selezionare il periodo di attesa del proiettore dopo aver sfiorato un tasto per spegnere il menù.

Le scelte di preselezioni sono "Manuale", "Auto 5 sec" "Auto 15 sec", e "Auto 45 sec". Il valore "Auto 45 sec" è il valore di fabbrica.

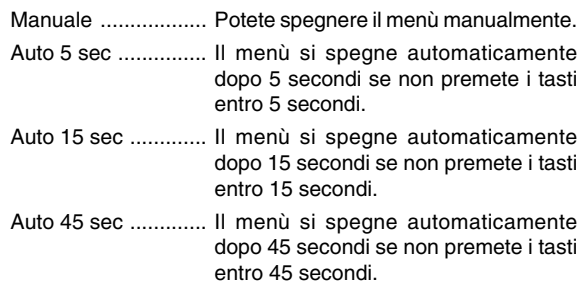

#### [Pagina 2]

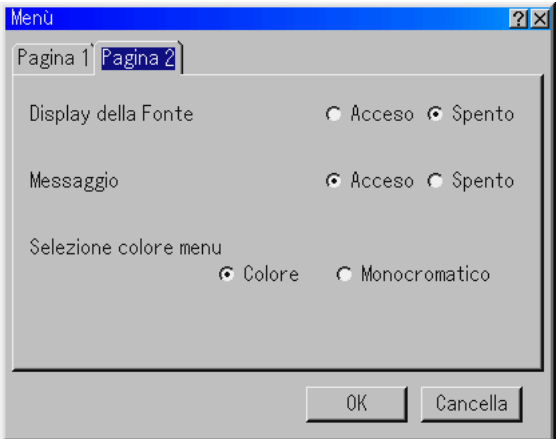

Attivazione/disattivazione del display della fonte [Display della Fonte]:

Quest'opzione accende o spegne il display del nome da inserire, ad esempio RGB, Video, e Nessun ingresso da visualizzare nell'angolo superiore destro dello schermo.

Attivazione/disattivazione del messaggio [Messaggio]:

Quest'opzione accende e spegne i messaggi per l'avvertimento della durata della lampada, 3 minuti prima dello spegnimento e della visualizzazione del messaggio "Vi preghiamo di attendere".

Selezione del colore del menù [Selezione colore menu]: Potete scegliere tra due modi di colori per i colori del menù: colore e monocromatico

#### **Impostazione**

Abilita l'impostazione delle opzioni operative. Premete "OK" per salvare le modifiche per tutte le caratteristiche di Pagina 1, Pagina 2, Pagina 3, Pagina 4 e Pagina 5.

[Pagina 1]

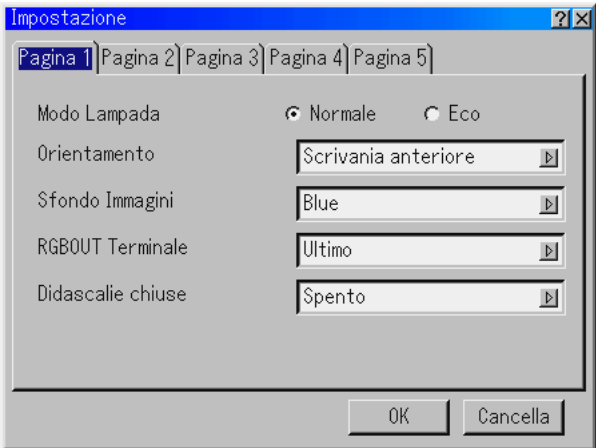

Impostazione del funzionamento della lampada a Normale o Eco [Lamp Mode]:

Questa funzione vi da la possibilità di selezionare due tipi di luminosità della lampada: modalità Normale ed Eco. La durata della lampada può essere prolungata fino a 3000 ore usando la modalità Eco.

- Modalità Normale .... Questa è l'impostazione di default (100% luminosità).
- Modalità Eco ........... Selezionate questa modalità per aumentare la durata della lampada (80% luminosità).
- Selezione dell'orientamento del proiettore [Orientament]: Questo cambia l'orientamento dell'immagine per il tipo di protezione in questione. Le opzioni sono: proiezione anteriore da scrivania, proiezione posteriore dal soffitto, proiezione posteriore da scrivania e proiezione anteriore dal soffitto.
- Selezione di un colore o logo per lo sfondo [Sfondo Immagini]: Usate questa funzione per visualizzare uno schermo blu/nero o un logo in mancanza di segnali. Lo sfondo default è "Blue". Potete cambiare lo schermo logo usando la funzione File della scheda PC. Fate riferimento alla pagine 4-4 e 6-25 per cambiare un logo.

Impostazione RGB per il terminale RGB OUT [RGBOUT Terminale] (solo analogico):

Quest'opzione vi consente di determinare quale fonte RGB verrà emessa dal connettore RGBOUT durante la modalità di rinvio.

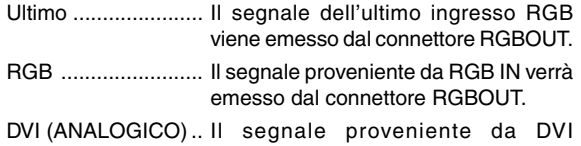

(ANALOGICO) IN verrà emesso dal connettore RGBOUT.

NOTA: La presa mini AUDIO OUT non emette il suono durante la modalità di rinvio.

Impostazione Didascalie chiuse:

Quest'opzione serve per impostare vari modi di didascalie chiuse che consentono la sovrapposizione del testo sull'immagine proiettata.

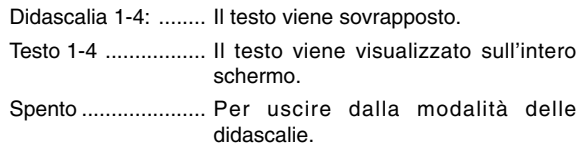

#### [Pagina 2]

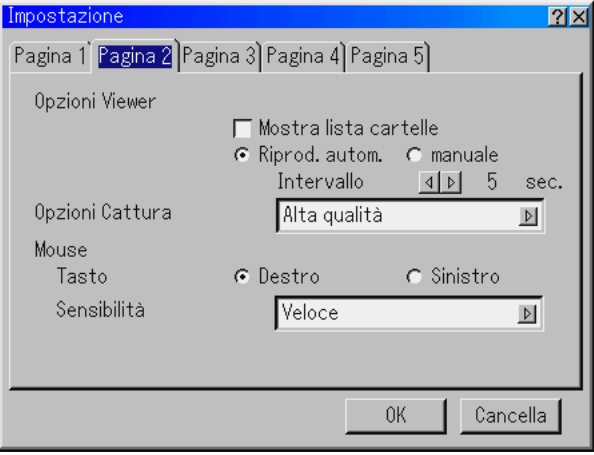

Impostazione delle opzioni Viewer [Opzioni Viewer] Mostra Lista Cartelle:

Se barrate quest'opzione, le liste delle cartelle verranno visualizzate quando selezionate la fonte Viewer sul proiettore affinché possiate scegliere la presentazione dalla scheda PC.

Riproduzione automatica:

Se barrate quest'opzione, la riproduzione di una qualunque diapositiva inizia automaticamente quando selezionate la fonte Viewer sul proiettore.

Intervallo della riproduzione automatica:

Potete specificare un intervallo compreso tra 5 e 300 secondi.

NOTA: Il tempo dell'intervallo della riproduzione automatica impostato su "Slide Show Settings" dell'utilità Dynamic Image Utility 2.0 esclude il valore impostato qui.

#### Riproduzione manuale

Visualizza manualmente una diapositiva quando è stata selezionata la fonte Viewer.

#### Opzioni Cattura

(disponibile solo per JPEG), queste opzioni sono usate per la funzione Cattura da selezionare in Strumenti. Ci sono tre opzioni per la qualità di compressione JPEG: Alta qualità, Normale ed Alta Compressione.

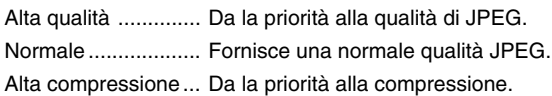

Impostazione del tasto del mouse e sensibilità [Mouse]:

Quest'opzione vi permette di cambiare le impostazioni del vostro mouse USB. Le impostazioni del mouse sono disponibili solo per il mouse USB. Scegliete le impostazioni desiderate:

Tasto ........................ "Destro" o "Sinistro" Sensibilità ................ "Velco", "Medio" o "Lento"

#### [Pagina 3]

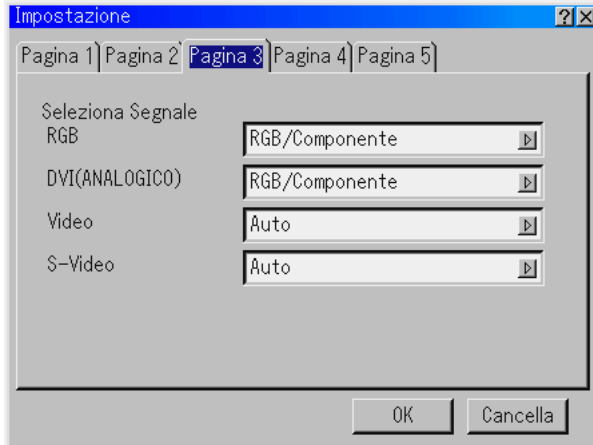

Selezione del formato dei segnali [Seleziona Segnale]

#### RGB and DVI (ANALOGICO):

Vi permette di scegliere "RGB" or DVI (ANALOGICO) per una fonte RGB, quali un computer o "Component" per un componente video, ad esempio un lettore DVD. Normalmente selezionate "RGB/Component" (RGB/Componente) e il proiettore rivela automaticamente un segnale in arrivo. Tuttavia, ci possono essere dei segnali di componenti che il proiettore non è in grado di rivelare. In tal caso, selezionate "Component". Selezionate "Scart" in RGB per la presa Scart europea.

#### VIDEO e S-VIDEO:

Questa funzione vi dà la possibilità di selezionare gli standard video composti manualmente. Selezionate "Auto" normalmente. Selezionate lo standard video dal menù pulldown. Questo va fatto separatamente per gli ingressi Video e S-Video.

#### [Pagina 4]

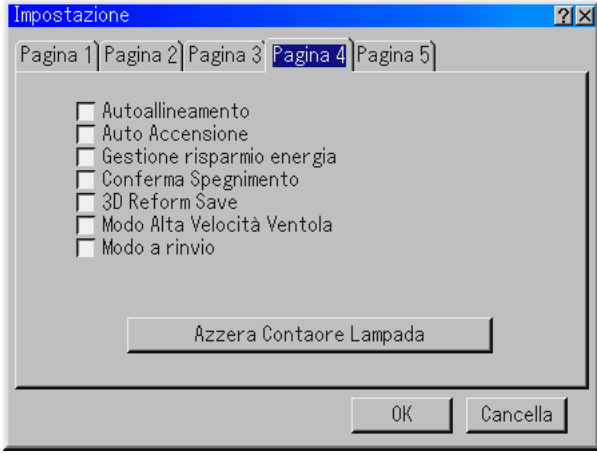

- Abilitazione della regolazione automatica [Autoallineamento]: Quando impostate "Autoallineamento" su "Acceso"; il proiettore determina automaticamente la migliore risoluzione per l'attuale segnale d'ingresso RGB per proiettare un'immagine usando la tecnologia di mescolamento pixel intelligente Advanced AccuBlend della NEC. L'immagine può essere regolata automaticamente per la posizione e la stabilità; "Posizione orizzontale", "Posizione verticale", "Orologio", "Fase" e "Risoluzione".
	- Attivato ........Regola automaticamente l'immagine "Posizione orizzontale", "Posizione verticale", "Orologio", "Fase" e "Risoluzione".
	- Disattivato ... L'utente può regolare manualmente le funzioni di visualizzazione dell'immagine "Posizione orizzontale", "Posizione verticale", "Orologio", "Fase" e "Risoluzione".

Abilitazione dell'avvio automatico [Auto Accensione]:

Il proiettore s'accende automaticamente quando il cavo viene inserito in una presa murale e si accende l'interruttore principale. Elimina il bisogno di usare il tasto POWER sul telecomando o sul proiettore.

Abilitazione della gestione di potenza [Gestione risparmio energia]:

Quando è stata attivata quest'opzione e non c'è nessun ingresso per cinque minuti o più tempo, il proiettore si spegne automaticamente.

Abilitazione della conferma dello spegnimento della corrente [Conferma Spegnimento]:

Quest'opzione detemrina se apparirà o meno una scatola di dialogo di conferma spegnimento del proiettore.

NOTA: Quando appare il messaggio di conferma, bisogna essere nel modo Projector per poter usareil proiettore con il telecomando. Nel caso contrario, premete il tasto PH sul telecomando per attivare la modalità Projector. Il tasto si illumina per indicare che è stato attivato la modalità Projector.

AAbilitazione del risparmio correzione della deformazione trapezoidale orizzontale e verticale:

[3D Reform Save]:

Quest'opzione vi da la possibilità di salvare le impostazioni correnti 3D Reform. Il salvataggio delle modifiche influisce su tutte le fonti. Le modifiche vengono salvate quando spegnete il proiettore.

Abilitazione del ventilatore del modo dell'alta velocità [Modo Alta Velocitá Ventola]:

Quest'opzione vi consente di selezionare due modi per la modalità del ventilatore: la modalità dell'alta velocità e la modalità della velocità normale. Quando desiderate far raffreddare la parte interna del proiettore rapidamente, barrate questa finestra.

NOTA: Abilitate la modalità High Speed Fan (ventilatore di alta velocità) se desiderate continuare l'utilizzo del proiettore per più giorni.

Abilitazione del modo di rinvio [Modo a rinvio]:

Il proiettore ha due modi d'attesa: rinvio e attesa. La modalità di attesa è la modalità che vi consente di impostare la condizione di attesa nel proiettore per consumare meno corrente rispetto al modo a rinvio. Il proiettore è stato preselezionato per la modalità di rinvio in fabbrica.

Quando è attivata questa finestra di controllo, è consentita l'emissione del segnale RGB dal connettore RGB OUT nel modo di rinvio.

NOTA:

\*Il connettore RGB OUT non emette il segnale nel modo d'attesa.

- \* Tramite l'interfaccia USB, il proiettore può essere acceso dal PC usando l'utilità Dynamic Image Utility 2.0 nella modalità di attesa o rinvio. Nel collegamento LAN, il proiettore può essere controllato o monitorato dal PC usando l'utilità Dynamic Image Utility 2.0 solo nel modo di rinvio.
- \* Le funzioni del server HTTP non sono disponibili nella modalità di attesa.

Azzeramento del contaore della lampada:

Azzera l'orologio della lampada. Premendo questo tasto, apparirà una finestra di dialogo di conferma. Per azzerare le ore di utilizzo della lampada, premete "OK".

NOTA: Il proiettore si spegne e entra in modalità Standby dopo 2100 ore (fino a 3100 ore in modalità Eco) di servizio. In questa condizione, non è possibile azzerare il contaore della lampada sul menu. In tal caso, premete il tasto "Help" sul telecomando mantenendolo premuto per dieci secondi per azzerare il contaore. Questo va fatto solo dopo la sostituzione della lampada.

#### [Pagina 5]

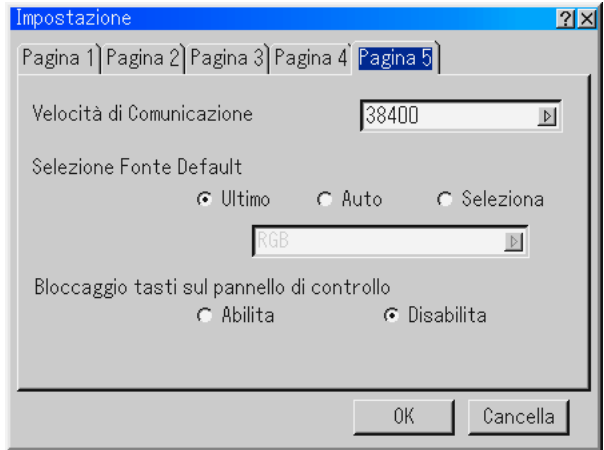

Selezione della velocità di comunicazione [Velocitá di Comunicazione]:

Questa funzione imposta la velocità baud della port di controllo del PC (Mini DIN 8 Pin). Supporta una velocità dati da 4800 a 38400 bps. Il valore default è 38400 bps. Selezionate la velocità baud appropriata per il componente da collegare (secondo il componente, può essere meglio usare una velocità baud inferiore per i cavi lunghi).

Selezione della fonte default [Selezione Fonte Default]:

Potete impostare il proiettore nel modo default ogni qualvolta accendete il proiettore.

- Ultimo ..........Imposta il proiettore al valore default per l'ingresso precedente o per l'ultimo ingresso ogni volta accendete il proiettore.
- Auto .............Cerca una fonte attiva nell'ordine RGB → DVI (DIGITALE)→ DVI (ANALOGICO) → Video → S-Video →Viewer → RGB e visualizza la prima fonte trovata.
- Seleziona .... Visualizza l'ingresso della fonte selezionata ogni qualvolta accendete il proiettore. Selezionate un ingresso dal menù pull-down.

Disabilitazione dei tasti dell'involucro [Bloccaggio tasti sul pannello di controllo]:

Questa opzione accende o spegne la funzione del tasto di bloccaggio del pannello di controllo.

NOTA:

- \*Questo bloccaggio dei tasti sul pannello di controllo non influisce sulle funzioni di controllo del telecomando e del PC.
- \* Quando sono disabilitati i tasti sull'involucro, potete premere e mantenere premuto il tasto CANCEL per 10 secondi circa per cambiare l'impostazione.

#### **Selezione del rapporto di riproduzione e della posizione dello schermo [Schermo]**

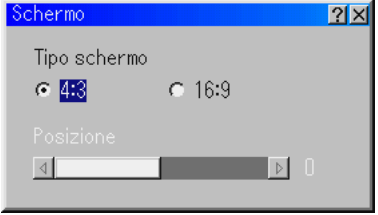

Tipo schermo:

Selezionate il rapporto 4:3 o 16:9 per lo schermo da usare. Fate riferimento alla sezione "Rapporto Aspetto" alla pagina 6-8.

NOTA: Quando impostate "Risoluzione" su "Originale", questa selezione sarà disattivata.

#### Posizione:

Questa funzione serve per regolare la posizione verticale dell'immagine quando visualizzate il video con il rapporto di visualizzazione selezionato.

Quando selezionate alcuni rapporti in Opzioni Immagine, l'immagine viene visualizzata con i bordi neri in alto e in basso.

Potete regolare la posizione verticale tra il bordo superiore e quello inferiore.

NOTA: Quest'opzione non è disponibile quando selezionate "4.3" nella sezione sul tipo dello schermo e selezionate "Cassetta delle lettere" in Rapporto Aspetto.

NOTA: Durante la regolazione 3D Reform, possono non essere disponibili le opzioni "Tipo schermo" e "Posizione schermo". Per rendere il valore disponibile, azzerate prima i dati 3D Reform e poi ripetete le impostazioni. RIpetete nuovamente la regolazione 3D Reform. Se cambiate "Tipo schermo" e "Posizione", si può limitare 3D Reform nel campo regolabile.

#### **Impostazione del modo LAN**

Questa funzione vi consente di impostare varie voci d'impostazione quando usate il proiettore nella vostra rete. Rivolgetevi al vostro amministratore di rete per ulteriori informazioni su queste impostazioni.

NOTA: La scheda LAN è richiesta per il collegamento LAN; è disponibile la scheda LAN senza fili opzionali della NEC. Per ulteriori informazioni sull'inserimento o l'espulsione della scheda LAN, fate riferimento alle pagine 5-1.

**ATTENZIONE: Assicuratevi di rimuovere la scheda LAN nel modo d'attesa (NON nel modo di rinvio) o con la corrente principale spenta. Altrimenti si possono verificare dei danni della PC Card.**

#### Indirizzo IP

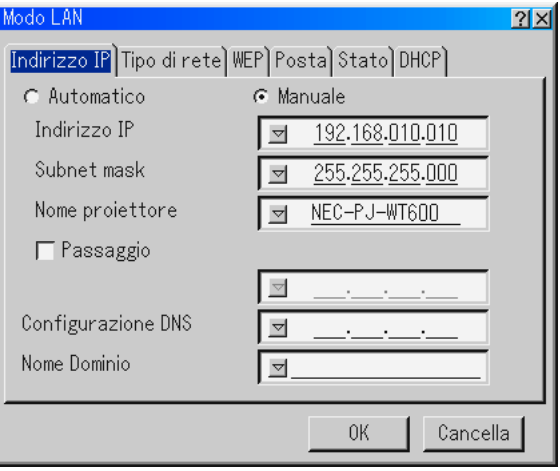

E' possibile assegnare automaticamente un indirizzo IP a questo proeittore tramite il vostro server DHCP. Se la vostra rete non assegna automaticamente l'indirizzo IP, chiedere all'amministratore di rete di darvi l'indirizzo, poi registratelo manualmente.

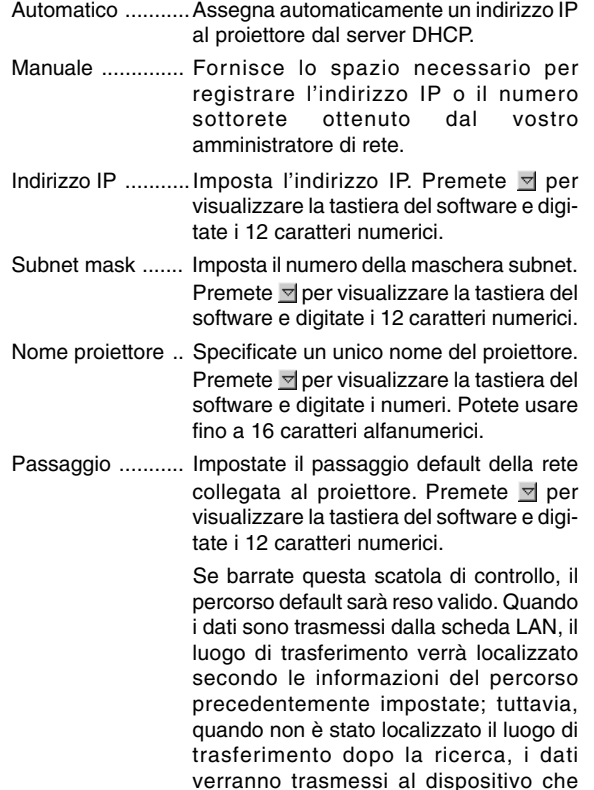

contiene l'indirizzo IP impostato. L'indirizzo IP impostato deve essere uno che si può identificare tramite una ricerca delle

informazioni del percorso.

#### Configurazione DNS

- ............................ Digitate l'indirizzo IP del server DNS nella rete collegata al proiettore. Sono usati 12 caratteri numerici.
- Nome Dominio .... Digitate il nome dominio della rete collegata al proiettore. Potete usare fino a 60 caratteri alfanumerici.

TIpo di rete (richiesto solo per l'unità senza fili)

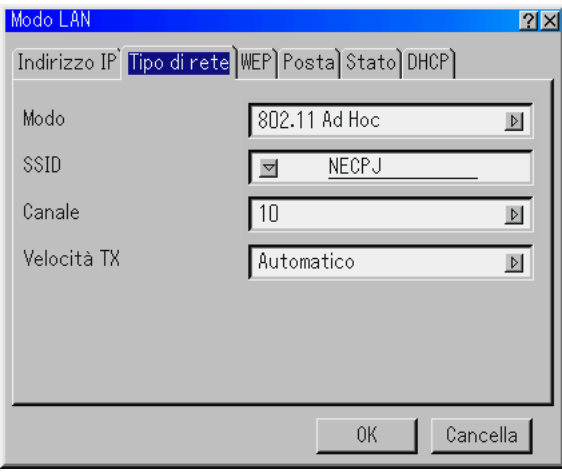

#### Modo:

Selezionate i metodo di comunicazione quando usate la rete LAN senza fili.

- Infrastrutture .............. Selezionate quest'opzione per comunicare con uno o più componienti collegati alla rete LAN senza fili o cablato tramite un punto d'accesso. 802.11 Ad Hoc ........... Select this option when using the wireless LAN to communicate with a com-
- puter in a onI-to-one correspondence. Questo è un metodo conforme allo standard senza fili IEEE802.11.
- Ad Hoc ...................... Selezionate quest'opzione quando usate la rete LAN senza fili per comunicare con un computer in un'impostazione uno-ad-uno.
- Facile collegamento .. Vi consente di impostare il collegamento LAN senza fili in modo facile. Per ulteriori informazioni, fate riferimento alla guida di installazione della Software Utility in dotazione.

SSID (nome di rete):

Inserite un'identificazione (SSID) per la rete LAN senza fili. La comunicazione può essere effettuata solo con componenti il cui SSID corrisponde all SSID usato per la LAN senza fili. Potete usare fino a 32 caratteri alfanumerici (sensibilità dei casi).

NOTA: Per disabilitare SSID; selezionate uno spazio (nulla) oppure "ANY" (maiuscole).

#### Canale:

Impostate quest'opzione per selezionare [802.11 Ad Hoc] o [Ad Hoc] in [Modalità]. Selezionate un numero di canale dalla lista. Il canale deve corrispondere a tutti i dispositivi di comunicaµyone nella rete LAN senza fili.

NOTA:I canali nella lista in apertura sono diversi a seconda della nazione in cui vivete.

#### Velocità TX:

Selezionate la velocità di trasmissione senza fili. Normalmente lasciatelo in Automatico. Provate un'altra velocità di trasmissione quando fallisce il collegamento.

WEP (solo per la rete senza fili)

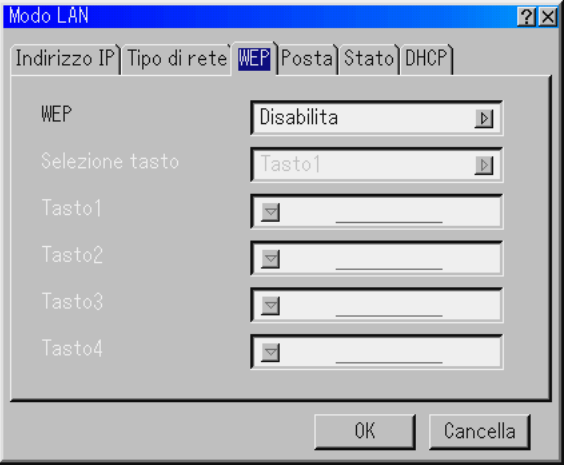

Selezionate quest'opzione indipendentemente se usate il tasto per criptare WEP o meno. Per usare l'opzione criptare, specificate il tasto WEP.

- Disabilita ......Non attiva la funzione per criptare. Le comunicazioni possono essere monitorate da qualcuno.
- 64bit ............Utilizza una lunghezza dati di 64 bit per una trasmissione sicura.
- 128bit ..........Utilizza una lunghezza dati di 128 bit per una trasmissione sicura. Quest'opzione aumenta la privatezza e la sicurezza paragonato all'uso della funzione per criptare la lunghezza dati 64 bit.

NOTA: Le impostazioni WEP devono avere gli stessi dispositivi di comunicazione, ad esempio PC o punto d'accesso nella rete senza fili. Quando usate WEP, la velocità di trasmissione dell'immagine rallenta.

Selezione tasto:

Seleziona un tasto dai quattro tasti qui sotto quando selezionate [64bit] o [128bit] in [WEP].

Tasto 1-4:

Inserite il tasto per criptare quando selezionate [64bit] o [128bit] in [WEP].

È possibile impostare fino a 5 caratteri in 64 bit e fino a 13 caratteri in 128 bit. Premete il tasto "HEX" sulla tastiera software per cambiare ad "ASCII" per impostare il tasto in caratteri ASCII. È possibile alternare questo tasto tra "ASCII" e "HEX".

Quando impostate la chiave in cifre esadecimali:

- Lo "0x" (numerico e lettera dell'alfabeto rispettivamente) appare automaticamente sulla destra di fronte al vostro codice chiave.
- Usate i caratteri da 0 a 9 e da A ad F.
- Potete impostare fino a 10 caratteri in 64 bit e fino a 26 caratteri in 128 bit.

#### **Posta**

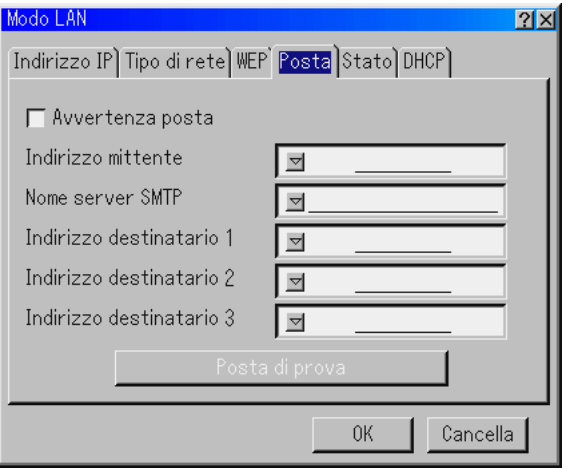

NOTA: Alla funzione Avvertenza posta nel collegamento LAN senza fili, selezionate "Infrastruttura" per "Modalità" in "TIpo di rete". "Posta di prova" è disponibile solo quando c'è una scheda LAN nella fessura della PC Card del proiettore.

#### Avvertenza posta:

Barrate questa finestra per abilitare avvertenza posta. Quest'opzione informa il vostro computer di un messaggio d'errore nella E-mail quando usate la rete LAN senza fili o cablata. Il messaggio d'errore viene fornito quando la lampada del proiettore ha raggiunto la fine della sua durata utilizzabile o quando si verifica un errore nel proiettore.

Campione di un messaggio trasmesso dal proiettore:

La lampada si trova alla fine della sua durata utile. Sostituite la lampada.

Nome del proiettore: X X X X

Contaore della lampada xxxx [H]

Utilizzo del proiettore: xxxxxx [H]

Indirizzo del mittente:

Specificate l'indirizzo del mittente. Usate la tastiera del software. Potete usare fino a 60 caratteri alfanumerici e simboli. Fate riferimento alla sezione "Utilizzo della tastiera del software" nell'Appendice per ulteriori informazioni.

Nome del server SMTP:

Digitate il nome del server SMTP da collegare al proiettore. Potete usare fino a 60 caratteri alfanumerici.

Indirizzo del destinatario da 1 a 3:

Digitate l'indirizzo del destinatario. Potete usare fino a 60 caratteri alfanumerici e simboli.

#### Posta di prova:

Mandate una lettera di prova per controllare che le impostazioni sono corrette.

NOTA: Se avete inserito l'indirizzo errato in un test, può non essere possibile ricevere un messaggio di avvertenza posta. In tal caso, controllate se è giusto l'indirizzo del destinatario.

NOTA: "Posta di prova" non è disponibile a meno ché usate "Indirizzo mittente", "Nome server SMTP" o "Indirizzo destinatario 1-3".

NOTA: Prima di eseguire "Posta di prova", assicurarsi di selezionare "OK" e premere il pulsante ENTER.

Stato

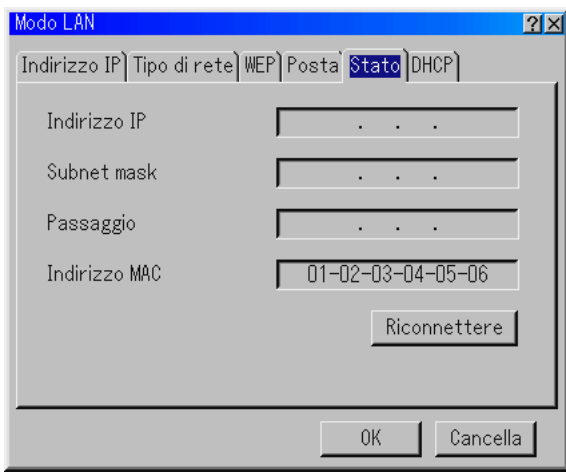

Visualizza lo stato delle impostazioni LAN.

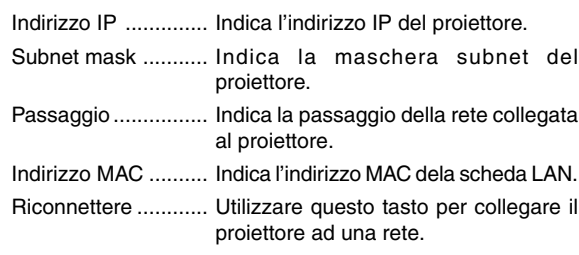

#### DHCP

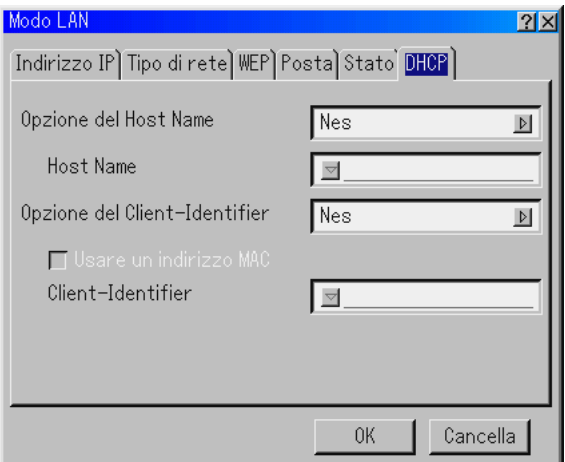

In base all'ambiente di rete, l'acquisizione di un indirizzo IP da un server DHCP potrebbe non essere possibile.

In tal caso, rivolgersi all'amministratore di rete per apportare

modifiche alle seguenti impostazioni.

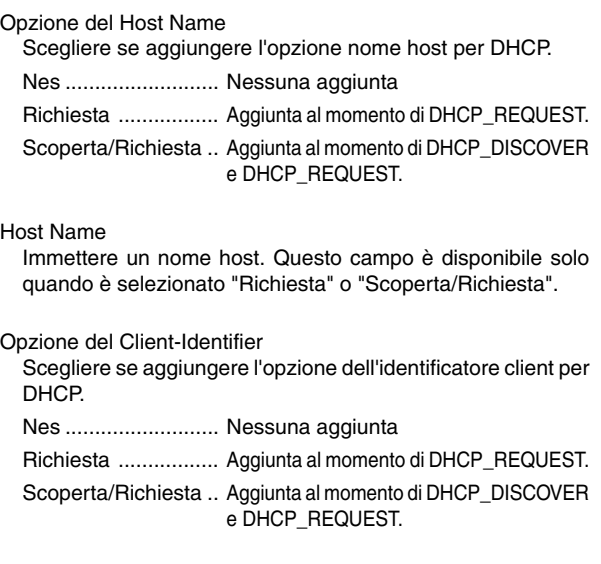

#### Usare un indirizzo MAC

Attivare l'utilizzo dell'indirizzo MAC per l'identificatore client.

#### Client-Identifier

Immettere l'identificatore client.

#### **Impostazione del codice**

Potete impostare un codice per il proiettore per evitare l'accesso da persone non autorizzate.

Ci sono due opzioni disponibili per il codice: uno per il menù ed uno per il logo.

Quando impostate un codice segreto, effettuate una delle seguenti quattro operazioni per visualizzare lo schermo di inserimento del codice.

Per il menù:

- \* Per cambiare il menù a quello Avanzato
- \* Per modificare il menù personalizzato
- Per il logo:
- \* Per cambiare lo sfondo
- \* Per cambiare i dati del logo nei File della scheda PC

Le procedure per l'impostazione del codice riguardano sia il menù che il logo.

#### **Inserimento**

Assegnazione del codice:

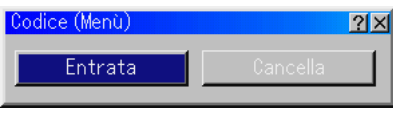

NOTA: Potete assegnare fino a 15 caratteri alfanumerici.

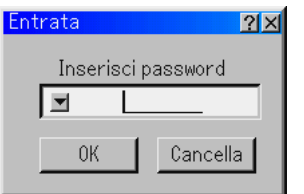

1. Digitate un codice.

Evidenziate "Entrata" e premete il tasto ENTER. Appare sul display il messaggio "Inserisci password".

Assicuratevi che sia evidenziato " $\blacktriangledown$ " e poi premete il tasto ENTER .

Appare la tastiera del software. Usate la tastiera del software per digitare un codice e poi evidenziate "OK" sullo schermo "Inserisci codice" e premete il tasto ENTER . Appare sul display lo schermo [Conferma password].

2. Digitate nuovamente lo stesso codice. Evidenziate "OK" sullo schermo "Inserisci codice" e premete il tasto EN-TER .

Viene assegnata il codice.

#### **Cancella**

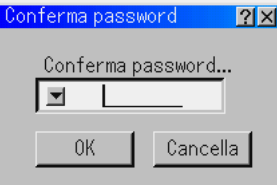

Cancellazione del codice:

- 1. Evidenziate "Cancella" e premete il tasto ENTER . Appare lo schermo "Codice attuale".
- 2. Usate la tastiera del software per digitare la password. Evidenziate "OK" sullo schermo "Codice attuale" e poi premete il tasto ENTER .

Viene Cancellata il cordice.

Se dimenticate del cordice, seguite i passi qui sotto per cancellare la stessa.

- 1. Selezionate il menù Avanzato dal menù Base. Appare sul display lo schermo di inserimento "Codice".
- 2. Usate la tastiera del software per digitare "1111". Evidenziate "OK" sullo schermo di inserimento "Codice" e poi premete il tasto ENTER . Appare sul display il messaggio "Avvertenza password!".
- 3. Usate la tastiera del software per digitare "3333". Evidenziate "OK" sullo schermo di inserimento "Codice" e poi premete il tasto ENTER. Appare sul display il messaggio " Avvertenza password!".
- 4. Usate la tastiera del software per digitare "5555". Evidenziate "OK" sullo schermo di inserimento "Codice" e poi premete il tasto ENTER . Appare la finestra di dialogo "Cancella Codice. Siete sicuri? Sì/No" .
- 5. Usate il tasto SELECT <  $o \triangleright$  per evidenziare "Sì" e premete il tasto ENTER .

Viene Cancellata il codice.

#### **Sicurezza**

La funzione di sicurezza vi consente di proteggere il proiettore in modo tale che non proietti un segnale a meno ché si inserisce una parola chiave. C'è anche un'opzione per bloccare il proiettore usando una PC Card registrata come chiave di protezione. Dopo aver registrato la PC Card come chiave di protezione, dovete inserire la PC Card registrata nella fessura della PC Card del proiettore ogni volta che accendete il proiettore. E' possibile abilitare la funzione di sicurezza usando solo una parola chiave.

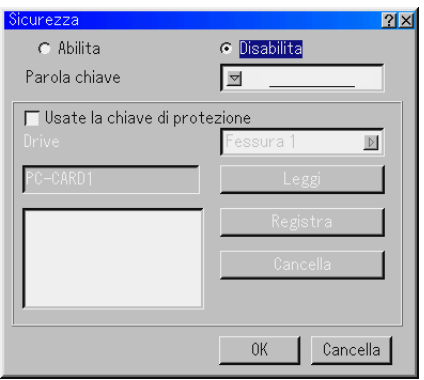

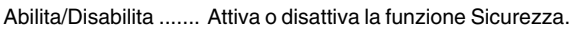

Parola chiave ........... Inserite una parola chiave appropriata quando usate la funzione Sicurezza. (Potete usare fino a 10 caratteri.) La funzione di sicurezza è disponibile solo se inserite una parola chiave.

Usate la chiave di protezione

- ................................ Barrate questa finestra per bloccare il proiettore quando usate una PC Card. Per usare una parola chiave senza una PC Card, non barrate questa finestra.
- Drive ........................ Commutazione tra le fessure della PC Card.
- Leggi ....................... Legge i dati della PC Card.
- Registra ................... Registra i dati della PC Card.

La funzione di sicurezza non è disponibile a meno che almeno una PC Card è stata registrata.(se è selezionata la finestra di controllo "Usate la chiave di protezione") Potete registrare fino a 5 PC Card.

Cancella .................. Cancella i dati della PC Card registrata.

Per impostare una parola chiave per abilitare la funzione di sicurezza senza usare una PC Card registrato.

1. Usate il tasto SELECT (Selezione) ▲▼ per selezionare "Parola chiave" ed usate la tastiera del software per inserire la parola chiave.

NOTA: Prendete nota della parola chiave.

2. Usate il tasto SELECT ▲▼ per selezionare "Abilita" ed usate il tasto SELECT ▲▼ per selezionare "OK", poi la funzione di sicurezza sarà abilitata. Appare sul display il messaggio "Siete sicuri?". Usate il tasto SELECT <>>>
e premete il tasto EN-TER.

Diventa operativa la funzione di sicurezza.

Per registrare una PC Card come chiave di protezione

- 1. Inserite la PC Card nella fessura della PC Card del proiettore.
- 2. Usate il tasto SELECT ▲▼ per selezionare "Usate la chiave di protezione" e premete il tasto ENTER . Viene inserito un marchio di barramento.
- 3. Usate il tasto SELECT ▲▼ per selezionare "Leggi" e premete il tasto ENTER .

I dati della PC Card vengono letti nel proiettore.

4. Usate il tasto SELECT ▲▼ per selezionare "Registra" e premete il tasto ENTER .

I dati scaricati verranno registrati e visualizzati nella finestra della lista.

5. Usate il tasto SELECT ▲▼ per selezionare "Parola chiave" ed usate la tastiera del software per inserire la parola chiave.

NOTA: Per usare una PC Card come chiave di protezione, bisogna impostare una parola chiave. Prendete nota della parola chiave.

Ora è stata completata la registrazione della PC Card.

Per abilitare la funzione di sicurezza, usate il tasto SELECT A▼ per selezionare "Abilita" ed usate il tasto SELECT A▼ per selezionare "OK" e la funzione di sicurezza sarà abilitata. Appare sul display il messaggio "Siete sicuri?". Usate il tasto SELECT< e premete il tasto ENTER .

Diventa operativa la funzione di sicurezza.

Per accendere il proiettore quando la funzione di sicurezza è abiltiata (usando solo la parola chiave)

- 1. Premete e mantenete premuto il tasto POWER per almeno due secondi. Si accende il proiettore e visualizza un messaggio per indicare che il proiettore è protetto con il sistema di sicurezza.
- 2. Selezionate [Opzioni Proiettore]  $\rightarrow$  [Sicurezza] dal menù e premete il tasto ENTER .

Appare sul display lo schermo di inserimento del codice di rilascio.

3. Inserite la parola chiave nello schermo di inserimento del codice di rilascio.

Potete visualizzare l'immagine proiettata.

NOTA: Non dimenticate la parola chiave. Tuttavia, se dimenticate la parola chiave, la NEC o il vostro rivenditore vi fornirà il codice di rilascio. Per ulteriori informazioni, fate riferimento alla fine di questa sezione.

Per accendere il proiettore con la modalità Sicurezza attivato (usando una PC Card come chiave di protezione)

- 1. Inserite la PC Card registrata nella fessura della PC Card.
- 2. Premete e mantenete premuto il tasto POWER per almeno due secondi.

Si accende il proiettore e poi riconosce la PC Card. Dopo la proiezione dell'immagine, il proiettore rimane acceso senza la PC Card.

• La modalità di disabilitazione della sicurezza viene mantenuta fino a quando spegnete la corrente principale (collocando nella posizione "O" l'interruttore principale o scollegando il cavo di alimentazione).

Nei seguenti casi, il sistema vi chiederà di controllare la chiave di protezione o di inserire la parola chiave:

- Quando selezionate "OK" ad un'immagine per la quale è stata impostata la sicurezza e poi spegnete e riaccendete la corrente
- (2) Quando si spegne e riaccende la corrente principale mentre è abilitata la funzione di sicurezza
- (3) Quando cercate di visualizzare un'immagine per la quale è stata impostata la sicurezza mentre la funzione di sicurezza è abilitata
- Gli spazi vuoti non possono essere usati nella sezione della parola chiave.

Gli spazi vuoti non possono essere usati nella sezione della parola chiave.

- 1. Usate il tasto SELECT AV per selezionare "Cancella" ed usate il tasto SELECT  $\blacktriangleleft$  per selezionare la finestra della lista.
- 2. Usate il tasto SELECT ▲▼ per selezionare i dati della PC Card da Cancellare.
- 3. Premete il tasto SELECT ▶ per selezionare "Cancella" e premete il tasto ENTER . Verranno Cancellati i dati della PC Card.

Se avete perso la PC Card registrata, procedete come segue:

NOTA: La NEC o il vostro rivenditore fornisce il Codice di rilascio in cambio della parola chiave registrata e del codice di richiesta. Fate riferimento agli URL alla fine di questa sezione.

- 1. Premete e mantenete premuto il tasto POWER per almeno due secondi. Si accende il proiettore e visualizza un messaggio per indicare che il proiettore è protetto con il sistema di sicurezza.
- 2. Selezionate [Opzioni Proiettore]  $\rightarrow$  [Sicurezza] dal menù e premete il tasto ENTER . Appare lo schermo di inserimento del codice di rilascio ed anche il codice di richiesta (24 caratteri alfanumerici).
- 3. Inserite il codice di rilascio sullo schermo di inserimento del codice di rilascio.

\* Se il proiettore si accende quando inserite il codice di rilascio, il sistema di sicurezza sarà disabilitato.

#### NOTA:

- \* Alcuni tipi di PC Card non possono essere registrati come chiave di protezione.
- \* Vi raccomandiamo di registrare due o più PC Card se perdete o danneggiate la PC Card registrata.
- \* Formattate la vostra PC Card registrata per disabilitare la funzione del tasto di protezione.

#### NOTA:

Per ulteriori informazioni, visitate i siti: USA : http://www.necvisualsystems.com Europa : http://www.nec-europe.com/

Globale : http://www.nec-pj.com/

#### **Strumenti**

Fornisce degli strumenti per l'impostazione dello sleep timer, per la cattura delle immagini, la visualizzazione dei file o l'aggiunta del vostro logo di sfondo sulla PC Card.

NOTA: Le funzioni "Cattura" e "File della scheda PC" sono richieste per la PC Card.

#### **Uso dello Auto spegnimento**

- 1. Selezionate l'ora desiderata tra 30 minuti e 16 ore: spegnimento, 0:30, 1:00, 2:00, 4:00, 8:00, 12:00, 16:00.
- 2. Selezionate "Imposta" e premete il tasto ENTER sul telecomando.
- 3. Ha inizio il conteggio alla rovescia del tempo rimanente.
- 4. Il proiettore si spegne al termine del conteggio alla rovescia.

#### $MOTA$

- Per cancellare l'ora preselezionata, impostate "Spento" per l'ora di preselezione o spegnete la corrente.
- • Quando il tempo rimanente raggiunge 3 minuti prima dello spegnimento del proiettore, appare sul display il messaggio "Il proiettore si spegne entro 3 minuti" in basso sullo schermo.

#### **Utilizzo della funzione Cattura**

La funzione Cattura vi consente di catturare un'immagine da una fonte in fase di visualizzazione. L'immagine viene salvata in JPEG sulla PC Card. Quando selezionate Cattura dal menù, apparirà la barra degli strumenti. Potete catturare un'immagine direttamente usando la barra degli strumenti quando non è visualizzato il menù. Fate riferimento alla pagina 5-3.

#### **Utilizzo dei file della scheda PC**

La funzione PC Card File vi consente di visualizzare una lista di tutti i file memorizzati sulla PC Card per poter selezionare un file da visualizzare. Potete anche ordinare i file per nome file o data oppure visualizzare il file. Fate riferimento alla pagina 5-4.

Per cambiare il logo dello sfondo:

Potete cambiare il logo dello sfondo default usando la funzione dei file PC Card.

NOTA: Il formato del file deve essere 256 kB o meno. Formati file diversi da quelli JPEG e BMP non sono disponibili. Fate riferimento alla pagina 4-4.

#### **Utilizzo della Lavagna**

La funzione Lavagna vi consente di scrivere e disegnare sull'immagine proiettata. Fate riferimento alla pagina 4-4.

NOTA: Questa funzione è disponibile solo quando usate un mouse USB. Fate riferimento alla pagina 4-3.

### **Aiuto**

#### **Indice**

Fornisce un aiuto in linea su come usare i menù. Un collegamento sottolineato significa che potete accedere direttamente ad una voce di regolazione.

Selezionate il collegamento sottolineato e premete ENTER per raggiungere la voce di regolazione corrispondente.

#### **Informazioni**

Visualizza los tato del segnale corrente e le ore di utilizzo della lampada e del proiettore. Questa finestra di dialogo è composta da tre pagine.

Le informazioni incluse sono le seguenti:

NOTA:L'indicatore del progresso indica il percentuale della durata rimanente della lampadina. Il valore vi informa sulla durata d'utilizzo della lampada e del proiettore.

[Pagina 1] Nome fonte Terminale d'ingresso Inserimento No. Frequenza orizzontale Frequenza verticale Polarità di sincronizzazione [Pagina 2] Tipo del segnale Tipo video Tipo di sincronizzazione Interlaccio

[Pagina 3] .<br>Tempo residuo della lampada (%) Contaore della lampada (H) Utilizzo del proiettore (H)

#### **Display della durata rimanente della lampada:**

Quando la durata rimanente della lampada raggiunge 0, l'indicatore a barre del tempo rimanente della lampada cambia da 0% a 100 ore e ha inizio il conteggio alla rovescia. Se il tempo rimanente della lampada raggiunge 0 ore, il proiettore non si accenderà indipendentemente se la modalità della lampada è Normal o Eco.

#### **Per ritornare ai valori di fabbrica**

La funzione dei valori di fabbrica vi permette di cambiare le regolazioni e le impostazioni ai valori di fabbrica per la fonte.

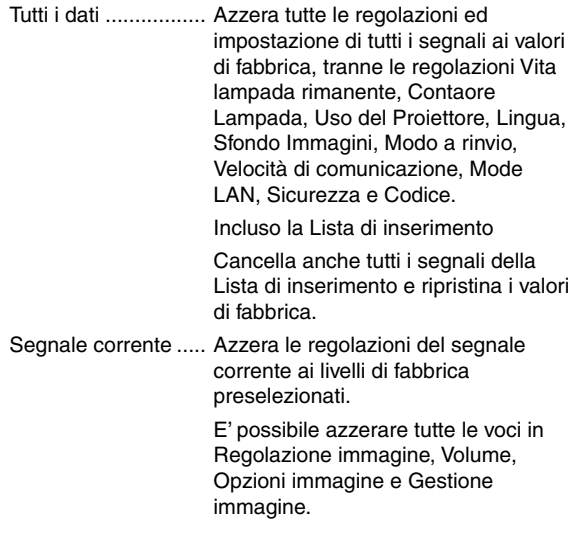

# **7. MANUTENZIONE**

Questa sezione descrive le semplici procedure di manutenzione da seguire per sostituire la lampada e per pulire l'involucro e lo specchio.

### **7-1. Sostituzione della lampada**

Quando la lampada ha funzionato per 2000 ore o più (fino a 3000 ore: odalità Eco), l'indicatore "Lamp" sul proiettore lampeggerà in rosso ed apparirà un messaggio. Anche se la lampada funziona ancora, sostituitela a 2000 ore (fino a 3000 ore: modalità Eco) per mantenere le ottimali prestazioni del proiettore.

#### **ATTENZIONE**

- **• NON TOCCATE LA LAMPADA immediatamente dopo l'uso. E' estremamente calda. Spegnete il proiettore, aspettate per 90 secondi, spegnete l'interruttore principale e poi scollegate il cavo d'alimentazione. Lasciate passare almeno un'ora affinché la lampada si raffreddi prima di maneggiarla.**
- **• NON RIMUOVETE LE VITI, tranne la vite del coprilampada e le due viti sul telaio della lampada. Potreste ricevere una scossa elettrica.**
- **• Il proiettore si spegne ed entra in modalità Standby dopo 2100 ore di servizio (fino a 3100 ore in modalità Eco). In tal caso, sostituite la lampada. Se continuate ad usare la lampada dopo 2000 ore (fino a 3000 ore: modalità Eco), la lampadina può scoppiare e i pezzi di vetro si possono spargere all'interno della lampada. Non toccate i frammenti di vetro, altrimenti vi potreste fare male.**

**In tal caso, rivolgetevi al vostro rivenditore NEC per la sostituzione della lampada.**

#### Per sostituire la lampada:

1. Allentate la vite del coprilampada fino a quando il cacciavite non gira a vuoto e poi rimovete il coprilampada. La vite del coprilampada non è rimovibile.

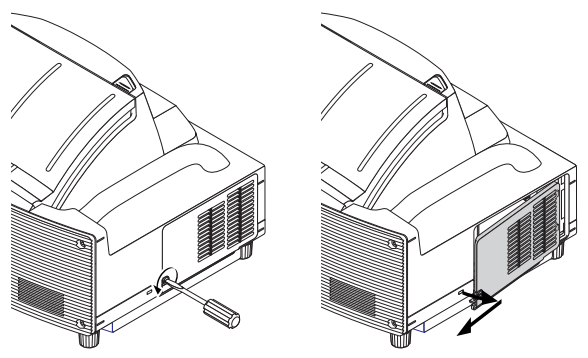

2. Allentate le due viti che fissano l'alloggiamento della lampada fino a quando il cacciavite non gira a vuoto. Le due viti non sono rimovibili.

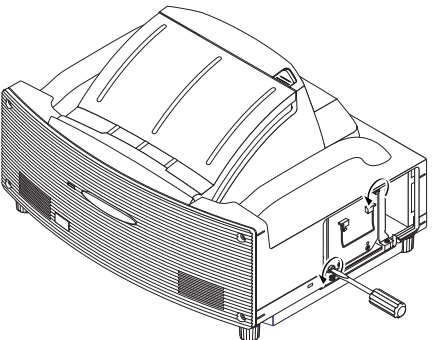

3. Rimovete l'alloggiamento della lampada tirando la maniglia.

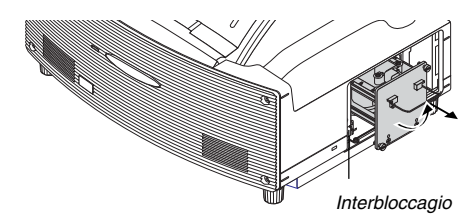

NOTA: C'è un dispositivo di sicurezza sul telaio per prevenire eventuali scosse elettriche. Non cercate di disabilitarlo.

4. Inserite il nuovo alloggiamento della lampada finché non è inserito nel portalampada.

**ATTENZIONE: Non usate una lampada diversa dalla lampada di sostituzione NEC (LT60LPK).**

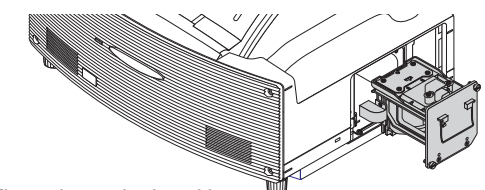

5. Fissatelo con le due viti. Serrate bene le viti.

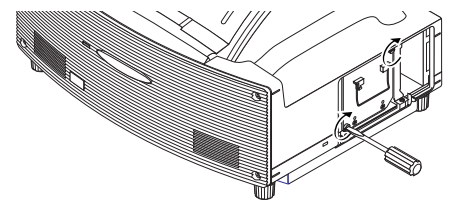

6. Reinstallate il coprilampada.

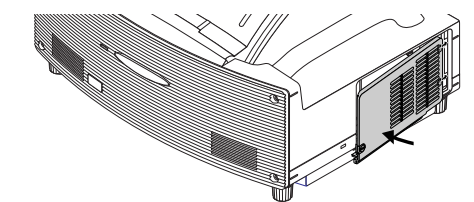

7. Serrate la vite del coprilampada. Serrate bene la vite.

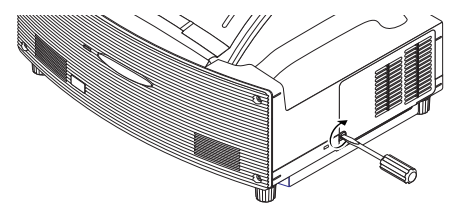

8. Dopo aver installato la nuova lampada, selezionate dal menu [Opzioni Proiettore] → [Impostazione] → [Pagina 4] → [Azzera Contaore Lampada] per azzerare le ore d'utilizzo della lampada.

Se avete l'intenzione di non accendere il proiettore dopo averlo usato per 2100 ore (fino a 3100 ore: modalità Eco), premete e mantenete premuto il tasto [Help] sul telecomando per almeno dieci secondi per azzerare il contaore della lampada.

### **7-2. Pulizia**

#### **Pulizia del proiettore e dell'obiettivo**

- 1. Spegnete il proiettore prima di effettuare la pulizia.
- 2. Pulitene l'esterno regolarmente con un panno umido. Se è molto sporco, usate un detergente delicato. Non usate mai detergenti forti o solventi quali alcool o acquaragia.

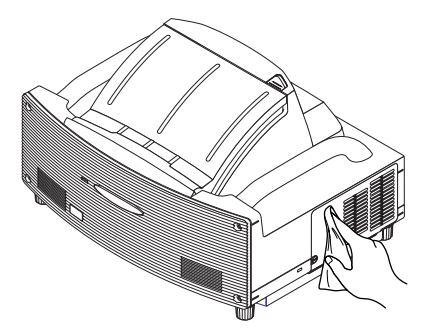

- Il proiettore ha un sensore che rileva un oggetto presente di fronte allo specchio più grande o nel campo di luce. Se il sensore rileva qualsiasi oggetto, il proiettore non si accenderà. Se ciò dovesse accadere mentre il proiettore è acceso, l'immagine viene silenziata. In entrambi i casi l'indicatore STA-TUS lampeggia in rosso.
- Il proiettore è dotato di un sensore della temperatura che rileva il calore. Se il sensore dovesse rilevare una temperatura eccessivamente calda, nella parte inferiore dello specchio o nel campo di luce, il proiettore non si accenderà. Se ciò dovesse accadere quando il proiettore è acceso, il proiettore si spegnerà (modo inattivo ). In entrambi i casi l'indicatore STATUS lampeggia in rosso.

#### **Maneggio e cura della superficie dello specchio**

Se avete intenzione di non usare il proiettore per un lungo periodo di tempo, chiudete il coperchio dello specchio.

Questo serve per proteggere il proiettore contro la caduta di oggetti o l'accumulo di polvere.

Consultate il vostro rivenditore se dovete usare il proiettore in ambienti dove sarà esposto al fumo o alla polvere.

Un'esposizione a lungo termine al solfuro può causare la corrosione della superficie dello specchio.

#### **Pulizia della superficie dello specchio**

Non esponete la superficie dello specchio ad impronte digitali. Non graffiate la superficie dello specchio con un oggetto duro ed appuntito.

Se lasciate un difetto sulla superficie dello specchio, si possono verificare ombre inattese ed una cattiva qualità dell'immagine.

Se la superficie dello specchio è sporco di impronte digitali o polvere, toglietene ogni traccia usando il panno di pulizia in dotazione.

Quando rimuovete la polvere a granelli, utilizzate qualcosa che la faccia volare via o spazzolatela gentilmente pulendo la superficie dello specchio con il panno per pulizia fornito.

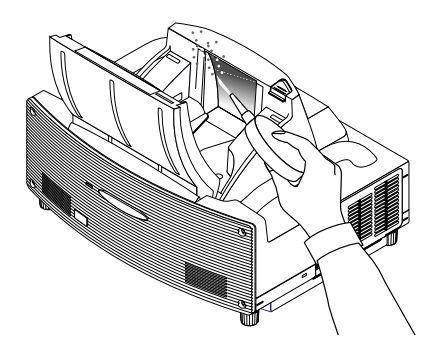

Non soffiate sulla superficie dello specchio, altrimenti la vostra saliva può finire sulla superficie dello specchio.

Se lasciate macchie di grasso, impronte digitali sporche di olio o sale sulla superficie dello specchio, si può danneggiare il rivestimento riflettente della superficie dello specchio.

Usate solo il panno di pulizia in dotazione per pulire la superficie dello specchio. Altrimenti si può danneggiare la superficie dello specchio.

Non spingete il panno di pulizia contro la superficie dello specchio o applicate troppa pressione sulla stessa. Non graffiate la superficie con le unghie prima di togliere il panno.

Non usate mai detergenti forti o solventi, quali acquaragia o benzene. Altrimenti si può corrodere il rivestimento riflettente sulla superficie dello specchio.

Se è molto sporco e il panno di pulizia non funziona, usate dell'alcool puro. Quando è asciutta la superficie dello specchio, strofinate la stessa con il panno di pulizia nuovamente.

Se è sporco il panno di pulizia in dotazione, lavate lo stesso. Vi raccomandiamo di effettuare il lavaggio ogni due o tre utilizzi. Evitate il contatto prolungato con prodotti di gomma o vinile, poiché questo può causare la riduzione della qualità del rivestimento riflettente della superficie dello specchio.

Non spruzzate sostanze volatili, ad esempio insetticidi, sulla superficie dello specchio.

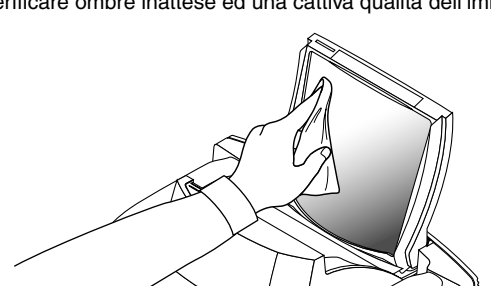

## **8. LOCALIZZAZIONE DEI GUASTI**

Questa sezione vi aiuta a risolvere eventuali problemi che sorgono durante l'impostazione o l'uso del proiettore.

### **8-1. Indicatore di accensione (POWER)**

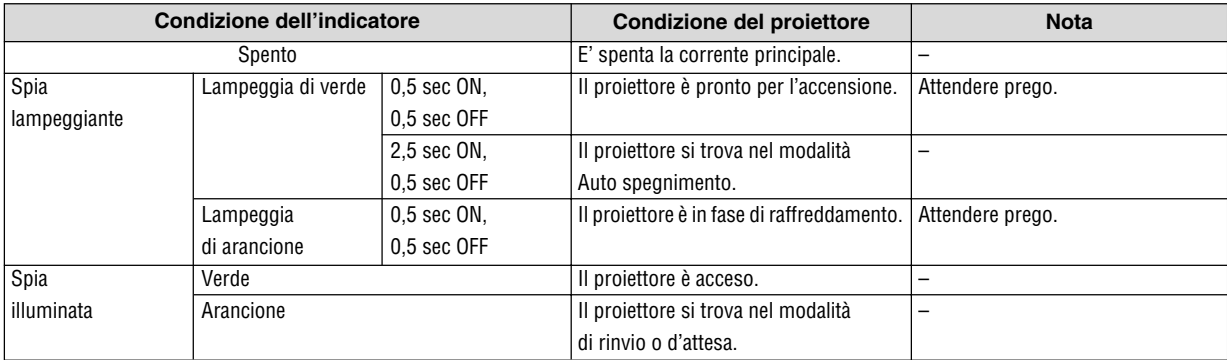

## **8-2. Indicatore dello stato (STATUS)**

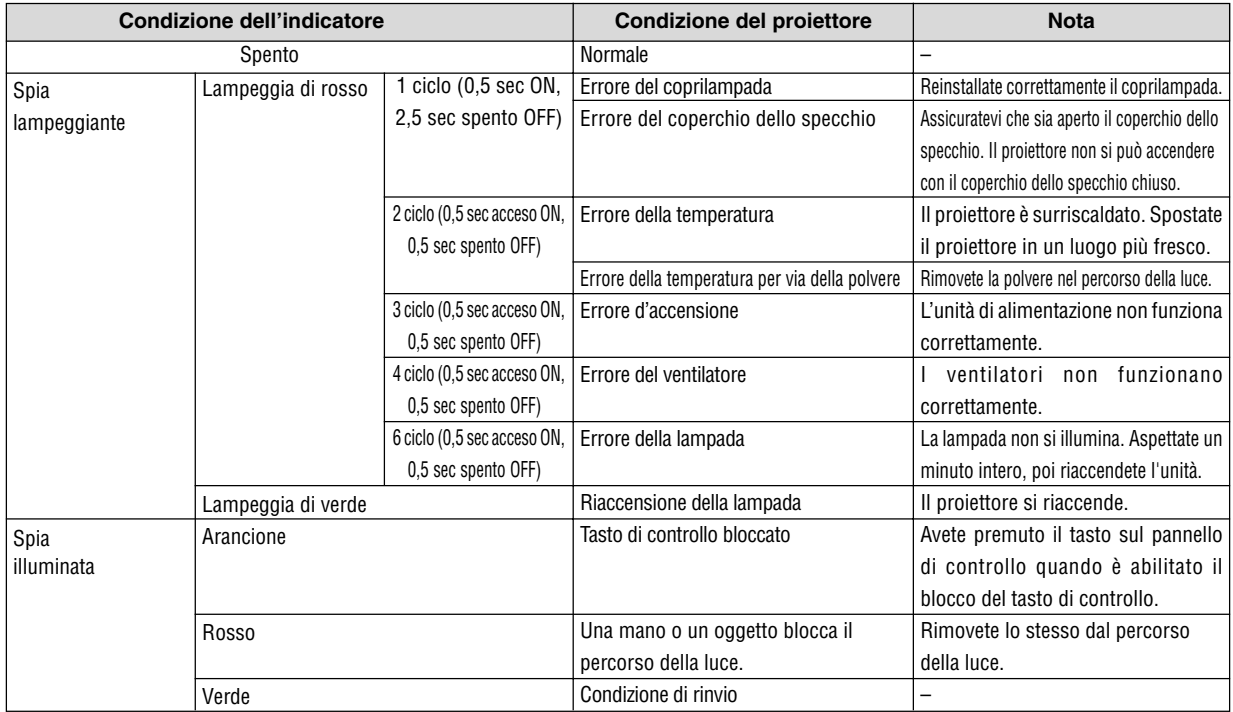

### **8-3. Indicatore della lampada (LAMP)**

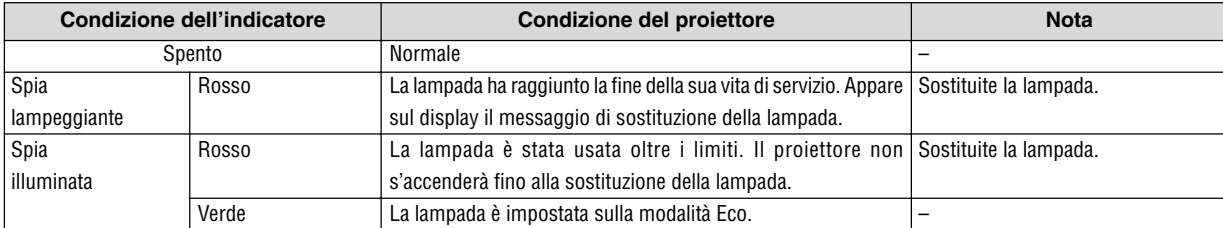

### **8-4. Problemi comuni e soluzioni**

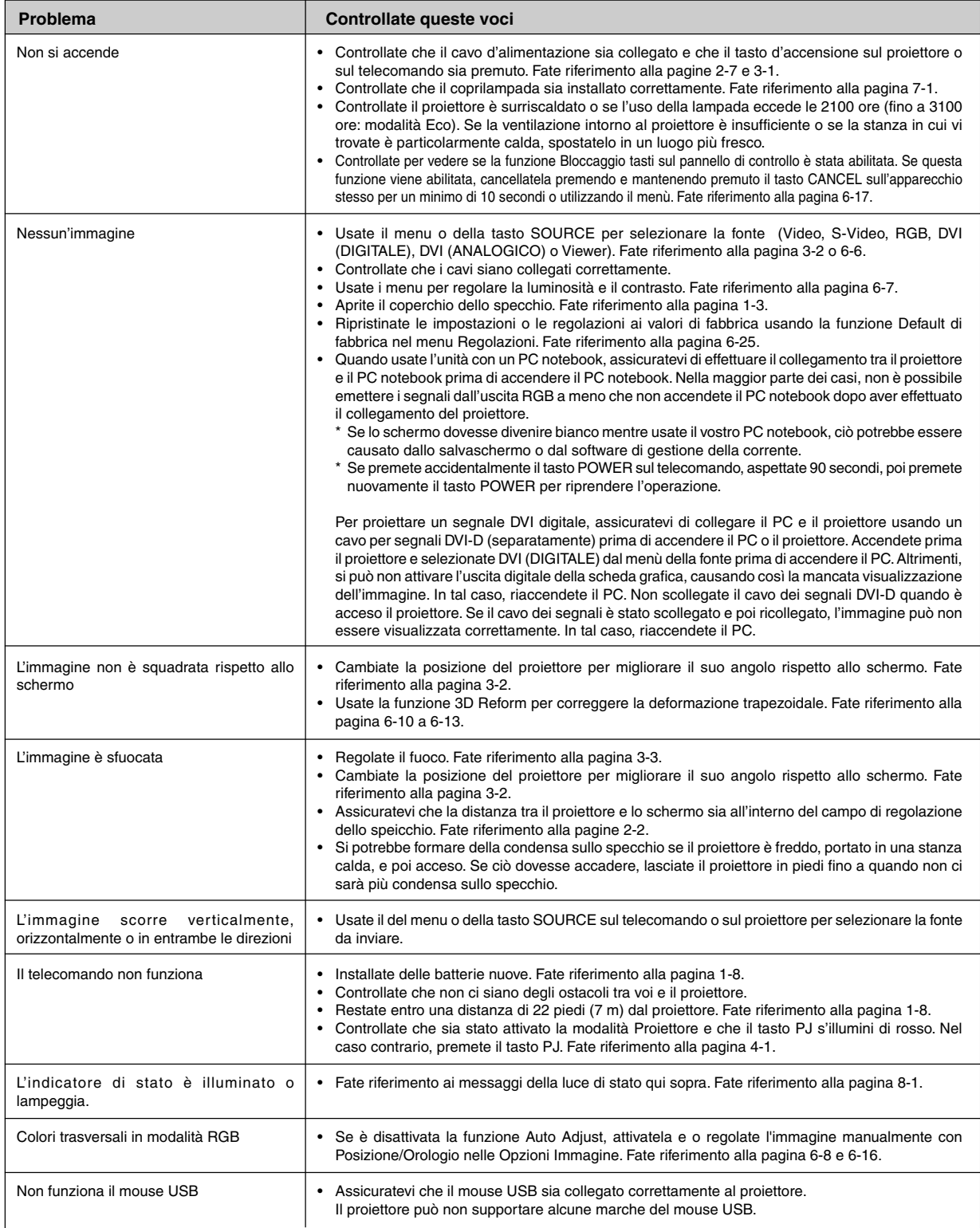

Rivolgetevi al vostro rivenditore per ulteriori informazioni.

## **9. SPECIFICHE**

Questa sezione fornisce delle informazioni tecniche sulle prestazioni del proiettore WT600.

#### **Numero modello WT600**

### **Sezione ottica**

Specchio Specchio asferico  $\times$ 4 Angolo di proiezione 55°

DMD Dispositivo a microspecchio digitale a chip singolo (DMD) Resolution 1024×768 pixel\* per UXGA (SXGA per segnali digitali) con Advanced AccuBlend Lampada 220 W CC standard (176W: Modalità Eco) Formato immagine 40" - 100" (1,0 m - 2,5 m) diagonal Distanza di proiezione 2,52" - 25,94" / 64 mm - 659 mm

### **Sezione elettrica**

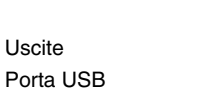

Larghezza della banda video RGB: 100 MHz (-3dB) Frequenza dell'orologio pixel Meno di 135 MHz

Controllo esterno RS232, IR, LAN (opzionale) Altoparlanti incorporati 5 cm  $\times$  7 cm tipo ovale ( $\times$ 2) Potenza di uscita sonora  $1W\times2$ Consumo corrente 290 W (Attesa 0,6 W)

Ingressi 1 RGB, 1 DVI-I, 1 S-Video, 1 Video, 1 PC Card, 2 Stereo Mini Audio, 1 (L/R) Audio, 1 PC Control, 1 Remote Control 1 RGB, 1 Stereo Mini Audio 1 A Type, 1 B Type Compatibilità video NTSC, NTSC4,43, PAL, PAL-60, PAL-N, PAL-M, SECAM, HDTV:1080i, 720p, 480p, 480i (con cavo opzionale) Velocità di scansione Orizzontale: 15 kHz to 100 kHz (RGB: 24 kHz or over) Verticale: 50 Hz to 120 Hz Riproduzione dei colori 16,7 milioni di colori contemporaneamente, tutti i colori Risoluzione orizzontale NTSC/NTSC4,43/PAL/YCbCr: 540 linee TV SECAM: 300 linee TV RRG: 1024 punti (H) $\times$ 768 punti (V) Compatibilità di sincronizzazione Sincronizzazione separata/sincronizzazione composta/sincronizzazione G Alimentazione 100 - 120 V CA/200 - 240 V CA, 50/60 Hz Corrente d'ingresso 3,2 A (100 - 120 V CA)/1,6 A (200 - 240 V CA)

\* I pixel effettivi sono superiori al 99,99%.

### **Sezione meccanica**

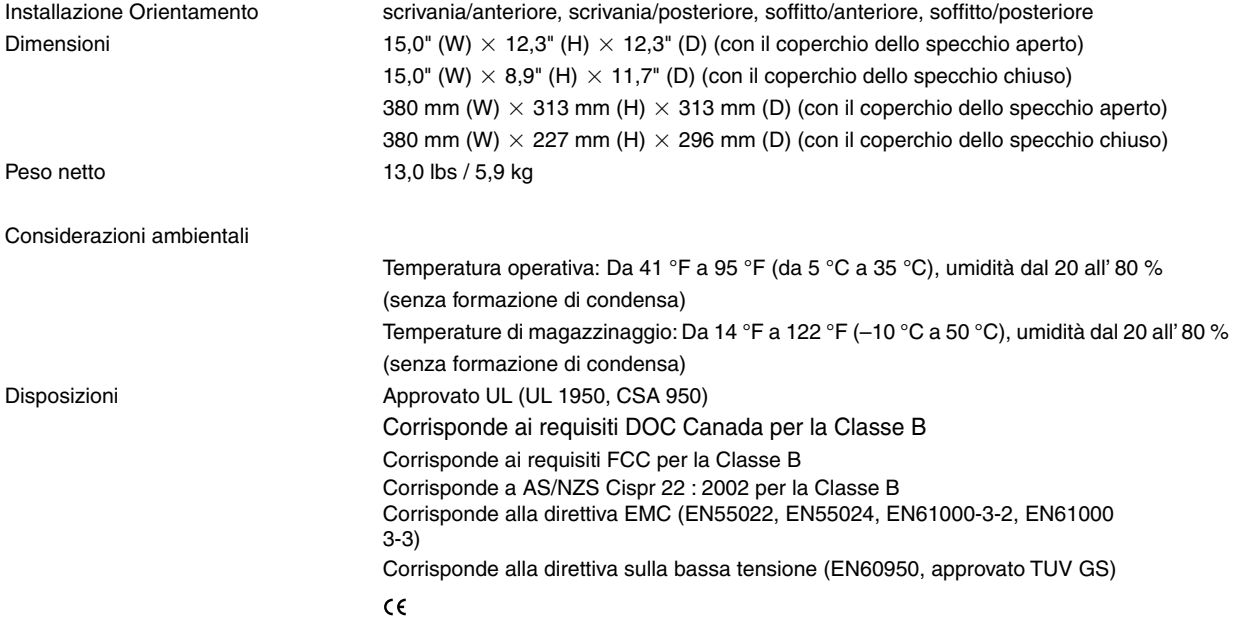

Per ulteriori informazioni, visitate i siti:

USA: http://www.necvisualsystems.com Europa: http://www.nec-europe.com/ Globale: http://www.nec-pj.com/

Digital Light Processing e DLP sono marchi di fabbrica della Texas Instruments.

Le specifiche sono soggette a modifiche senza preavviso.

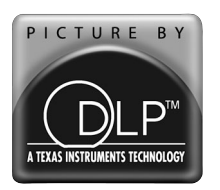

Il logo DLP™ e il simbolo DLP™ sono marchi di fabbrica della Texas Instruments.

## **10. APPENDICE**

### **10-1. Dimensioni del proiettore**

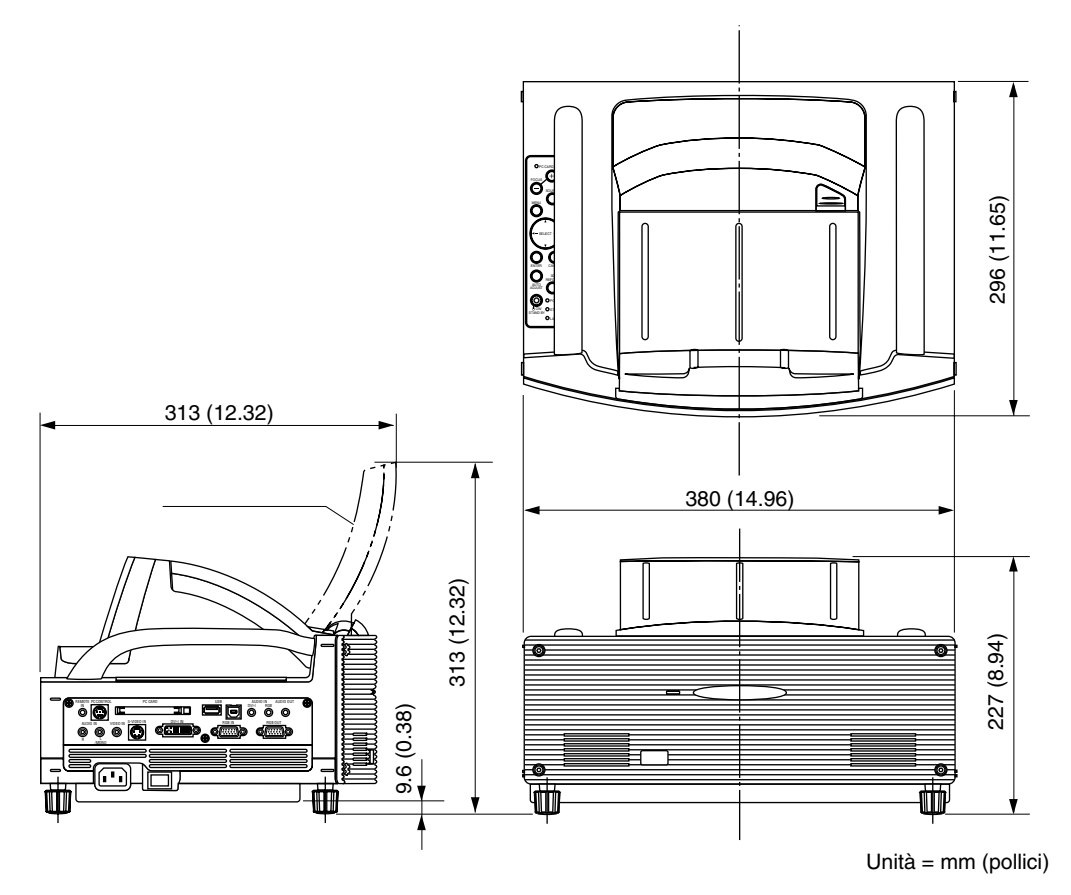

### **10-2. Assegnazione pin del connettore d'ingresso RGB D-Sub**

#### **Connettore mini D-Sub a 15 pin**

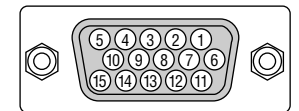

Livello dei segnali Segnale video: 0,7 Vp-p (analogico) Segnale di sincronizzazione: livello TTL

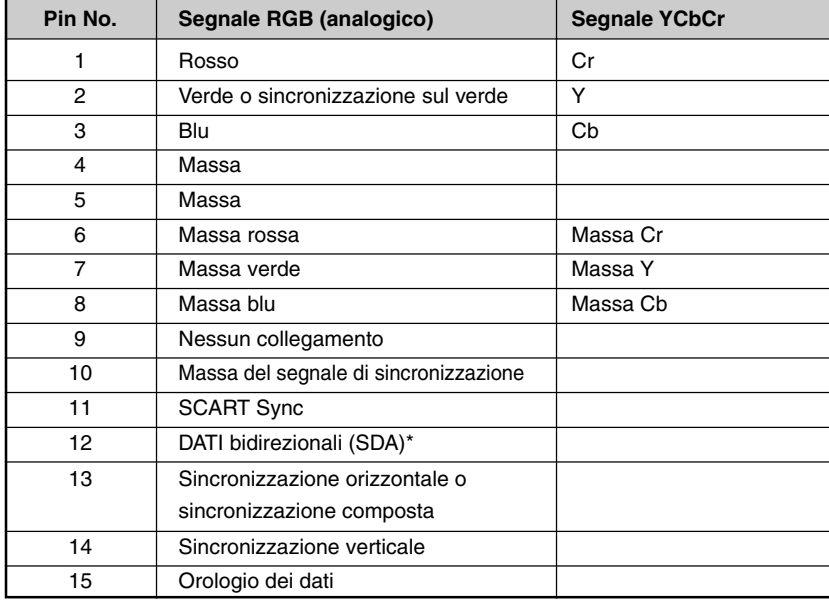

\* Supporta solamente l'entrata RGB (RGB IN).

### **10-3. Lista dei segnali d'ingresso compatibili**

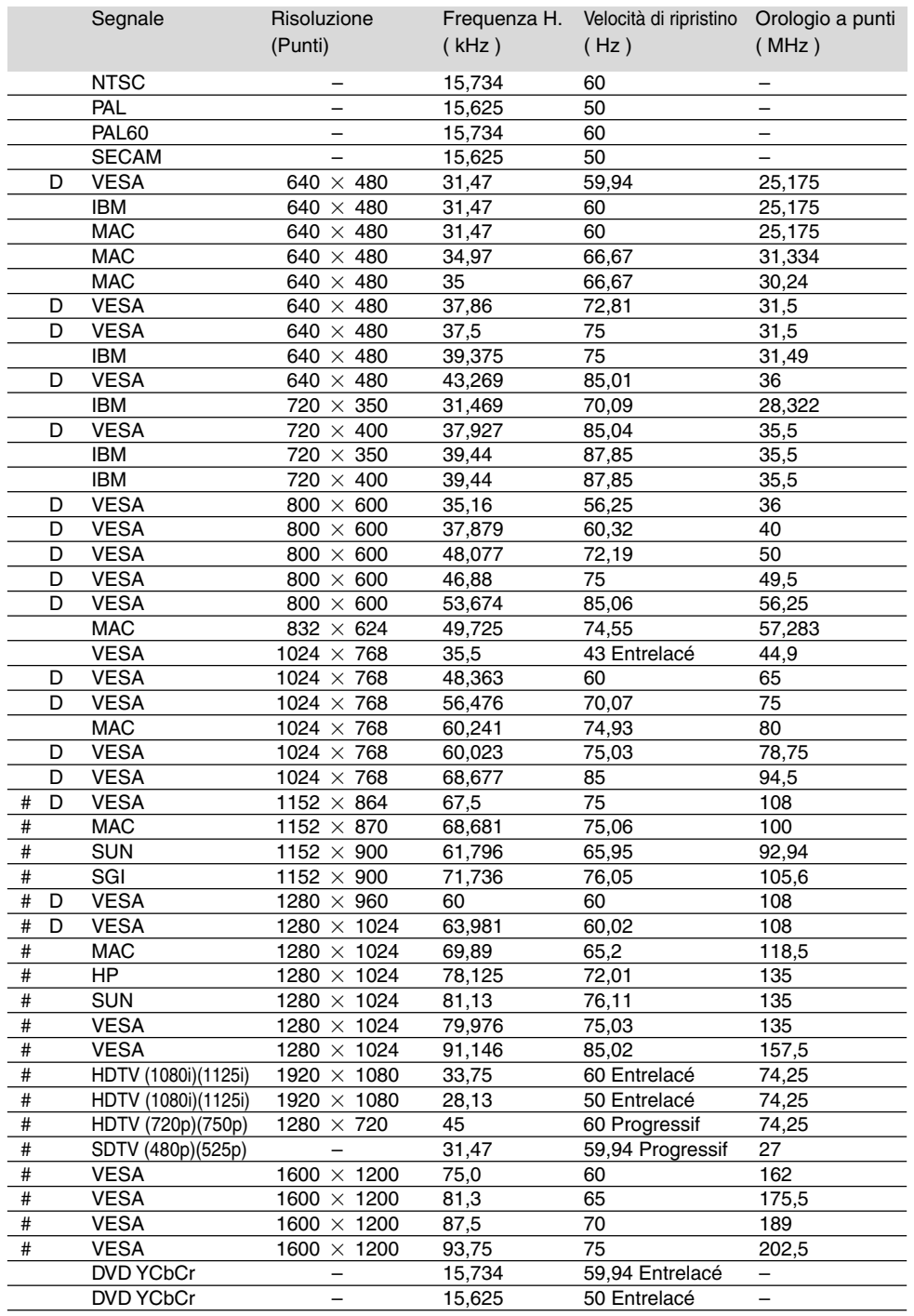

#: Le immagini contrassegnate con # sono compresse con Advanced AccuBlend.

D: Le immagini in alto, marcate con "D" sono sostenute dal suono digitale.

NOTA: Alcuni segnali di sincronizzazione composta possono non essere visualizzati correttamente.

Isegnali diversi da quelli specificati nella tabella sopra possono non essere visualizzati correttamente. In tal caso, cambiate la velocità di ripristino o la risoluzione del PC. Fate riferimento alle Proprietà del display del vostro PC per ulteriori informazioni sulle procedure. UXGA (1600  $\times$  1200) è ammesso solo per i segnali di sincronizzazione separata.

## **10-4. Codici di controllo PC e collegamento dei cavi**

### **Codici di controllo PC**

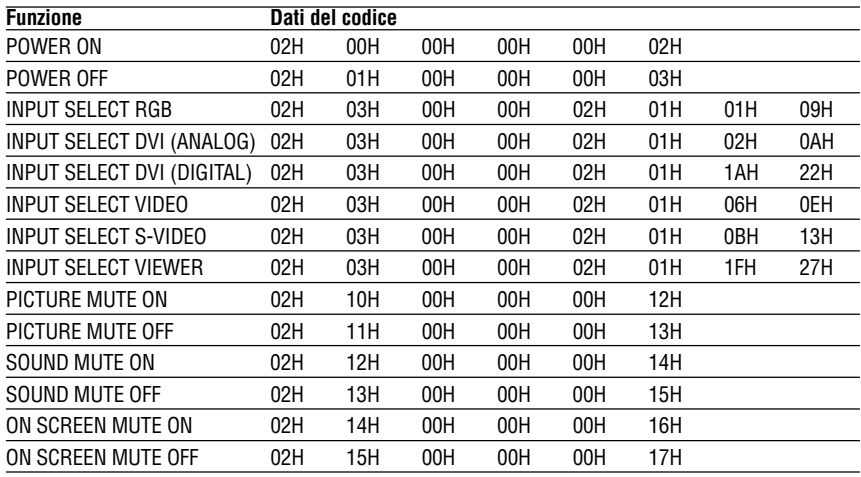

NOTA: Se necessario rivolgetevi al vostro rivenditore locale per una lista completa dei codici di controllo PC.

#### **Câblage**

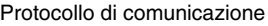

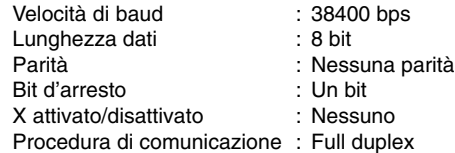

NOTA: A seconda del componente, può essere utile una bassa velocità di baud per cavi lunghi.

#### **Connettore di controllo PC (DIN-8P)**

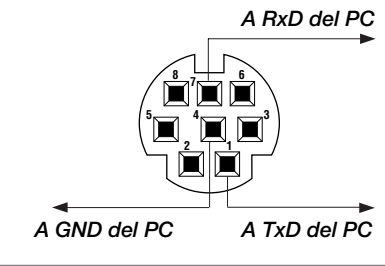

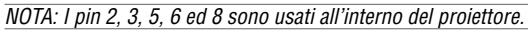

### **10-5. Utilizzo della tastiera del software**

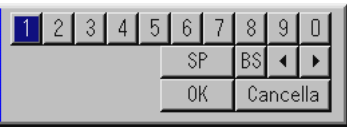

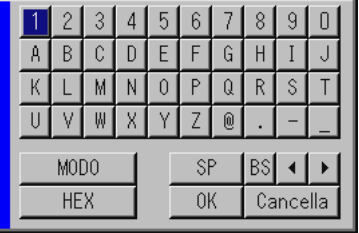

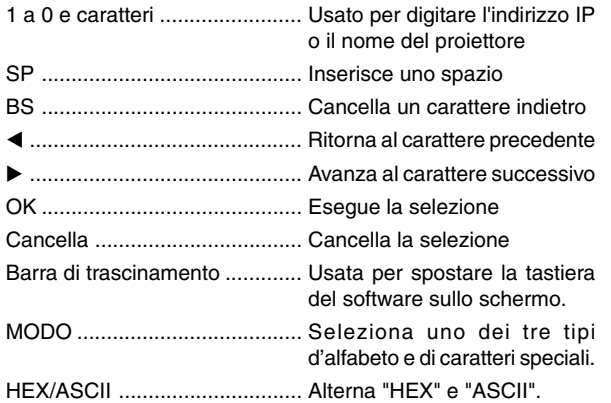

### **10-6. Operazione usando un browser HTTP**

#### **DESCRIZIONE GENERALE**

L'uso delle funzioni del server HTTP consente il controllo del proiettore da un browser web senza l'installazione di un software speciale. Assicuratevi di usare "Microsoft Internet Explorer 4.x" o una versione superiore per il browser web. (Questo dispositivo utilizza "JavaScript" e "Cookies" e il browser deve essere impostato per accettare queste funzioni. Il metodo di impostazione varia secondo la versione del browser. Fate riferimento ai file di aiuto e alle altre informazioni incluse nel vostro software.)

#### NOTA:

- \* L'uso delle funzioni del server HTTP non è disponibile nel modo d'attesa.
- \* La risposta del display o del tasto può essere rallentato o l'operazione può non accettata a seconda delle impostazioni della rete. In tal caso, consultate il vostro amministratore di rete.
- \* Il proiettore può non rispondere se i tasti sono premuti ripetutamente ad intervalli rapidi. In tal caso, attendete qualche minuto e ripetete. Se non ottenete una risposta, estraete e poi reinserite la scheda LAN.

Potete accendere alle funzioni del server HTTP specificando quanto segue

http:// <l'indirizzo IP del proiettore> /index.html nella colonna di inserimento dell'URL.

#### **ATTENZIONE:**

non usate le funzioni del server HTTP e l'utilità Dynamic Image Utility inclusa nella CD-ROM in dotazione.

L'uso di ambedue allo stesso tempo può causare un errato collegamento o una risposta lenta.

#### **Preparativi prima dell'uso**

Effettuate i collegamenti di rete ed impostate il proiettore e confermate che l'installazione sia completa prima di attivare le operazioni del browser. (Vedi "Impostazione della modalità LAN" alla pagina 6-18.)

L'operazione con un browser che utilizza un server proxy può non essere possibile a seconda del tipo del server proxy e del metodo d'impostazione. Anche se il tipo del server proxy sarà un fattore, è possibile che le voci attualmente impostate non saranno visualizzate a seconda dell'efficienza della cache ed i contenuti impostati dal browser possono non esser riflessi nell'operazione. Vi raccomandiamo di non usare il server proxy a meno che è inevitabile.

#### **Maneggio dell'indirizzo per l'operazione tramite un browser**

Quanto all'indirizzo effettivo inserito come indirizzo o inserito nella colonna URL quando l'operazione del proiettore è tramite un browser, il nome dell'ospite può essere usato così com'è quando il nome domino corrisponde all'indirizzo IP del proiettore è stato registrato nel server del nome dell'ospite corrispondente all'indirizzo IP del proiettore tramite un amministratore di rete oppure il nome dell'ospite corrispondente all'indirizzp IP del proiettore è stato inserito nel file "HOSTS" del computer usato.

Esempio 1: Quando il nome dell'ospite del proiettore è stato impostato su "pj.nec.co.jp", http://pj.nec.co.jp/index.html

viene specificato per l'indirizzo o la colonna di inserimento dell'URL.

Esempio 2: Quando l'indirizzo IP del proiettore è "192.168.73.1", l'accesso viene concessa alle funzioni del server HTTP specificando

http://192.168.73.1/index.html

per l'indirizzo o la colonna d'inserimento dell'URL.

#### **Struttura del server HTTP**

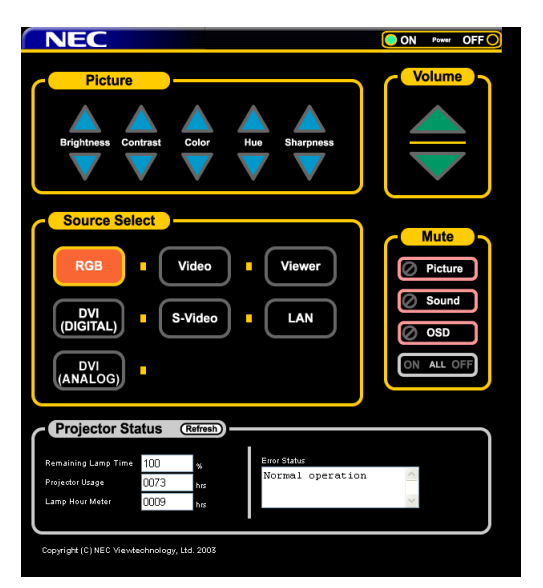

Power: Controlla la corrente del proiettore.

- On ...............La corrente si accende.
- Off ...............La corrente si spegne.

Volume: Controlla il volume del proiettore.

- .................Aumenta il valore di regolazione del volume.
- ▼ ................. Diminuisce il valore di regolazione del volume.

Mute: Controlla la funzione di silenziamento del proiettore.

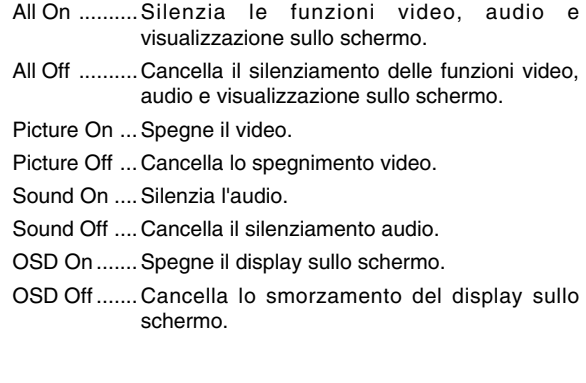

Immagine: Controlla la regolazione video dl proiettore.

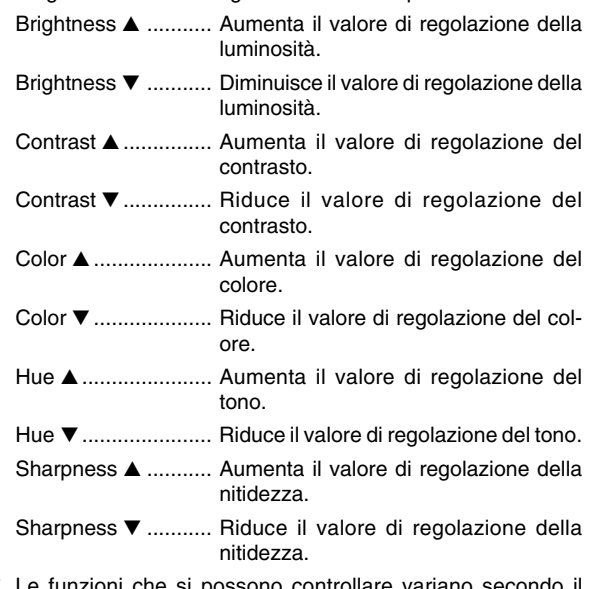

Le funzioni che si possono controllare variano secondo il segnale inviato al proiettore.

Selezione fonte Cambia il connettore d'ingresso del proiettore.

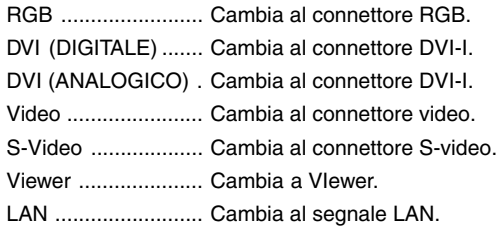

Stato del proiettore: Visualizza le condizioni del proiettore.

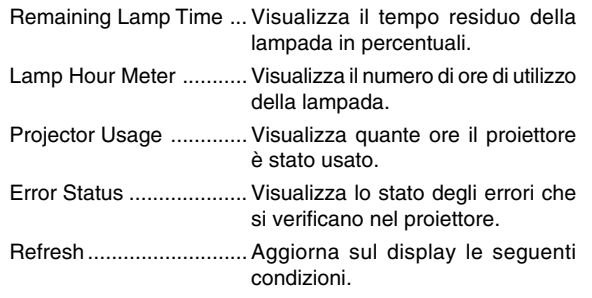